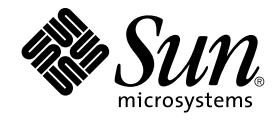

# Ximian Evolution 1.4 de Sun Microsystems: Guía del usuario

Sun Microsystems, Inc. 4150 Network Circle Santa Clara, CA 95054 U.S.A.

Referencia: 817–5974–10 Abril 2004

Copyright 2004 Sun Microsystems, Inc. 4150 Network Circle, Santa Clara, CA 95054 U.S.A. Reservados todos los derechos.

Este producto o documento está protegido por la ley de copyright y se distribuye bajo licencias que restringen su uso, copia, distribución y descompilación. No se puede reproducir parte alguna de este producto o documento en ninguna forma ni por cualquier medio sin la autorización<br>previa por escrito de Sun y sus licenciadores, si los hubiera. El software de ter

Determinadas partes del producto pueden derivarse de Berkeley BSD Systems, con licencia de la Universidad de California. UNIX es una marca registrada en los EE.UU. y otros países, bajo licencia exclusiva de X/Open Company, Ltd.

Sun, Sun Microsystems, el logotipo de Sun, docs.sun.com, AnswerBook, AnswerBook2, y Solaris son marcas comerciales, marcas comerciales<br>registradas o marcas de servicio de Sun Microsystems, Inc. en los EE.UU. y en otros paí SPARC se basan en una arquitectura desarrollada por Sun Microsystems, Inc.

La interfaz gráfica de usuario OPEN LOOK y Sun™ fue desarrollada por Sun Microsystems, Inc. para sus usuarios y licenciatarios. Sun reconoce los esfuerzos pioneros de Xerox en la investigación y desarrollo del concepto de interfaces gráficas o visuales de usuario para la industria de la<br>computación. Sun mantiene una licencia no exclusiva de Xerox para la interfaz g

Adquisiciones federales: El software comercial y los usuarios del gobierno están sujetos a los términos y condiciones de licencia estándar.

LA DOCUMENTACION SE PROVEE "TAL CUAL" Y SE RENUNCIA A TODAS LAS CONDICIONES, INTERPRETACIONES Y GARANTIAS<br>EXPRESAS O IMPLÍCITAS, INCLUYENDO CUALQUIER GARANTÍA DE COMERCIALIZACIÓN IMPLÍCITA, APTITUD PARA UN USO EN<br>PARTICULA PUNTO DE VISTA LEGAL.

Ce produit ou document est protégé par un copyright et distribué avec des licences qui en restreignent l'utilisation, la copie, la distribution et la décompilation. Aucune partie de ce produit ou document ne peut être reproduite sous aucune forme, par quelque moyen que ce soit, sans<br>l'autorisation écrite préalable de Sun et, le cas échéant de ses bailleurs de licence. L relative aux polices de caractères, est protégé par un copyright et une licence des fournisseurs de Sun.

Des parties de ce produit peuvent être dérivées du système Berkeley BSD, sous licence de l'Université de Californie. UNIX est une marque déposée aux États-Unis et dans d'autres pays, sous licence exclusive de X/Open Company, Ltd.

Sun, Sun Microsystems, le logo Sun, docs.sun.com, AnswerBook, AnswerBook2, et Solaris sont des marques commerciales, des marques déposées ou des marques de service de Sun Microsystems, Inc. aux Etats-Unis et dans d'autres pays. Toutes les marques SPARC sont utilisées sous licence et sont<br>des marques commerciales ou des marques déposées de SPARC International, I

L'interface utilisateur graphique OPEN LOOK et Sun™a été développée par Sun Microsystems, Inc. pour ses utilisateurs et fabricants sous licence.<br>Sun reconnaît les efforts de pionniers de Xerox pour la recherche et le déve licences écrites de Sun.

Acquisitions fédérales : logiciel commercial ––les utilisateurs gouvernementaux sont soumis aux termes et conditions de la licence standard.

CETTE PUBLICATION EST FOURNIE "EN L'ETAT" ET AUCUNE GARANTIE, EXPRESSE OU IMPLICITE, N'EST ACCORDEE, Y COMPRIS TOUTE<br>GARANTIE CONCERNANT LA VALEUR MARCHANDE, L'APTITUDE DE LA PUBLICATION À RÉPONDRE À UNE UTILISATION<br>PARTIC PAS, DANS LA MESURE OÙ IL SERAIT TENU JURIDIQUEMENT NUL ET NON AVENU.

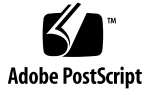

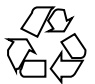

040413@8606

# Contenido

#### **[Prefacio 11](#page-10-0)**

**[Referencia I Uso de Ximian Evolution 15](#page-14-0)**

**[1 Visión general de Ximian Evolution 17](#page-16-0)** [Introducción a Evolution 17](#page-16-0) [Acceso a las aplicaciones de Evolution 19](#page-18-0) [Uso de la barra de atajos 20](#page-19-0) [Trabajo con grupos de atajos 20](#page-19-0) [Trabajo con atajos 21](#page-20-0) [Uso de las carpetas 22](#page-21-0) [Para abrir una carpeta 22](#page-21-0) [Para crear una carpeta nueva 23](#page-22-0) [Para mover una carpeta 23](#page-22-0) [Para copiar una carpeta 24](#page-23-0) [Para renombrar una carpeta 24](#page-23-0) [Para borrar una carpeta 24](#page-23-0) [Realización de acciones en Evolution 24](#page-23-0) [Clasificación de los elementos 25](#page-24-0) [Uso de las vistas 26](#page-25-0) [Para formatear las columnas en la vista actual 26](#page-25-0) [Para personalizar la vista actual 27](#page-26-0) [Para guardar la vista actual 28](#page-27-0) [Para crear una vista personalizada 28](#page-27-0)

#### **[2 Procedimientos iniciales 31](#page-30-0)**

[Uso del Asistente de configuración de Evolution 31](#page-30-0) [Introducción de la información de identificación 32](#page-31-0) [Configuración de un servidor de correo entrante 32](#page-31-0) [Configuración de las opciones de correo entrante 34](#page-33-0) [Configuración del correo saliente 36](#page-35-0) [Configuración de la gestión de la cuenta 37](#page-36-0) [Selección de la zona horaria 38](#page-37-0) [Importación de datos 38](#page-37-0) [Importación de correos electrónicos y de contactos 39](#page-38-0) [Importación de correo electrónico desde mutt 39](#page-38-0) [Importación de correo electrónico desde KMail 40](#page-39-0) [Configuración de la cuenta del Servidor de agendas de Sun Java System 41](#page-40-0) [Configuración de un servidor LDAP 42](#page-41-0)

#### **[3 Uso de Resumen 47](#page-46-0)**

[Introducción a Resumen 47](#page-46-0) [Para imprimir el Resumen 49](#page-48-0) [Uso de Resumen para actualizar citas y tareas 50](#page-49-0)

#### **[4 Uso del Buzón de entrada 51](#page-50-0)**

[Introducción al Buzón de entrada 51](#page-50-0) [Recepción de mensajes 55](#page-54-0) [Visualización de los mensajes 55](#page-54-0) [Para abrir un mensaje 55](#page-54-0) [Para guardar un mensaje 55](#page-54-0) [Para imprimir un mensaje 55](#page-54-0) [Para visualizar los documentos adjuntos de un mensaje 56](#page-55-0) [Para visualizar imágenes en los mensajes 56](#page-55-0) [Para cambiar el tamaño del texto de los mensajes 57](#page-56-0) [Para cambiar la visualización de los mensajes 57](#page-56-0) [Para añadir un remitente a sus contactos 57](#page-56-0) [Envío de mensajes 58](#page-57-0) [Para enviar un mensaje nuevo 58](#page-57-0) [Para responder a un mensaje 59](#page-58-0) [Para reenviar un mensaje 60](#page-59-0) [Para volver a enviar un mensaje 61](#page-60-0)

**4** Ximian Evolution 1.4 de Sun Microsystems: Guía del usuario • Abril 2004

[Para remitir un mensaje a una carpeta 61](#page-60-0) [Para seleccionar contactos a los que enviar un mensaje 62](#page-61-0) [Para borrar las contraseñas 63](#page-62-0) [Redacción de mensajes 63](#page-62-0) [Edición del contenido de un mensaje 64](#page-63-0) [Uso de la función de deshacer 64](#page-63-0) [Búsqueda y sustitución de texto en el mensaje 65](#page-64-0) [Para revisar la ortografía de un mensaje 66](#page-65-0) [Para guardar el borrador de un mensaje 67](#page-66-0) [Para crear un mensaje en formato HTML 67](#page-66-0) [Para formatear el tipo de letra de los mensajes en HTML 67](#page-66-0) [Para formatear la página de los mensajes en HTML 68](#page-67-0) [Para formatear la página de los mensajes en HTML 69](#page-68-0) [Para insertar un emoticón en un mensaje 69](#page-68-0) [Personalización de la ventana de redacción de mensajes 70](#page-69-0) [Supresión de mensajes 70](#page-69-0) [Para borrar un mensaje 70](#page-69-0) [Para recuperar un mensaje 71](#page-70-0) [Para vaciar una carpeta 71](#page-70-0) [Para vaciar la Papelera 71](#page-70-0) [Envío y recepción de mensajes internacionales 71](#page-70-0) [Para cambiar la codificación de caracteres de un mensaje recibido 71](#page-70-0) [Para cambiar la codificación de caracteres cuando envíe un mensaje 72](#page-71-0) [Trabajo en modo desconectado 72](#page-71-0) [Trabajo seguro con los mensajes 73](#page-72-0) Para [firmar un mensaje 73](#page-72-0) [Para enviar un mensaje cifrado 74](#page-73-0) [Para verificar un mensaje](#page-73-0) firmado 74 [Para descifrar un mensaje recibido 74](#page-73-0) [Gestión de los mensajes 74](#page-73-0) [Navegación por los mensajes 74](#page-73-0) [Selección de mensajes 75](#page-74-0) [Visualización de mensajes de conversación 76](#page-75-0) [Marcación de mensajes como leídos o no leídos 76](#page-75-0) [Marcación de un mensaje como importante 77](#page-76-0) [Poner una bandera a los mensajes para seguimiento 77](#page-76-0) [Etiquetado de mensajes 79](#page-78-0) [Ocultación de mensajes 79](#page-78-0)

[Uso de la carpetas del Buzón de entrada 79](#page-78-0) [Para abrir la carpeta de otro usuario 80](#page-79-0) [Para ver las propiedades de una capeta 80](#page-79-0) [Para suscribirse a una carpeta de un servidor de correo 81](#page-80-0) [Para cambiar el formato de una carpeta 81](#page-80-0) [Para mover un mensaje a una carpeta 82](#page-81-0) [Para copiar un mensaje en una carpeta 82](#page-81-0) [Búsqueda de mensajes 83](#page-82-0) [Para buscar en un mensaje 83](#page-82-0) [Para buscar en todos los mensajes de una carpeta 83](#page-82-0) [Para ejecutar una búsqueda avanzada 84](#page-83-0) [Uso del editor de búsquedas 85](#page-84-0) Uso de [filtros 86](#page-85-0) [Uso del editor de](#page-86-0) filtros 87 Para crear un [filtro a partir de un mensaje 89](#page-88-0) Para aplicar [filtros a mensajes seleccionados 90](#page-89-0) [Uso de carpetas virtuales 90](#page-89-0) [Uso del editor de carpetas virtuales 91](#page-90-0) [Para crear una carpeta virtual a partir de un mensaje 93](#page-92-0) [Para crear una carpeta virtual a partir de una búsqueda 94](#page-93-0)

#### **[5 Uso de la Agenda 95](#page-94-0)**

[Introducción a la Agenda 95](#page-94-0) [Visualización de la Agenda 97](#page-96-0) [Navegación por la Agenda 97](#page-96-0) [Para ir a una fecha determinada 97](#page-96-0) [Para volver a la planificación del día de hoy 98](#page-97-0) [Creación de una cita 98](#page-97-0) [Para crear una cita](#page-97-0) única 98 [Para crear una cita para todo un día 101](#page-100-0) [Para crear una cita repetitiva 102](#page-101-0) [Supresión de una cita 103](#page-102-0) [Para borrar una cita](#page-103-0) única 104 [Para borrar una serie de citas 104](#page-103-0) [Para borrar una cita en una serie de citas 104](#page-103-0) [Creación de una reunión 104](#page-103-0) [Para crear una reunión 104](#page-103-0)

**6** Ximian Evolution 1.4 de Sun Microsystems: Guía del usuario • Abril 2004

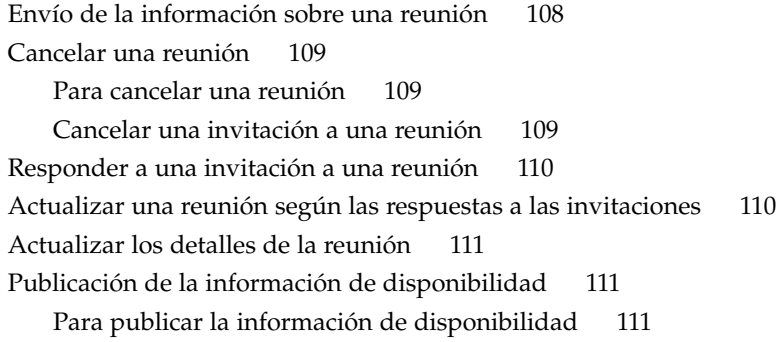

#### **[6 Uso de las tareas 113](#page-112-0)**

[Introducción a las tareas 113](#page-112-0) [Creación de una tarea 115](#page-114-0) [Asignación de una tarea 119](#page-118-0) [Envío de información sobre una tarea 121](#page-120-0) [Marcación de una tarea como terminada 121](#page-120-0) [Supresión de tareas 121](#page-120-0) Para borrar una [única tarea 122](#page-121-0) [Para borrar todas las tareas completadas 122](#page-121-0)

#### **[7 Uso de los contactos 123](#page-122-0)**

[Introducción a los contactos 123](#page-122-0) [Búsqueda de contactos 124](#page-123-0) [Para buscar en todos los contactos de una carpeta 125](#page-124-0) [Para ejecutar una búsqueda avanzada 125](#page-124-0) [Gestión de los contactos 126](#page-125-0) [Para añadir un contacto 126](#page-125-0) [Para añadir una lista de contactos 129](#page-128-0) [Para editar un contacto 130](#page-129-0) [Para editar una lista de contactos 131](#page-130-0) [Para guardar un contacto o una lista de contactos con formato Vcard 131](#page-130-0) [Para reenviar un contacto o lista de contactos 131](#page-130-0) [Para guardar un contacto o una lista de contactos que haya recibido 132](#page-131-0) [Para mover un contacto o lista de contactos 132](#page-131-0) [Para copiar un contacto o una lista de contactos 132](#page-131-0) [Para suprimir un contacto o una lista de contactos 133](#page-132-0) [Para enviar un mensaje a un contacto o una lista de contactos 133](#page-132-0)

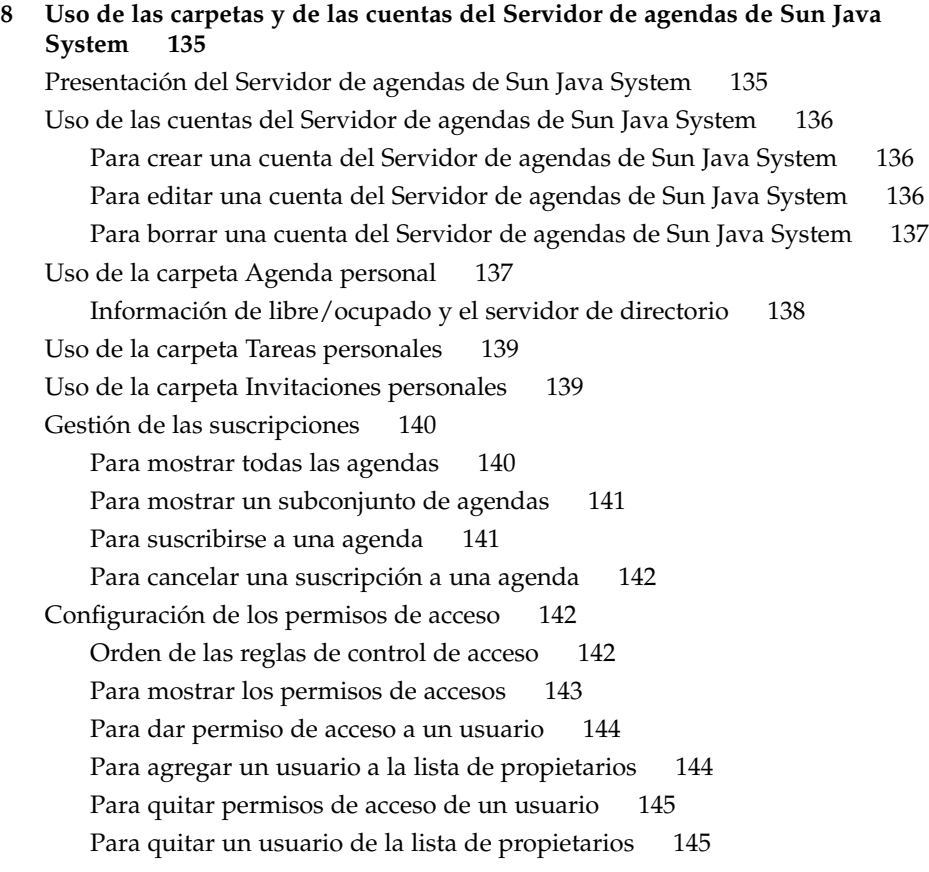

#### **[Referencia II Personalización de Evolution 147](#page-146-0)**

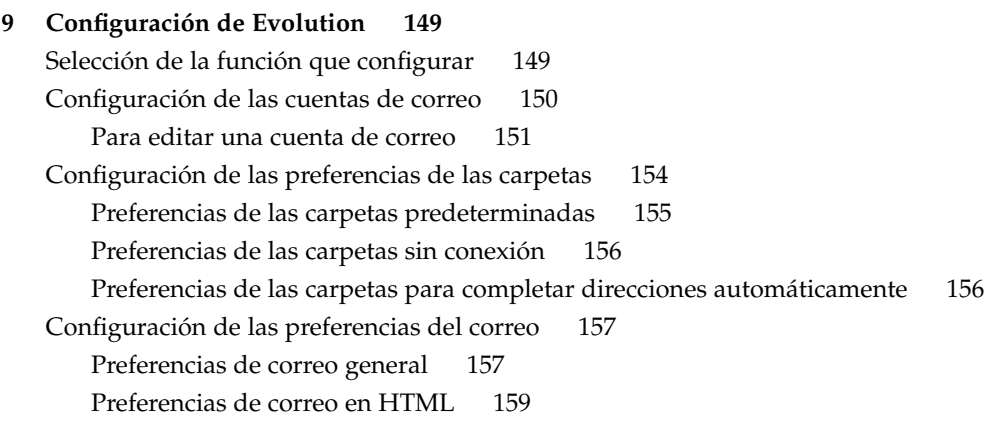

**8** Ximian Evolution 1.4 de Sun Microsystems: Guía del usuario • Abril 2004

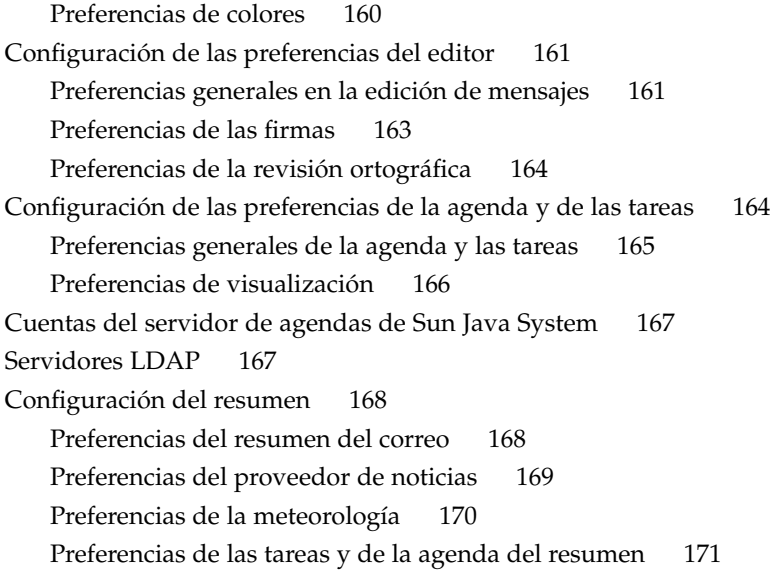

**[A Resolución de problemas con Ximian Evolution 173](#page-172-0)** [Apertura de Evolution desde una línea de](#page-172-0) órdenes 173 [Importación del correo electrónico desde Outlook y Outlook Express 174](#page-173-0) [Importación de correo electrónico desde Netscape 4.x 174](#page-173-0) [Importación de contactos de Outlook Express 175](#page-174-0) [Exportación de datos desde Ximian Evolution 175](#page-174-0)

**[Glosario 177](#page-176-0)**

**[Índice 179](#page-178-0)**

Ximian Evolution 1.4 de Sun Microsystems: Guía del usuario • Abril 2004

# <span id="page-10-0"></span>Prefacio

El manual *Ximian Evolution 1.4 de Sun Microsystems: Guía del usuario* describe el uso de Ximian Evolution 1.4, edición de Sun Microsystems.

## Quién debe utilizar este manual

Este manual va dirigido a los usuarios que deseen utilizar Ximian Evolution 1.4, edición de Sun Microsystems con las siguientes aplicaciones:

- Cliente de correo electrónico
- Agenda
- Gestor de tareas

# Antes de leer este manual

Antes de leer este manual debe estar familiarizado con las cuestiones siguientes:

- Aplicaciones de correo electrónico
- Aplicaciones de agendas

# Organización de este manual

Este manual se organiza de la forma siguiente:

- La [Referencia I](#page-14-0) realiza una introducción a Ximian Evolution, proporciona información sobre los procedimientos iniciales con Ximian Evolution y explica cómo usar Ximian Evolution.
- La [Referencia II](#page-146-0) describe cómo adaptar Ximian Evolution a las necesidades del usuario.
- El [Apéndice A](#page-172-0) proporciona información para la resolución de problemas de Ximian Evolution.
- El [Glosario](#page-176-0) es una lista de términos usados en este manual, con sus definiciones.

# Documentación relacionada

La siguiente documentación está relacionada con esta guía:

- *GNOME 2.2 Desktop Accessibility Guide*
- *GNOME 2.2 Desktop on Linux System Administration Guide*
- *Escritorio GNOME 2.2 para Linux: Guía del usuario*

## Acceso a la documentación de Sun en línea

La sede web docs.sun.com<sup>SM</sup> permite acceder a la documentación técnica de Sun en línea. Puede explorar el archivo docs.sun.com, buscar el título de un manual o un tema específicos. El URL es <http://docs.sun.com>.

# Solicitud de documentación de Sun

Sun Microsystems ofrece una seleccionada documentación impresa sobre el producto. Si desea conocer una lista de documentos y cómo pedirlos, consulte "Adquirir documentación impresa" en [http://docs.sun.com.](http://docs.sun.com)

# Convenciones tipográficas

La tabla siguiente describe los cambios tipográficos utilizados en este manual.

**TABLA P–1** Convenciones tipográficas

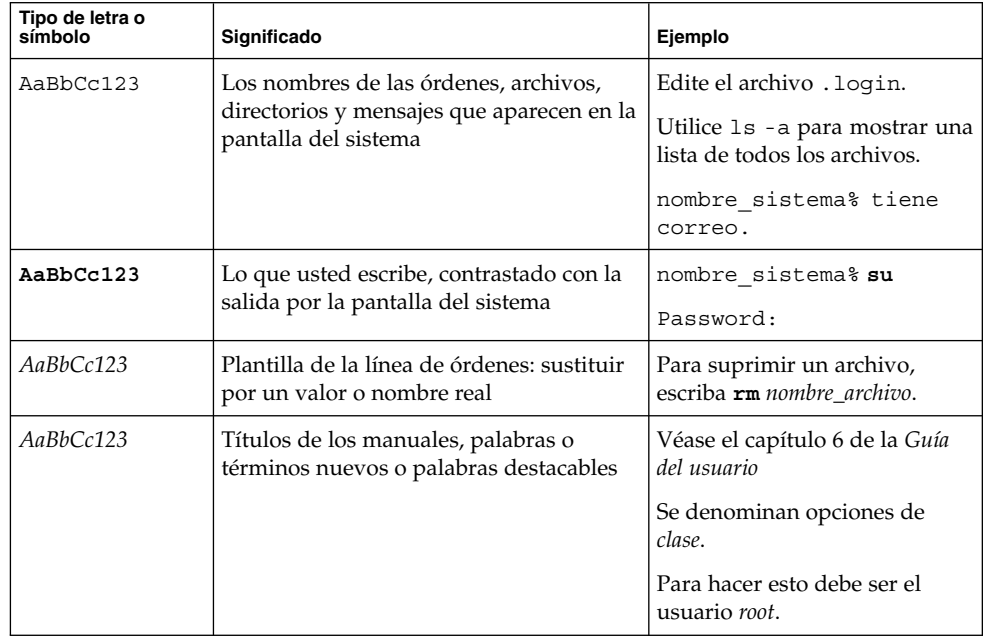

# Indicadores de los shells en los ejemplos de órdenes

La tabla siguiente muestra los indicadores predeterminados del sistema y de superusuario para los shells Bourne, Korn y C.

**TABLA P–2** Indicadores de los shells

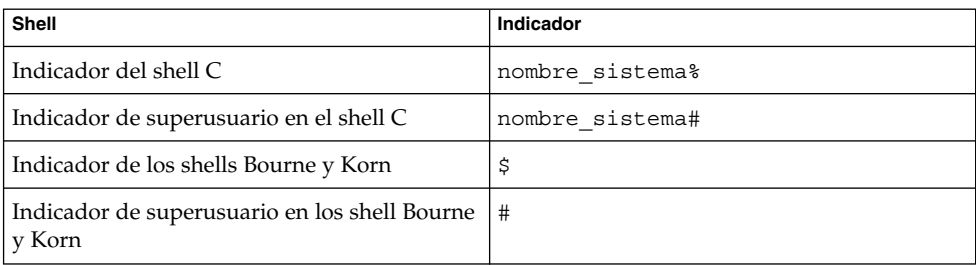

<span id="page-14-0"></span>REFERENCIA **I**

# Uso de Ximian Evolution

Si desea conocer cómo implementar las diversas posibilidades de configuración que se mencionan en esta sección, consulte la [Referencia II.](#page-146-0) Esta parte del manual contiene los capítulos siguientes:

■ [Capítulo 1](#page-16-0)

Este capítulo es una introducción a los principales componentes y funciones de Evolution.

■ [Capítulo 2](#page-30-0)

Este capítulo contiene información acerca de cómo empezar a usar Evolution.

■ [Capítulo 3](#page-46-0)

Este capítulo contiene las instrucciones de uso del **Resumen**.

■ [Capítulo 4](#page-50-0)

Este capítulo contiene información acerca del uso del **Buzón de entrada** para crear, enviar, recibir y gestionar mensajes de correo electrónico.

■ [Capítulo 5](#page-94-0)

Este capítulo contiene información acerca del uso de la **Agenda** para planificar citas, reuniones y tareas.

■ [Capítulo 6](#page-112-0)

Este capítulo contiene información acerca del uso de las **Tareas** que sirven para planificar el trabajo.

■ [Capítulo 7](#page-122-0)

Lea este capítulo si desea información sobre cómo usar **Contactos** para crear una libreta de direcciones de los contactos.

■ [Capítulo 8](#page-134-0)

Lea este capítulo para obtener información sobre cómo utilizar el conector Servidor de agendas de Sun Java™ System para acceder a la información del Servidor de agendas de Sun Java System.

Ximian Evolution 1.4 de Sun Microsystems: Guía del usuario • Abril 2004

### <span id="page-16-0"></span>CAPÍTULO **1**

# Visión general de Ximian Evolution

En este capítulo se ofrece una visión general de Ximian Evolution.

- "Introducción a Evolution" en la página 17<br>■ "Acceso a las aplicaciones de Evolution" en
- ["Acceso a las aplicaciones de Evolution"](#page-18-0) en la página 19
- ["Uso de la barra de atajos"](#page-19-0) en la página 20
- ["Uso de las carpetas"](#page-21-0) en la página 22
- ["Realización de acciones en Evolution"](#page-23-0) en la página 24
- ["Clasificación de los elementos"](#page-24-0) en la página 25
- ["Uso de las vistas"](#page-25-0) en la página 26

# Introducción a Evolution

Evolution facilita el trabajo en un entorno de red. Evolution contiene las siguientes aplicaciones de componentes:

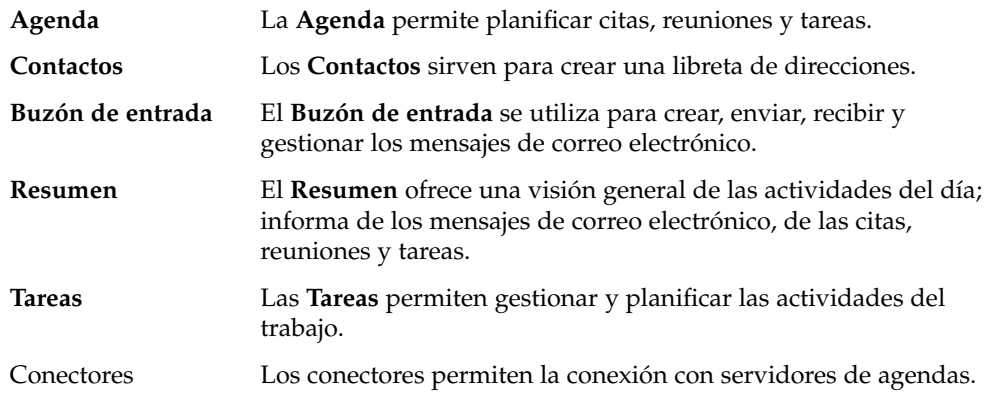

La Figura 1–1 muestra un ventana de Evolution con la aplicación **Resumen**.

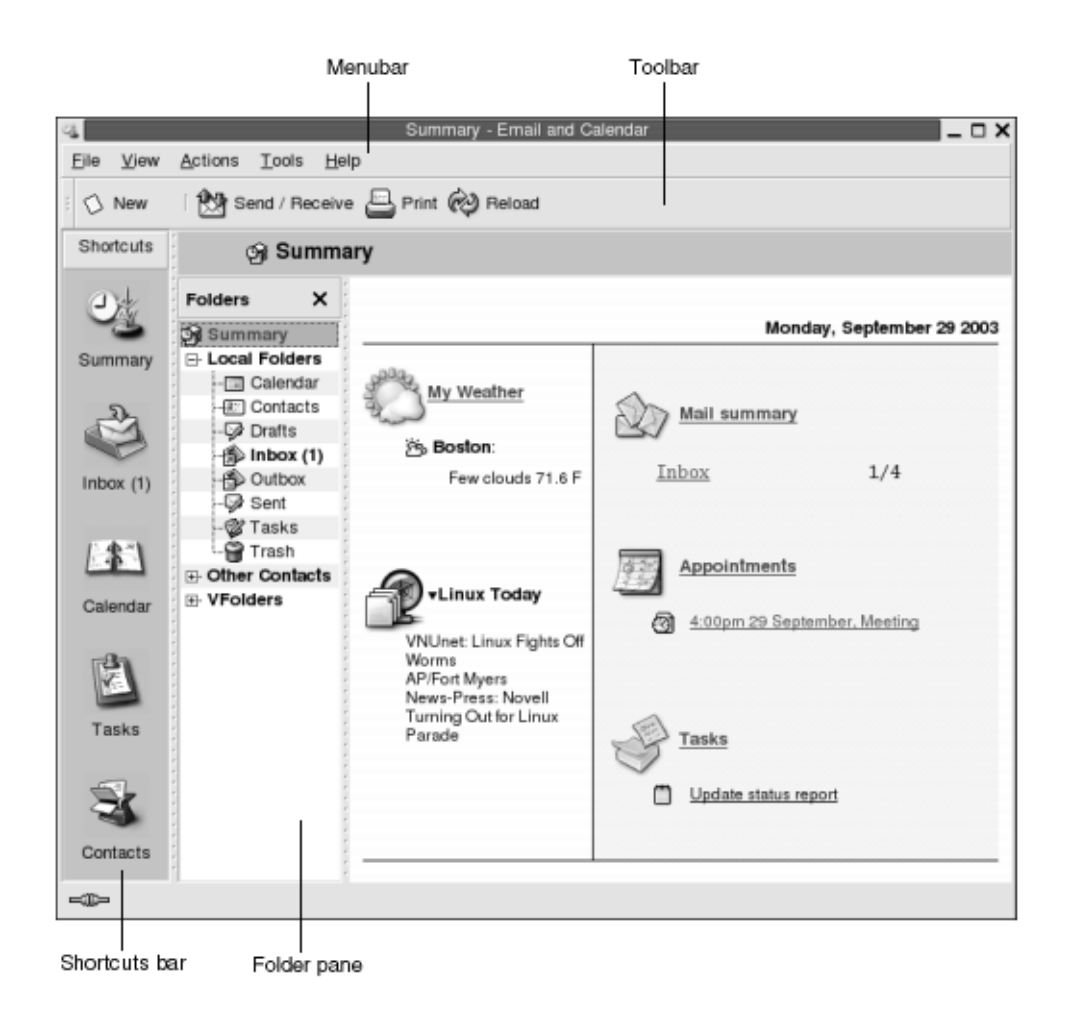

**FIGURA 1–1** Ventana de Resumen de Evolution

La ventana de Evolution contiene los siguientes elementos:

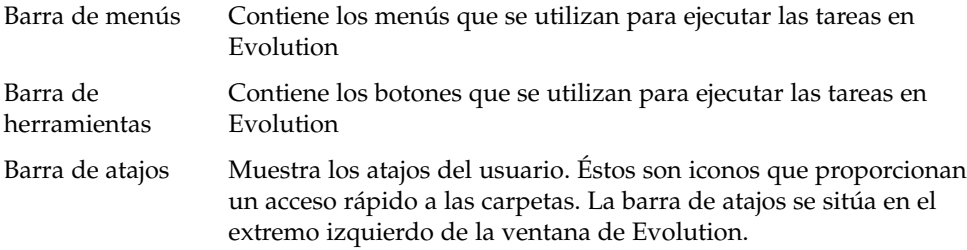

Para mostrar la barra de atajos, seleccione Vista  $\rightarrow$  Barra de atajos de modo que la casilla de verificación de Barra de atajos quede marcada.

Para ocultar la barra de atajos, vuelva a seleccionar Vista  $\rightarrow$  Barra de atajos; así la casilla de verificación de Barra de atajos dejará de estar marcada.

<span id="page-18-0"></span>Panel de carpetas Muestra una lista de las carpetas del usuario. Este panel se sitúa a la izquierda de la ventana de Evolution.

> Para mostrar el panel de carpetas, seleccione Vista → Barra de carpetas de modo que el elemento Barra de carpetas quede marcado. También, haga clic sobre el nombre de la carpeta actual, en la parte superior de la lista de mensajes.

Para ocultar el panel de carpetas, vuelva a seleccionar Vista → Barra de carpetas; así el elemento Barra de carpetas dejará de estar marcado. También, haga clic sobre el botón Cerrar situado en la parte superior del panel de carpetas.

Muchos componentes de Evolution también incluyen una barra de búsquedas que permite realizar búsquedas sencillas. Por ejemplo, en el **Buzón de entrada** puede buscar un mensaje que contenga una determinada cadena de texto.

# Acceso a las aplicaciones de Evolution

Para abrir una aplicación en Evolution:

■ Haga clic en el atajo apropiado de la barra de atajos. Por ejemplo, haga clic en el atajo del **Buzón de entrada** para ver los mensajes de correo.

Para mostrar la barra de atajos, seleccione Vista  $\rightarrow$  Barra de atajos.

■ Seleccione la carpeta de la aplicación en el panel de carpetas. Por ejemplo, seleccione **Agenda** en el panel de carpetas para ver la agenda.

Para mostrar el panel de carpetas, seleccione Vista → Barra de carpetas.

■ Elija Archivo → Ir a la carpeta. Seleccione la carpeta de la aplicación en el cuadro de diálogo **Ir a la carpeta** y después haga clic en OK. Otra alternativa es hacer doble clic en la carpeta.

# <span id="page-19-0"></span>Uso de la barra de atajos

De manera predeterminada, Evolution proporciona atajos para los siguientes componentes de aplicaciones: **Agenda**, **Contactos**, **Buzón de entrada**, **Resumen**, **Tareas**.

Puede abrir atajos desde la barra de atajos con uno de estos métodos:

- Hacer clic en el atajo.
- Hacer clic con el botón derecho en el atajo y, a continuación, seleccionar Abrir en el menú emergente.
- Abrir el atajo en una nueva ventana, para ello haga clic con el botón derecho en el atajo y, a continuación, seleccione Abrir en una ventana nueva en el menú emergente.

La barra de atajos se puede personalizar. En las siguientes secciones se describe cómo hacerlo.

### Trabajo con grupos de atajos

Se pueden crear grupos de atajos en la barra de atajos. De manera predeterminada, la barra de atajos incluye un grupo representado por el botón Atajos en la parte superior de la barra.

Para abrir un grupo haga clic en el botón que lo representa.

### Para crear grupos de atajos

Haga clic con el botón derecho en un espacio vacío de la barra de atajos y después seleccione Añadir grupo en el menú emergente. Se abrirá el diálogo **Crear un nuevo grupo de atajos**. Escriba el nuevo nombre del nuevo grupo en el cuadro de diálogo y, a continuación, haga clic en OK. Un objeto que representa al grupo se añade a la barra de atajos.

### <span id="page-20-0"></span>Para renombrar grupos de atajos

Haga clic con el botón de la derecha en el botón que represente al grupo y después seleccione Renombrar este grupo en el menú emergente. Se abrirá el diálogo **Renombrar grupo de atajos**. Escriba el nuevo nombre del nuevo grupo en el cuadro de diálogo y, a continuación, haga clic en OK. El texto del botón del grupo de atajos se actualiza.

### Para quitar grupos de atajos

Haga clic con el botón derecho en el botón que represente al grupo y después seleccione Quitar este grupo en el menú emergente. Se abrirá el diálogo **Quitar grupo de atajos**. Haga clic en Borrar para quitar el grupo de atajos del panel.

**Nota –** El grupo **Atajos** no se puede borrar.

### Para cambiar el tamaño del icono del grupo de atajos

Haga clic con el botón derecho en el botón que represente al grupo y después elija Iconos pequeños o Iconos grandes en el menú emergente.

### Trabajo con atajos

En los grupos de atajos, puede añadir, renombrar o quitar atajos. La información de esta sección describe cómo trabajar con los atajos.

#### Para añadir un atajo

Para añadir un atajo al grupo de atajos:

- 1. Abra el grupo donde desee añadir el atajo.
- 2. En el panel de carpetas, seleccione la carpeta para la que desee añadir un atajo y después elija Archivo → Carpeta → Añadir a la barra de atajos. La carpeta se añade al grupo de atajos como un atajo.

Si lo desea, en el panel de carpetas, también puede hacer clic con el botón derecho sobre la carpeta que desee añadir al atajo y, a continuación, seleccione Añadir a la barra de atajos del menú emergente.

### <span id="page-21-0"></span>Para añadir atajos predeterminados

Se pueden añadir atajos predeterminados al grupo de atajos; para ello:

- 1. Abra el grupo donde desee añadir el atajo predeterminado.
- 2. Haga clic con el botón derecho en un espacio vacío de la barra de atajos y, a continuación, seleccione Crear atajos predeterminados en el menú emergente. Los atajos predeterminados se añaden al grupo de atajos.

#### Para renombrar un atajo

Para renombrar un atajo, haga clic con el botón derecho en el atajo y después seleccione Renombrar en el menú emergente. Se abrirá el diálogo **Renombrar atajo**. Escriba el nuevo nombre del atajo en el cuadro de diálogo y, a continuación, haga clic en OK. El texto del atajo se actualiza.

### Para quitar un atajo

Para quitar un atajo del panel, haga clic con el botón derecho en el atajo y después seleccione Quitar en el menú emergente.

### Uso de las carpetas

En Evolution, la información se puede guardar en carpetas. Por ejemplo, la ubicación predeterminada para los mensajes recibidos es la carpeta **Buzón de entrada**.

Se pueden usar los siguientes componentes de la interfaz del usuario para trabajar con las carpetas:

- El menú Archivo
- El panel de carpetas

### Para abrir una carpeta

Elija Archivo → Ir a la carpeta. Seleccione la carpeta que desee abrir en el diálogo **Ir a la carpeta** y, a continuación, haga clic en OK.

También, haga clic en la carpeta en el panel de carpetas.

<span id="page-22-0"></span>Para abrir la carpeta actual en una ventana nueva, seleccione Archivo → Carpeta → Abrir en una ventana nueva.

Haga clic con el botón derecho en una carpeta en el panel de carpetas y, a continuación, seleccione Abrir en una ventana nueva en el menú emergente.

### Para crear una carpeta nueva

Siga estos pasos:

- 1. Seleccione Archivo → Carpeta → Carpeta nueva. También, haga clic con el botón derecho del ratón en el panel de carpetas y, a continuación, elija Carpeta nueva. Se mostrará el diálogo **Crear carpeta nueva**.
- 2. Introduzca los detalles de la carpeta que desee crear en el diálogo **Crear carpeta nueva**. A continuación se describen los elementos del diálogo que aparecen en **Crear carpeta nueva**:

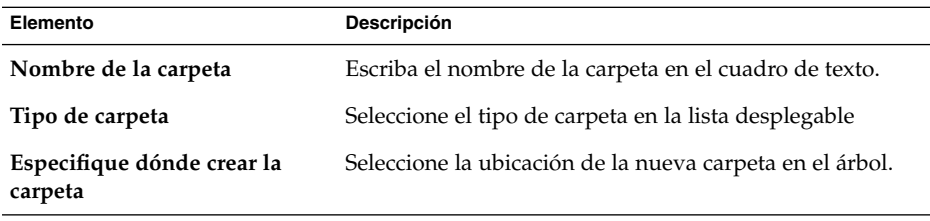

3. Haga clic en OK.

### Para mover una carpeta

Siga estos pasos:

- 1. Abra la carpeta que desee mover y, a continuación, seleccione Archivo → Carpeta  $\rightarrow$  Mover. También, haga clic con el botón derecho en la carpeta que desee mover y, a continuación, seleccione Mover en el menú emergente. Se mostrará el diálogo **Mover carpeta**.
- 2. Mediante el árbol del diálogo **Mover carpeta** seleccione la ubicación adonde desee mover la carpeta.

Para crear una carpeta nueva, haga clic en el botón Nuevo. Se mostrará el diálogo **Crear carpeta nueva**. Para obtener más información, consulte "Para crear una carpeta nueva" en la página 23.

3. Haga clic en OK.

### <span id="page-23-0"></span>Para copiar una carpeta

Siga estos pasos:

- 1. Abra la carpeta que desea copiar y, a continuación, seleccione Archivo → Carpeta  $\rightarrow$  Copiar. También, haga clic con el botón derecho en la carpeta que desee copiar y, a continuación, seleccione Copiar en el menú emergente. Se mostrará el diálogo **Copiar carpeta**.
- 2. Mediante el árbol del diálogo **Copiar carpeta** seleccione la ubicación donde desee copiar la carpeta.

Para crear una carpeta nueva, haga clic en el botón Nuevo. Se mostrará el diálogo **Crear carpeta nueva**. Para obtener más información, consulte ["Para crear una](#page-22-0) carpeta nueva" [en la página 23.](#page-22-0)

3. Haga clic en OK.

### Para renombrar una carpeta

Siga estos pasos:

- 1. Abra la carpeta que desea renombrar y, a continuación, seleccione Archivo  $\rightarrow$ Carpeta → Renombrar. También, haga clic con el botón derecho en la carpeta que desee renombrar y, a continuación, seleccione Renombrar en el menú emergente. Se mostrará el diálogo **Renombrar carpeta**.
- 2. Escriba el nuevo nombre de la carpeta en el cuadro de diálogo y, a continuación, haga clic en OK.

### Para borrar una carpeta

Abra la carpeta que desee borrar y, a continuación, seleccione Archivo → Carpeta → Borrar. También, haga clic con el botón derecho en la carpeta que desee borrar y, a continuación, seleccione Borrar en el menú emergente. Se mostrará un cuadro de diálogo de confirmación. Haga clic en Borrar para suprimir la carpeta.

# Realización de acciones en Evolution

Por lo general, una misma acción se puede ejecutar de más de una manera en Evolution Por ejemplo, en el **Buzón de entrada** un mensaje se puede borrar de varias maneras:

<span id="page-24-0"></span>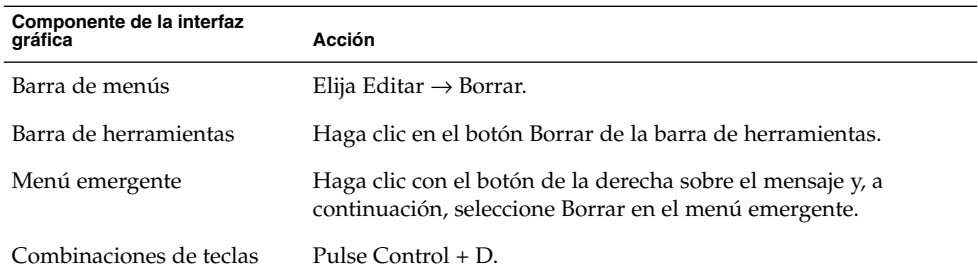

Esta guía describe las diferentes funciones de la barra de menús.

# Clasificación de los elementos

En Evolution los mensajes se pueden ordenar a voluntad. Se pueden ordenar los mensajes, las tareas y los contactos.

Los elementos se pueden ordenar de acuerdo con los campos que relacionan los elementos. Por ejemplo, la tareas se pueden ordenar según su campo **Resumen**.

El orden puede ser ascendente o descendente. Por ejemplo, se pueden ordenar los mensajes por fecha en orden descendente. De este modo los más recientes se situarán en la parte superior.

En Evolution los elementos se pueden ordenar de cualquiera de estas maneras:

■ Para ordenar los elementos en orden ascendente, haga clic sobre la columna que representa el campo por el que se desean ordenar. Se mostrará una flecha hacia abajo en la cabecera de la columna.

También, haga clic con el botón de la derecha sobre la cabecera de la columna y, a continuación, seleccione Ordenar ascendentemente en el menú emergente.

Para ordenar los elementos en orden descendente, haga clic sobre la columna que representa el campo por el que se desean ordenar. Se mostrará una flecha hacia arriba en la cabecera de la columna.

También, haga clic con el botón de la derecha sobre la cabecera de la columna y, a continuación, seleccione Ordenar descendentemente en el menú emergente.

Los elementos también se pueden desordenar. Esto es, se puede volver al orden predeterminado de los elementos desde el estado actual. Para que los elementos vuelvan al orden predeterminado, haga clic con el botón derecho sobre la cabecera de la columna y, a continuación, seleccione Desordenar en el menú emergente.

El orden predeterminado de los mensajes de correo electrónico es el de la fecha de recepción en orden ascendente. El orden predeterminado de las tareas es por resumen de modo ascendente. El orden predeterminado de los contactos es por

<span id="page-25-0"></span>organización de modo ascendente.

## Uso de las vistas

Una vista es una disposición determinada de los mensajes en una carpeta. Las vistas permiten visualizar los mensajes de diferentes maneras.

En el menú Vista se encuentran disponibles unas vistas estándar. Para utilizarlas, seleccione Vista  $\rightarrow$  Vista actual y, a continuación, elija la vista deseada. Por ejemplo, puede ver las vistas de la agenda como:

- **Vista diaria**
- **Vista de la semana laboral**
- **Vista semanal**
- **Vista mensual**

Se puede cambiar la vista actual para después guardarla. También se pueden crear vistas personalizadas para los mensajes, las tareas y los contactos. En la tabla siguiente se muestran las características modificables de las vistas de los mensajes, las tareas y los contactos:

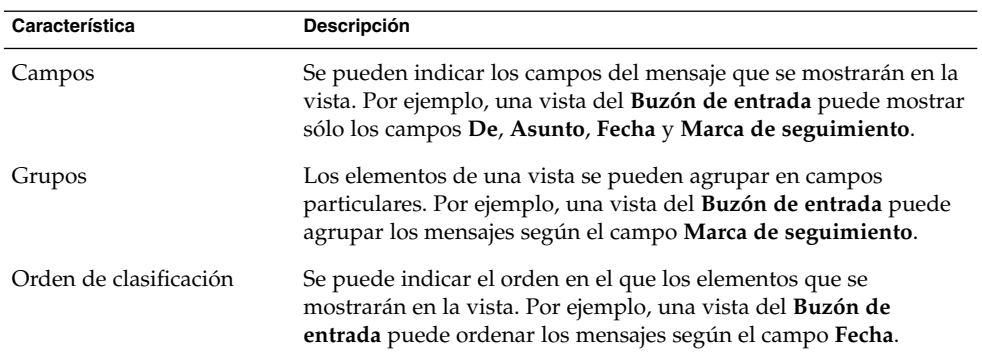

### Para formatear las columnas en la vista actual

Se puede asignar un formato determinado a las columnas en la vista actual de los siguientes modos:

■ Para agregar una columna a una vista, haga clic con el botón derecho sobre cualquier cabecera y, a continuación, seleccione Añadir una columna en el menú emergente. Se mostrará el cuadro de diálogo **Añadir una columna**.

Para agregar una columna, arrástrela del cuadro de diálogo a la posición deseada.

- <span id="page-26-0"></span>■ Para mover una columna, arrástrela por la cabecera. Suelte la columna en la posición deseada.
- Para suprimir una columna, haga clic con el botón derecho sobre cualquier cabecera y, a continuación, seleccione Quitar esta columna en el menú emergente.
- Para ajustar la anchura de las columnas, sitúe el cursor sobre el borde de la columna que se desee cambiar. El cursor cambia de aspecto. Arrastre el borde de la columna hasta conseguir el tamaño deseado.

También puede ajustar la anchura de las columnas al tamaño del contenido. Para ello, haga clic con el botón derecho sobre la cabecera y, a continuación, elija Ajuste automático en el menú emergente.

Para obtener información acerca de cómo grabar la vista actual, consulte ["Para](#page-27-0) [guardar la vista actual"](#page-27-0) en la página 28.

### Para personalizar la vista actual

Para personalizar la vista actual, excepto las vistas de la agenda:

- 1. Haga clic con el botón de la derecha sobre una cabecera de una columna y, a continuación, seleccione Personalizar vista actual en el menú emergente. Se abrirá el cuadro de diálogo **Personalizar vista actual**.
- 2. Para indicar los campos que se mostrarán en la vista, haga clic en el botón Campos mostrados. Se mostrará el cuadro de diálogo **Mostrar campos**.

Para agregar un campo a la vista, haga clic en el cuadro de lista **Campos disponibles** y, a continuación, haga clic en Añadir. El campo se moverá al cuadro de lista **Mostrar estos campos en orden**.

Para eliminar un campo de la vista, selecciónelo en el cuadro de lista **Mostrar estos campos en orden** y, a continuación, haga clic en Quitar. El campo se moverá al cuadro de lista **Campos disponibles**.

Para cambiar la posición de un campo en una vista, selecciónelo en el cuadro de lista **Mostrar estos campos en orden**. Haga clic en los botones Subir o Bajar para cambiar la posición. Repita estos pasos hasta situar el campo en la posición deseada.

Haga clic en OK para cerrar el cuadro de diálogo **Mostrar campos**.

3. Para especificar cómo se agrupan los elementos en la vista, haga clic en el botón Agrupar por. Se mostrará el cuadro de diálogo **Grupo**.

Seleccione el primer campo a partir del cual se desee ordenar los mensajes en la lista desplegable **Agrupar elementos por**. Las opciones **Ascendente** o **Descendente** permiten indicar el orden en el que se mostrarán los elementos en el grupo. Para mostrar el nombre del campo por el que se agrupan los elementos, seleccione la opción **Mostrar campo en la vista**.

Para agrupar los elementos por campos adicionales, utilice las listas desplegables **Luego por** y las opciones asociadas.

Capítulo 1 • Visión general de Ximian Evolution **27**

<span id="page-27-0"></span>Para eliminar todos los valores de configuración del diálogo **Grupo**, haga clic en el botón Vaciar todo.

Haga clic en OK para guardar la configuración y cerrar el diálogo **Grupo**.

**Nota –** No se puede especificar cómo agrupar los elementos en las vistas del **Buzón de entrada**.

4. Para especificar el orden de los campos mostrados en la vista, haga clic en el botón Ordenar. Se mostrará el cuadro de diálogo **Ordenar**.

Seleccione el primer campo a partir del cual se desea ordenar los mensajes en la lista desplegable **Ordenar elementos por**. Las opciones **Ascendente** o **Descendente** permiten indicar el orden en el que se mostrarán los elementos en la vista

Para ordenar los elementos por campos adicionales, utilice las listas desplegables **Luego por** y las opciones asociadas.

Haga clic en OK para cerrar el diálogo **Ordenar**.

5. Haga clic en OK para cerrar el diálogo **Personalizar vista actual**.

Para obtener información acerca de cómo grabar la vista actual, consulte "Para guardar la vista actual" en la página 28.

### Para guardar la vista actual

Siga estos pasos:

- 1. Seleccione Vista → Vista actual → Guardar vista personalizada.
- 2. Para crear una nueva vista, seleccione la opción **Crear nueva vista con nombre**. Escriba el nombre de la nueva vista en el cuadro de texto situado bajo la opción **Crear nueva vista con nombre**.

Para sobrescribir la vista actual, seleccione la opción **Reemplazar una vista existente**.

3. Haga clic en OK.

### Para crear una vista personalizada

Siga estos pasos:

- 1. Elija Vista → Vista actual → Definir vistas. Se abrirá el diálogo **Definir vistas para** *componente*.
- 2. Para crear una nueva vista, haga clic en el botón Nuevo.
- 3. Escriba el nombre de la vista en el cuadro de texto **Nombre de la vista nueva**. Seleccione el tipo de vista en el cuadro de lista **Tipo de vista**. Haga clic en OK. Se mostrará un diálogo que permitirá definir las características de la vista.
- 4. Para indicar los campos que se mostrarán en la vista, haga clic en el botón Campos mostrados. Se mostrará el cuadro de diálogo **Mostrar campos**. Si desea obtener información sobre cómo determinar los campos que aparecen en la vista, consulte ["Para personalizar la vista actual"](#page-26-0) en la página 27.
- 5. Para especificar cómo se agrupan los elementos en la vista en la vista, haga clic en el botón Agrupar por. Se mostrará el cuadro de diálogo **Grupo**. Si desea información sobre cómo determinar la manera de agrupar los elementos en la vista, consulte ["Para personalizar la vista actual"](#page-26-0) en la página 27.
- 6. Para especificar el orden de los campos mostrados en la vista, haga clic en el botón Ordenar. Se mostrará el cuadro de diálogo **Ordenar**. Si desea información sobre cómo determinar la manera de ordenar los campos en la vista, consulte ["Para](#page-26-0) [personalizar la vista actual"](#page-26-0) en la página 27.
- 7. Haga clic en OK, en el diálogo de definir vistas para crear la vista.
	- Si desea volver a la vista predeterminada, haga clic en el botón Revertir.
- 8. Haga clic en OK, para cerrar el diálogo **Definir vistas para Correo**.

Ximian Evolution 1.4 de Sun Microsystems: Guía del usuario • Abril 2004

### <span id="page-30-0"></span>CAPÍTULO **2**

## Procedimientos iniciales

En este capítulo se describe el uso del Asistente de configuración de Evolution para poder empezar a trabajar con Ximian Evolution; se incluye información acerca de la configuración de una cuenta de correo y la importación de datos desde otras aplicaciones y también se describe cómo configurar la cuenta del Servidor de agendas de Sun Java System y un servidor LDAP.

- "Uso del Asistente de configuración de Evolution" en la página 31
- ["Configuración de la cuenta del Servidor de agendas de Sun Java System"](#page-40-0) [en la página 41](#page-40-0)
- ["Configuración de un servidor LDAP"](#page-41-0) en la página 42

# Uso del Asistente de configuración de Evolution

Cuando se inicia Ximian Evolution por primera vez, el Asistente para la configuración de Evolution inicia el proceso de configuración de Evolution en el cual:

- Se introduce la información de identificación.
- Se crea una cuenta de correo electrónico.
- Se selecciona la zona horaria.
- Se importan los datos de otras aplicaciones.

El Asistente de configuración de Evolution muestra páginas en las que se introduce la información para la configuración. La primera página muestra un mensaje de bienvenida. Para iniciar el proceso inicial de configuración de Evolution, haga clic en el botón Adelante de la página de bienvenida.

La ventana del Asistente de configuración de Evolution contiene los siguientes botones:

- <span id="page-31-0"></span>Adelante Una vez introducida la información necesaria en la página para pasar a la página siguiente del proceso de configuración, haga clic en el botón Adelante.
- Atrás Si se desea volver a la página anterior, haga clic en el botón Atrás.
- Cancelar Haga clic en el botón Cancelar para interrumpir el proceso de configuración de Evolution y cerrar el Asistente de configuración de Evolution.

Las siguientes secciones contienen información acerca de la información necesaria para el Asistente de configuración de Evolution. Si no está seguro de la información que debe suministrar, póngase en contacto con su administrador del sistema.

### Introducción de la información de identificación

Introduzca la información de identificación en la página **Identidad** del Asistente de configuración de Evolution. La Tabla 2–1 enumera los valores de configuración que se pueden editar.

Al terminar de rellenar la información de identificación, haga clic en el botón Adelante.

| Elemento            | Descripción                                                                                                    |
|---------------------|----------------------------------------------------------------------------------------------------|
| Nombre completo     | Escriba su nombre completo en el cuadro de texto.                                                                                                    |
| Dirección de correo | Escriba su dirección de correo electrónico en el cuadro de texto.                                                                                                    |
| Responder a         | Opcional. En este cuadro de texto, introduzca la dirección<br>electrónica a la cual se enviarán las respuestas a los mensajes.<br>Cuando alguien responda a sus mensajes, la respuesta irá a esta<br>dirección. Si no se introduce una dirección, se utilizará la<br>indicada en el cuadro de texto Dirección de correo. |
| Organización        | Opcional. Escriba el nombre de la organización para la cual<br>trabaja.                                                                                                    |

**TABLA 2–1** Configuración de la identidad

### Configuración de un servidor de correo entrante

Introduzca la información sobre el servidor de correo entrante en la primera página de **Recepción de correo** del Asistente de configuración de Evolution.

Evolution puede recibir correo de diversas formas. Seleccione el tipo de servidor del cual se recibirá el correo en la lista desplegable **Tipo de servidor**. Seleccione una de las opciones siguientes:

**IMAP**: los servidores Internet Message Access Protocol (IMAP) permiten recibir y almacenar los mensajes. Al iniciar la sesión en un servidor IMAP se puede visualizar la información de cabecera de los mensajes. Se pueden abrir los que se deseen leer y también se puede crear y trabajar con carpetas creadas en el servidor.

Seleccione esta opción si desea acceder al correo electrónico desde varios sistemas.

■ **POP**: los servidores Post Office Protocol (POP) almacenan los mensajes hasta el inicio de sesión en el sistema. Al iniciar sesión en un servidor POP, se descargan todos los mensajes en el sistema local y se eliminan del servidor. De esta forma se trabaja de forma local con los mensajes. Por lo general, un servidor POP posee una conexión permanente con Internet y los clientes se conectan de forma ocasional.

Seleccione esta opción para descargar todos los mensajes en los directorios locales.

■ **Reparto local**: el formato mbox almacena los mensajes en el sistema local en un archivo de gran tamaño que se denomina *mail spool*.

Seleccione esta opción para almacenar el spool de correo en el directorio personal.

- **Directorios de correo en formato MH**: los servidores de correo electrónico que utilizan el formato mh almacenan los mensajes en archivos individuales. Seleccione esta opción si desea trabajar posteriormente con una aplicación que use el formato mh.
- **Directorios de correo en formato Maildir**: los servidores de correo electrónico que utilizan el formato maildir también almacenan los mensajes en archivos individuales. El formato maildir es similar al mh. Seleccione esta opción si desea trabajar posteriormente con una aplicación que use el formato maildir, por ejemplo qmail.
- **Mbox estándar de Unix**: esta opción trabaja con el formato mbox. Selecciónela para almacenar el spool de correo en un directorio diferente del personal.
- **Ninguno**: esta opción si no se desea utilizar la cuenta para recibir mensajes de correo electrónico
- **Microsoft Exchange**: seleccione esta opción para acceder a la cuenta en un servidor Microsoft Exchange 2000. Esta opción sólo está disponible si se adquiere el conector Ximian para Microsoft Exchange.

Según la opción que se seleccione de la lista desplegable **Tipo de servidor** se abrirán más opciones en la página **Recepción de correo** que guardarán relación con la opción seleccionada. La [Tabla 2–2](#page-33-0) enumera las opciones de configuración del servidor de correo entrante.

Al terminar de rellenar la información del servidor de correo entrante, haga clic en el botón Adelante.

| Elemento                  | Descripción                                                                                                    |
|---------------------------|----------------------------------------------------------------------------------------------------|
| Sistema                   | Introduzca en este campo el nombre del servidor de<br>correo.                                                                                                    |
|                           | Sólo para las opciones <b>IMAP</b> y <b>POP</b> .                                                                                                    |
| Nombre de usuario         | Introduzca en este campo el nombre de usuario de la<br>cuenta en el servidor de correo.                                                                                          |
|                           | Sólo para las opciones <b>IMAP</b> y <b>POP</b> .                                                                                                    |
| Tipo de autenticación     | Seleccione el tipo de autenticación utilizado para la<br>cuenta.                                                                                                    |
|                           | Sólo para las opciones <b>IMAP</b> y <b>POP</b> .                                                                                                    |
| Comprobar tipos admitidos | Haga clic en este botón para comprobar los tipos de<br>autenticación que admite el servidor. Éstos se agregarán a<br>la lista desplegable Tipo de autenticación.                 |
|                           | Sólo para las opciones <b>IMAP</b> y <b>POP</b> .                                                                                                    |
| Recordar esta contraseña  | Seleccione esta opción si desea conectar directamente al<br>servidor de correo en vez de introducir la contraseña cada<br>vez.                                                   |
|                           | Sólo para las opciones <b>IMAP</b> y <b>POP</b> .                                                                                                    |
| Ruta                      | Introduzca la ruta al directorio donde se desee almacenar<br>el correo.                                                                                                    |
|                           | Válido solamente para las opciones siguientes:<br>Reparto local<br>■<br>Directorios de correo en formato MH<br>Directorios de correo en formato Maildir<br>Mbox estándar de Unix |

<span id="page-33-0"></span>**TABLA 2–2** Configuración del servidor de correo entrante

### Configuración de las opciones de correo entrante

Introduzca las opciones de correo entrante en la segunda página de **Recepción de correo** del Asistente de configuración de Evolution. La [Tabla 2–3](#page-34-0) enumera las opciones configurables de correo entrante.

Al terminar de rellenar las opciones del correo entrante, haga clic en el botón Adelante.

#### <span id="page-34-0"></span>**TABLA 2–3** Opciones de correo entrante

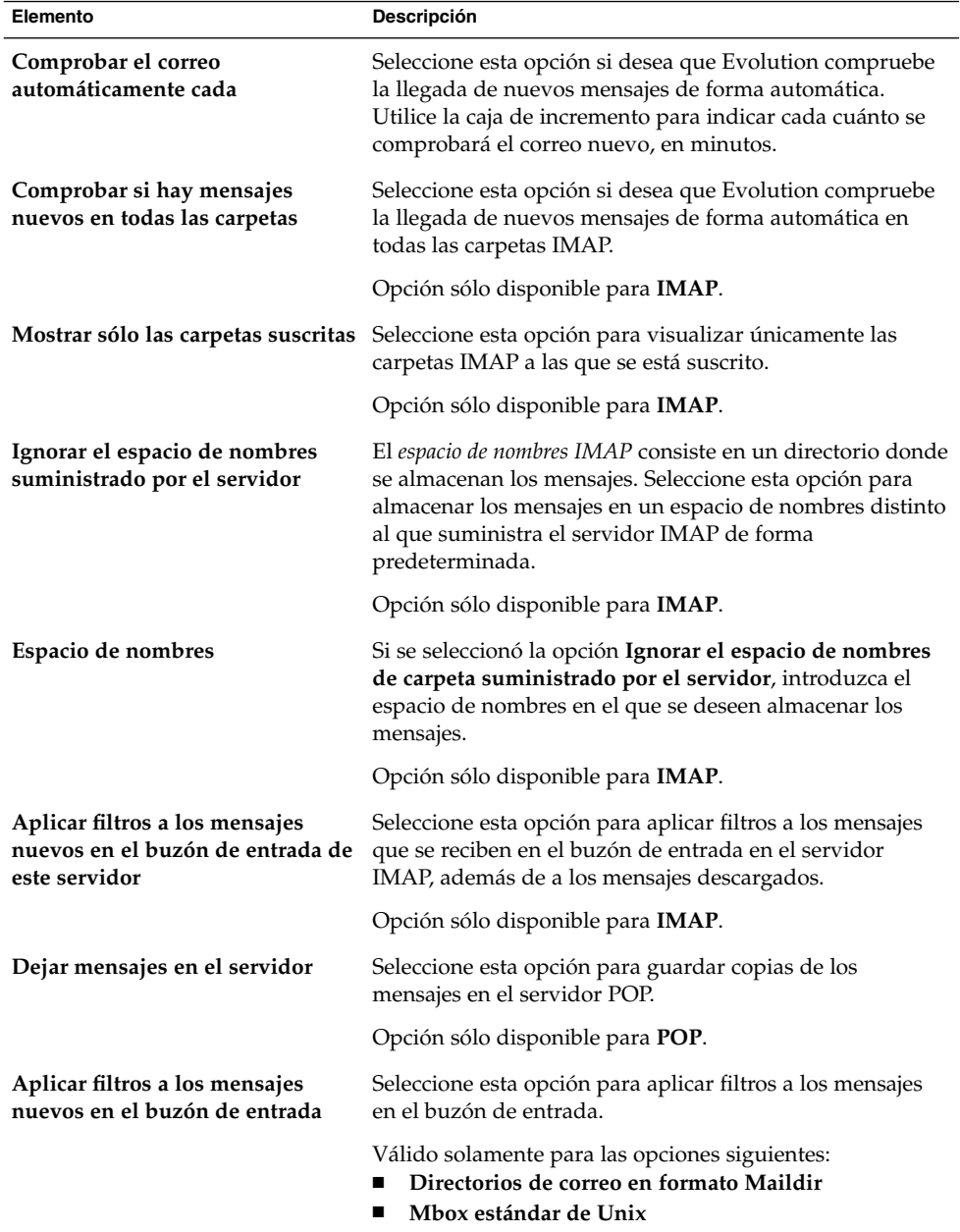

<span id="page-35-0"></span>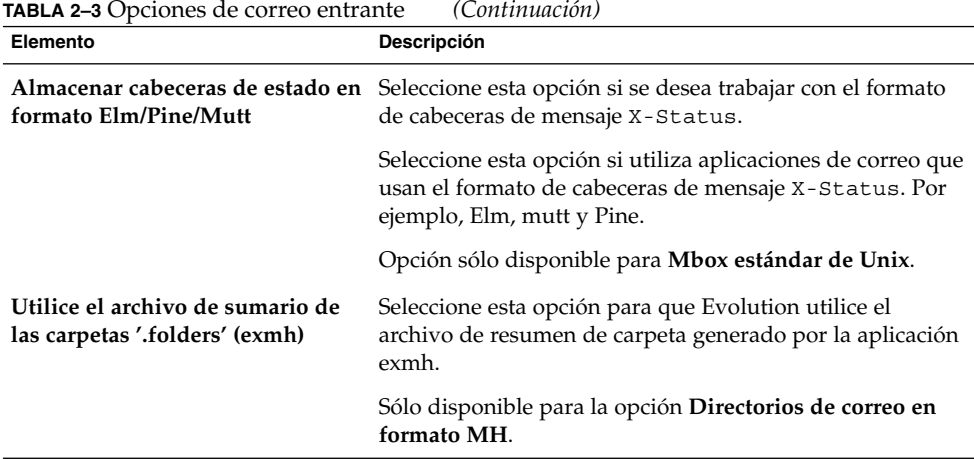

### Configuración del correo saliente

Introduzca la información de correo saliente en la página **Envío de correo** del Asistente de configuración de Evolution. Evolution puede enviar correo de diversas formas. Seleccione el tipo de servidor con el cual se enviará el correo en la lista desplegable **Tipo de servidor**. Seleccione una de las opciones siguientes:

- **SMTP**: utiliza el Simple Mail Transfer Protocol (SMTP) para enviar los mensajes al servidor. El servidor se encarga de enviar los mensajes.
- **Sendmail**: utiliza el programa sendmail para enviar el correo desde el propio sistema.
- **Microsoft Exchange**: utiliza un servidor Microsoft Exchange, que trabaja con distintos protocolos para enviar el correo. Esta opción sólo está disponible si se adquiere el conector Ximian para Microsoft Exchange.

Según la opción que se seleccione de la lista desplegable **Tipo de servidor** se abrirán más opciones en la página **Recepción de correo**. Según la opción que seleccione, se abrirán varios elementos en la página. La [Tabla 2–4](#page-36-0) enumera los valores de configuración posibles para el correo saliente.

Al terminar de rellenar la información del correo saliente, haga clic en el botón Adelante.
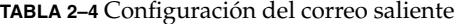

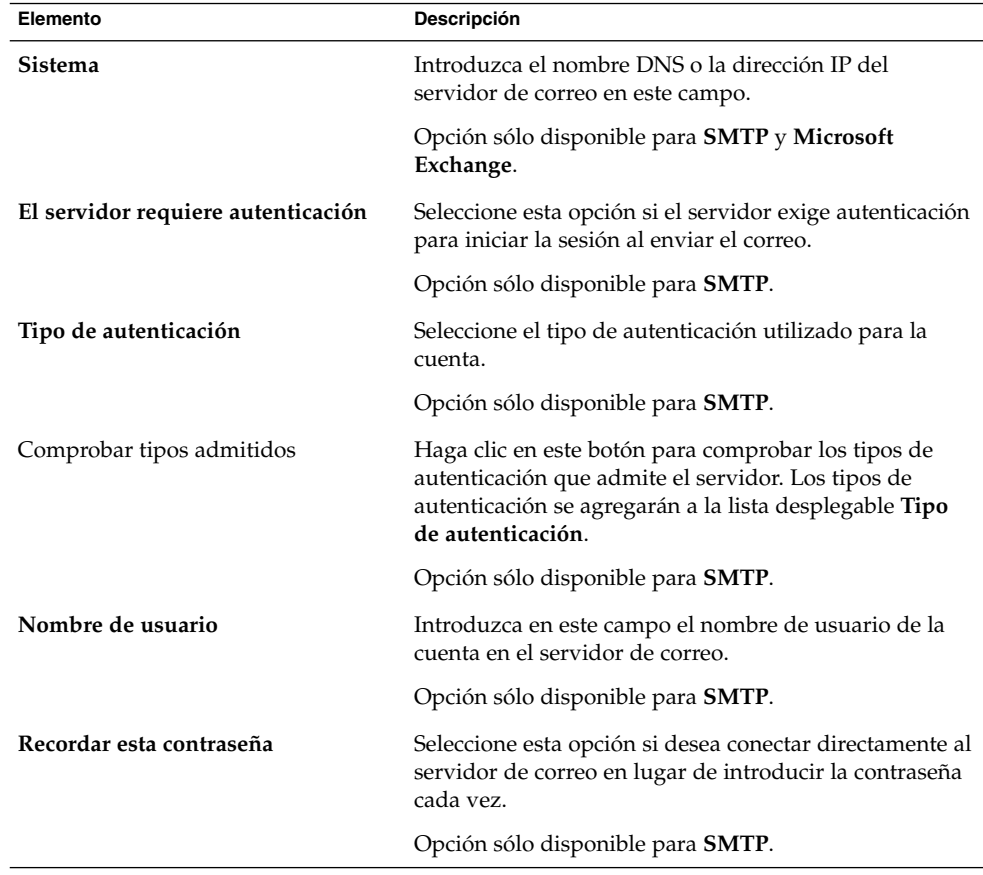

## Configuración de la gestión de la cuenta

Introduzca la información de gestión de cuenta en la página **Gestión de la cuenta** del Asistente de configuración de Evolution. La Tabla 2–5 enumera las opciones configurables de la gestión de cuenta.

Al terminar de rellenar la información sobre la gestión de cuenta, haga clic en el botón Adelante.

**TABLA 2–5** Valores de configuración de la gestión de la cuenta

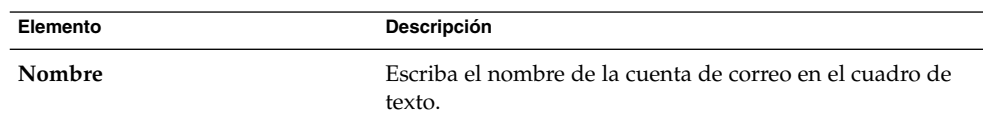

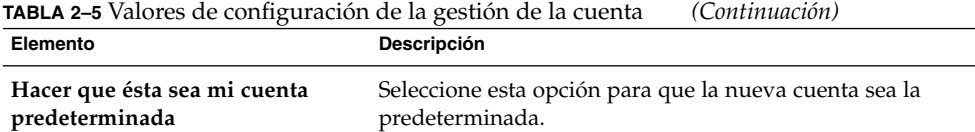

## Selección de la zona horaria

Seleccione el zona horaria en la página **Zona horaria** del Asistente de configuración de Evolution. La página **Zona horaria** muestra un mapa del mundo en el que los puntos rojos representan las ciudades más importantes y otras ubicaciones.

Seleccione la zona horaria con el ratón:

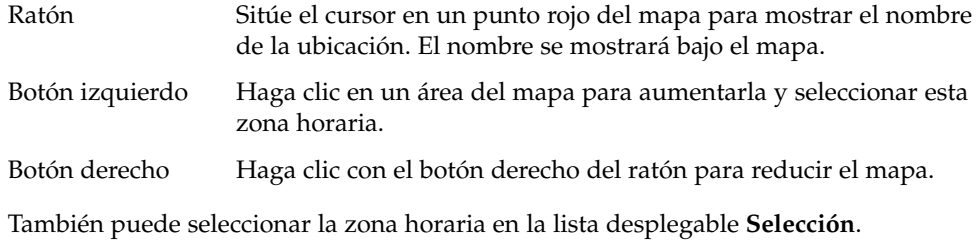

Una vez seleccionada la zona horaria, haga clic en el botón Adelante.

## Importación de datos

Evolution busca correo y datos de contactos para importar. Si desea información sobre los datos que Evolution puede importar, consulte la sección siguiente.

Si Evolution encuentra correo electrónico o datos de contactos en el sistema, el Asistente para la configuración de Evolution muestra la página **Importando archivos** con una lista de las aplicaciones de las cuales Evolution ha encontrado correo electrónico o datos de contacto.

Si desea importar datos, seleccione los que desee y haga clic en el botón Importar.

Al finalizar de importar, haga clic en el botón Adelante.

Al completar la información sobre la configuración, haga clic en el botón Adelante.

**Nota –** Si no desea importar los datos durante la configuración inicial de Evolution, puede utilizar el Asistente de importación de Evolution Para obtener más información, consulte la siguiente sección.

# Importación de correos electrónicos y de contactos

Evolution puede importar correo electrónico y datos de contactos con los formatos siguientes:

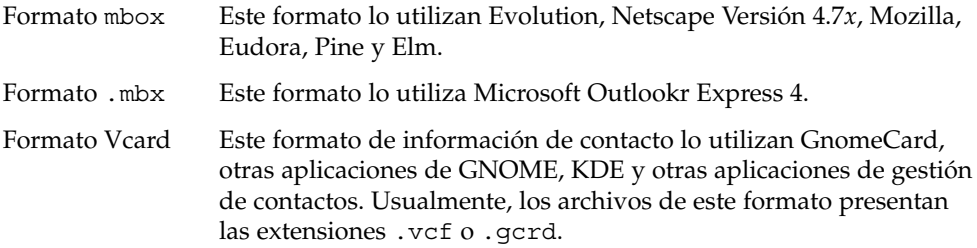

Si desea importar datos, seleccione Archivo → Importar, en la ventana de Evolution. El Asistente de importación de Evolution le guía a través del proceso de importación de datos a Evolution.

Si Evolution encuentra correo electrónico o datos de contacto en las aplicaciones instaladas en el sistema, el Asistente de importación de Evolution mostrará la página **Importar archivos** con una lista de las aplicaciones de las cuales Evolution ha encontrado correo electrónico o datos de contacto.

Si Evolution encuentra datos de correo de una aplicación, se mostrará una casilla de verificación llamada **correo** bajo el nombre de la aplicación.

Si Evolution encuentra datos de contacto en una aplicación, se mostrará una casilla de verificación llamada **libreta de direcciones** bajo el nombre de la aplicación.

Para importar los datos, seleccione las casillas de verificación correspondientes a los datos que se deseen importar y, a continuación, haga clic en el botón Importar.

Al finalizar de importar, haga clic en el botón Adelante.

## Importación de correo electrónico desde mutt

mutt es un cliente de correo basado en texto que las distribuciones de Linux y UNIX suelen incluir habitualmente. Se puede importar el correo electrónico de forma sencilla desde mutt a Evolution porque mutt utiliza los formatos estándar mbox, maildir y mh.

Como valor predeterminado, mutt almacena el correo electrónico de la siguiente forma:

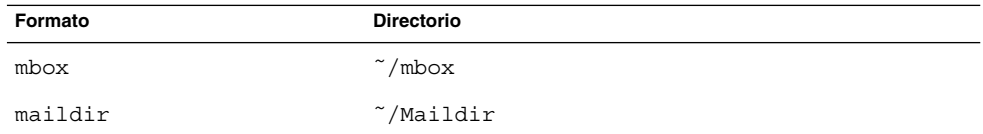

Para importar correo electrónico desde mutt a Evolution:

- 1. Seleccione Archivo → Importar en la ventana de Evolution.
- 2. Haga clic en el botón Adelante en el Asistente de importación de Evolution para comenzar con el proceso de configuración.
- 3. Seleccione la opción **Importar un único archivo** de la página **Tipo de importador** y a continuación haga clic en el botón Adelante.
- 4. Introduzca el nombre del archivo que desee importar en el campo **Nombre de archivo**. También puede buscar el archivo con el botón Examinar. Una vez seleccionado el archivo, haga clic en el botón OK y, a continuación, en el de Adelante.
- 5. Haga clic en el botón Importar. Se mostrará el cuadro de diálogo **Seleccionar carpeta**.
- 6. Seleccione la carpeta de Evolution donde desee importar el correo electrónico de mutt. También puede hacer clic en el botón Nuevo para crear una nueva carpeta.

Una vez seleccionada la carpeta, haga clic en OK. El correo electrónico de mutt se importará a la carpeta especificada.

### Importación de correo electrónico desde KMail

KMail es el cliente de correo electrónico de KDE. Se puede importar de forma muy sencilla desde KMail a Evolution porque KMail utiliza el formato estándar mbox. Como valor predeterminado, KMail almacena el correo electrónico en el directorio Mail del directorio personal.

Para importar correo electrónico desde KMail a Evolution:

- 1. Seleccione Archivo  $→$  Importar en la ventana de Evolution.
- 2. Haga clic en el botón Adelante en el Asistente de importación de Evolution para comenzar con el proceso de configuración.
- 3. Seleccione la opción **Importar un único archivo** de la página **Tipo de importador** y a continuación haga clic en el botón Adelante.
- 4. Introduzca el nombre del archivo que desee importar en el campo **Nombre de archivo**. También puede buscar el archivo con el botón Examinar. Una vez seleccionado el archivo, haga clic en el botón OK y, a continuación, en el de

Adelante.

- 5. Haga clic en el botón Importar.
- 6. Seleccione la carpeta de Evolution a la que desee importar el correo KMail en el cuadro de diálogo **Seleccionar carpeta**. También puede hacer clic en el botón Nuevo para crear una nueva carpeta.

Una vez seleccionada la carpeta, haga clic en OK. El correo electrónico de KMail se importará a la carpeta especificada.

# Configuración de la cuenta del Servidor de agendas de Sun Java System

El conector Servidor de agendas de Sun Java System de Evolution permite utilizar Evolution como cliente del Servidor de agendas de Sun Java System.

Si desea configurar una cuenta del Servidor de agendas de Sun Java System siga estos pasos:

- 1. Seleccione Herramientas  $→$  Configuración.
- 2. Haga clic en **Cuentas de Sun One** en el panel izquierdo del cuadro de diálogo **Preferencias de Evolution**. Aparece una tabla de cuentas del Servidor de agendas de Sun Java System en el panel derecho.
- 3. Haga clic en Añadir. Se mostrará el cuadro de diálogo **Añadir nueva cuenta**.
- 4. Escriba la información de la cuenta del Servidor de agendas de Sun Java System en el cuadro de diálogo **Agregar nueva cuenta**. A continuación se describen los elementos del cuadro de diálogo que aparecen en **Añadir nueva cuenta**:

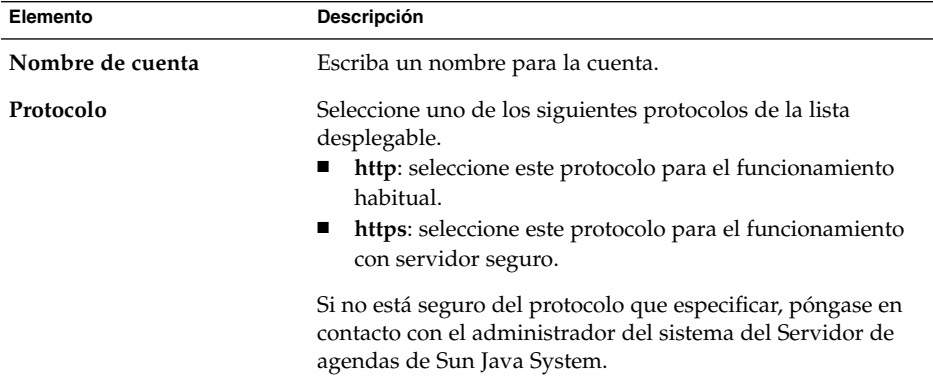

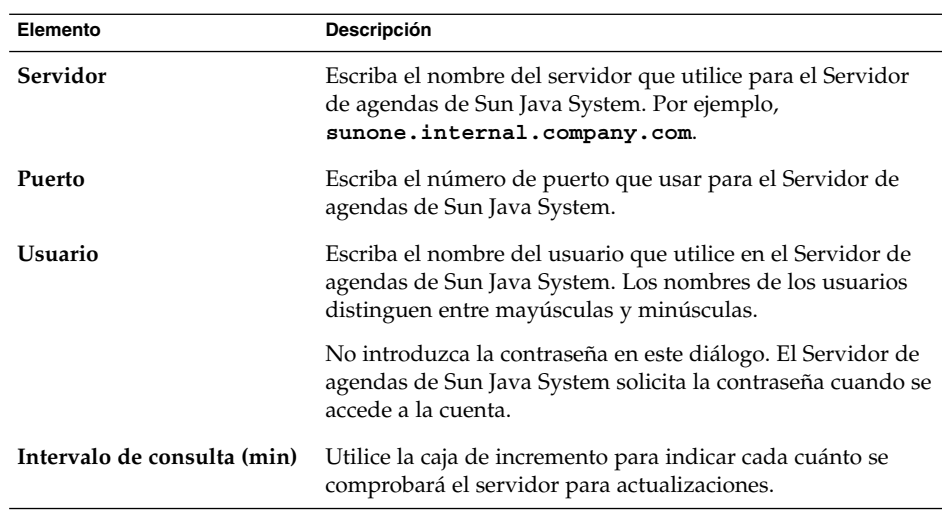

- 5. Haga clic en OK para guardar la configuración y cerrar el diálogo **Añadir nueva cuenta**. Evolution comprueba la información de la cuenta del Servidor de agendas de Sun Java System y después muestra el cuadro de diálogo **Información** que indica que se debe reiniciar Evolution para que esta configuración surta efectiva.
- 6. Reinicie Evolution.

# Configuración de un servidor LDAP

Lightweight Directory Access Protocol (LDAP) permite a los usuarios acceder a información de contacto a través de una red, de esta manera pueden compartir la información de contacto. Una aplicación habitual de LDAP consiste en un único libro de direcciones para todos los empleados de una empresa, al cual todos pueden acceder.

Para configurar un servidor LDAP:

- 1. Seleccione Herramientas → Configuración.
- 2. Haga clic en **Servidores de directorio** en el panel izquierdo del cuadro de diálogo **Preferencias de Evolution**. Se mostrará una tabla con los servidores LDAP en el panel derecho.
- 3. Haga clic en Añadir. Se abrirá el Asistente de configuración de LDAP que sirve de guía a lo largo del proceso de configuración del servidor LDAP. Haga clic en el botón Adelante para iniciar el proceso de configuración.

4. Introduzca la información general sobre el servidor en la página **Información del servidor**. A continuación se describen los elementos que aparecen en la página **Información del servidor**:

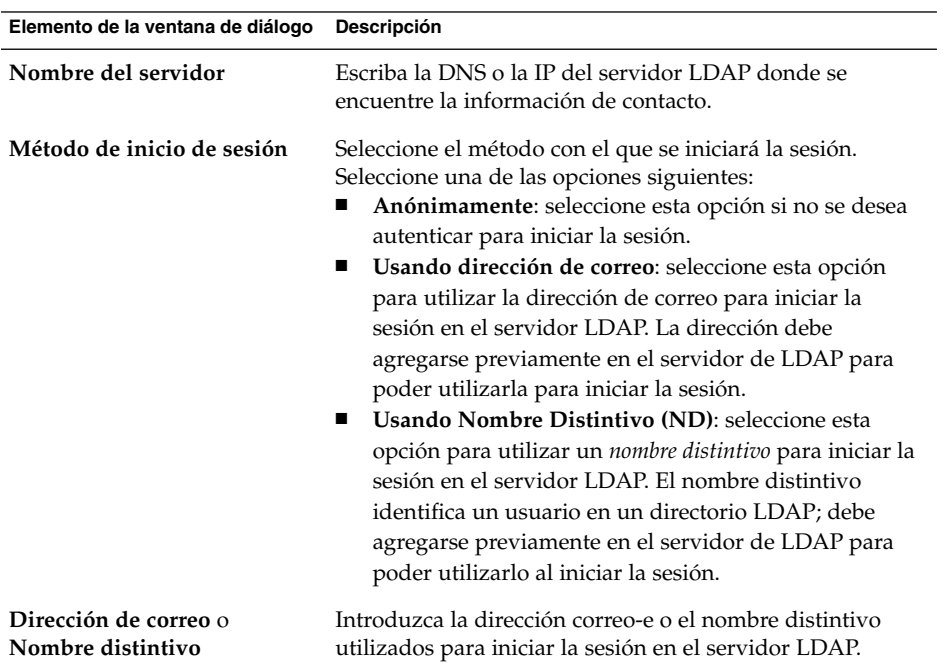

Al terminar de rellenar la información general sobre el servidor, haga clic en el botón Adelante. Se mostrará la página **Conectando al servidor**.

5. Introduzca la información sobre la conexión al servidor en la página **Conectando al servidor**. A continuación se describen los elementos que aparecen en la página **Conectando al servidor**:

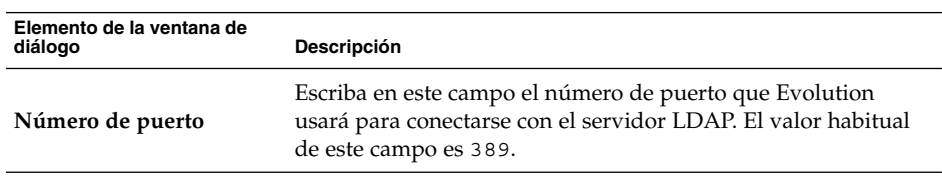

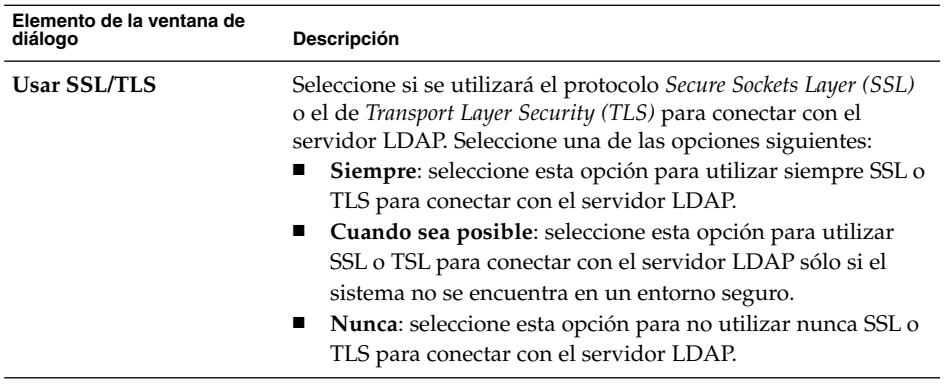

Al terminar de rellenar la información sobre la conexión al servidor, haga clic en el botón Adelante.

6. Introduzca los parámetros de búsqueda del directorio en el servidor en la página **Buscando el directorio**. A continuación se describen los elementos que aparecen en la página **Buscando el directorio**:

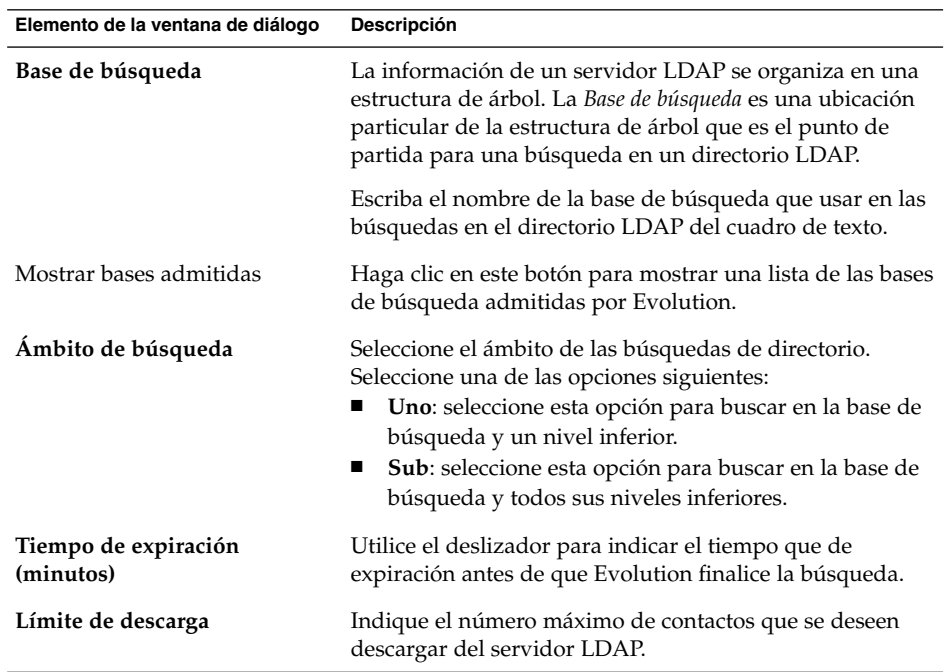

Al terminar de rellenar la información de búsqueda, haga clic en el botón Adelante.

7. Escriba el nombre del servidor en el cuadro de texto **Mostrar nombre**. Éste es el nombre que se muestra en la interfaz de Evolution.

Al terminar de rellenar el nombre, haga clic en el botón Adelante. Se mostrará la página **Terminar**.

8. Haga clic en el botón Aplicar para crear el servidor LDAP y cerrar el Asistente de configuración de LDAP.

Ximian Evolution 1.4 de Sun Microsystems: Guía del usuario • Abril 2004

## CAPÍTULO **3**

# Uso de Resumen

Este capítulo contiene información acerca del uso de **Resumen** de Ximian Evolution.

- "Introducción a Resumen" en la página 47
- ["Para imprimir el Resumen"](#page-48-0) en la página 49
- ["Uso de Resumen para actualizar citas y tareas"](#page-49-0) en la página 50

# Introducción a Resumen

**Resumen** ofrece una visión general de las actividades del día. La Figura 3–1 muestra una ventana típica de **Resumen**.

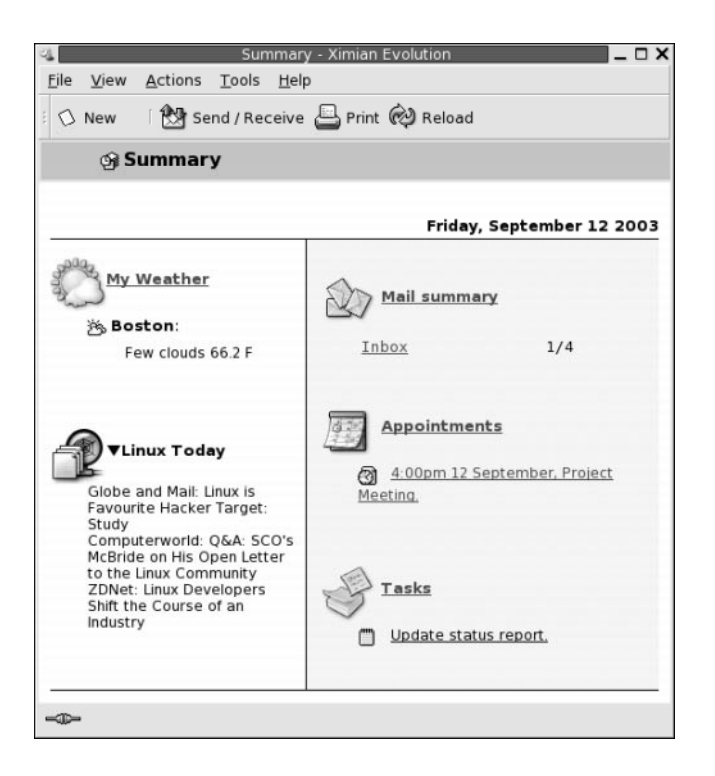

**FIGURA 3–1** Ventana típica de Resumen

La ventana de **Resumen** contiene la siguiente información.

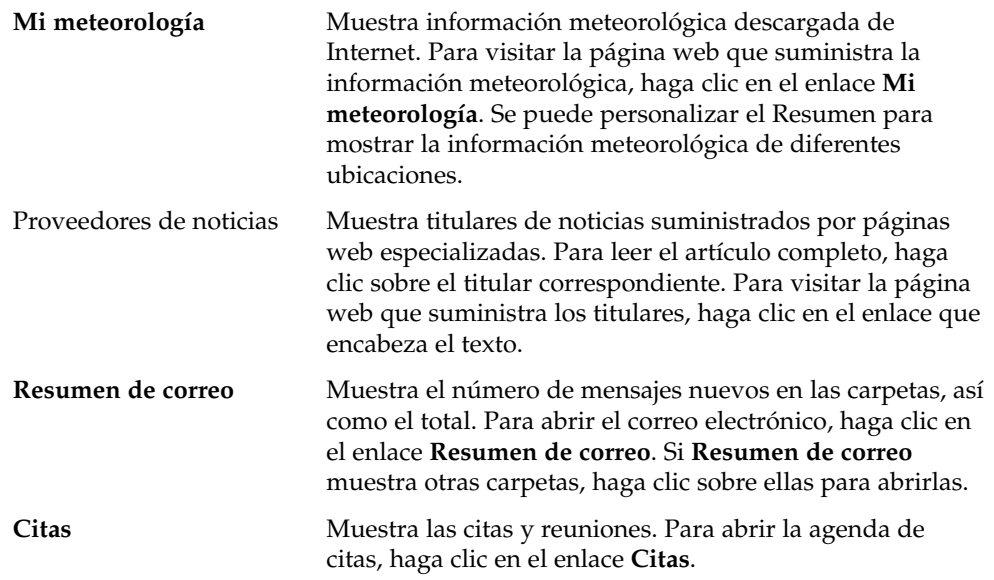

<span id="page-48-0"></span>Tareas Muestra las tareas no completadas. Las tareas que no se han completado en el tiempo especificado se muestran en un color diferente al de las tareas en curso. Para mostrar las tareas, haga clic en el enlace **Tareas**.

Para volver a cargar una muestra del resumen, haga clic en el botón Recargar.

Se pueden realizar acciones habituales desde **Resumen**, como actualizar citas y tareas.

Se puede personalizar la información mostrada en el Resumen. Por ejemplo, se pueden indicar las carpetas que se mostrarán en el resumen de correo electrónico; también se puede especificar el número de días que desee que se muestren las tareas y las citas. Si desea más información sobre la personalización del resumen, consulte ["Configuración del resumen"](#page-167-0) en la página 168.

**Nota –** Como valor predeterminado, **Resumen** sólo muestra las citas, reuniones y tareas situadas en las carpetas locales. Puede personalizar Ximian Evolution para que muestre citas, reuniones y tareas de la cuenta del Servidor de agendas de Sun Java System. Si desea más información sobre cómo personalizar Evolution para que muestre información sobre la cuenta del Servidor de agendas de Sun Java System, consulte ["Cuentas del servidor de agendas de Sun Java System"](#page-166-0) en la página 167.

# Para imprimir el Resumen

Para imprimir el Resumen, haga clic en el botón Imprimir. Se abrirá un diálogo **Imprimir resumen**. Seleccione las opciones deseadas en el diálogo **Imprimir resumen** y, a continuación, haga clic en el botón Imprimir.

Si se desea una vista previa del aspecto del mensaje al imprimirse, haga clic en el botón Imprimir vista previa del diálogo **Imprimir resumen**.

Capítulo 3 • Uso de Resumen **49**

# <span id="page-49-0"></span>Uso de Resumen para actualizar citas y tareas

Para actualizar una cita en **Resumen**, haga clic sobre ella. Se abrirá una ventana **Cita**. Modifique los detalles en la ventana **Cita**, seleccione Archivo → Guardar. Para obtener más información acerca del trabajo con citas, consulte el [Capítulo 5.](#page-94-0)

Para actualizar una tarea en **Resumen**, haga clic sobre ella. Se abrirá una ventana **Tarea**. Modifique los detalles en la ventana **Tarea**, seleccione Archivo → Guardar. Para obtener más información acerca del trabajo con tareas, consulte el [Capítulo 6.](#page-112-0)

**50** Ximian Evolution 1.4 de Sun Microsystems: Guía del usuario • Abril 2004

#### CAPÍTULO **4**

## Uso del Buzón de entrada

Este capítulo contiene las instrucciones de uso del **Buzón de entrada**.

- "Introducción al Buzón de entrada" en la página 51
- ["Recepción de mensajes"](#page-54-0) en la página 55
- ["Visualización de los mensajes"](#page-54-0) en la página 55
- ["Envío de mensajes"](#page-57-0) en la página 58
- ["Redacción de mensajes"](#page-62-0) en la página 63
- ["Supresión de mensajes"](#page-69-0) en la página 70
- ["Envío y recepción de mensajes internacionales"](#page-70-0) en la página 71
- ["Trabajo en modo desconectado"](#page-71-0) en la página 72
- ["Trabajo seguro con los mensajes"](#page-72-0) en la página 73
- ["Gestión de los mensajes"](#page-73-0) en la página 74
- ["Uso de la carpetas del Buzón de entrada"](#page-78-0) en la página 79
- ["Búsqueda de mensajes"](#page-82-0) en la página 83
- "Uso de filtros" [en la página 86](#page-85-0)
- ["Uso de carpetas virtuales"](#page-89-0) en la página 90

# Introducción al Buzón de entrada

El **Buzón de entrada** es la ubicación predeterminada de los mensajes de correo electrónico, se utiliza para crear, enviar, recibir y gestionar los mensajes de correo electrónico. La Figura 4–1 muestra una ventana típica del **Buzón de entrada**.

<span id="page-51-0"></span>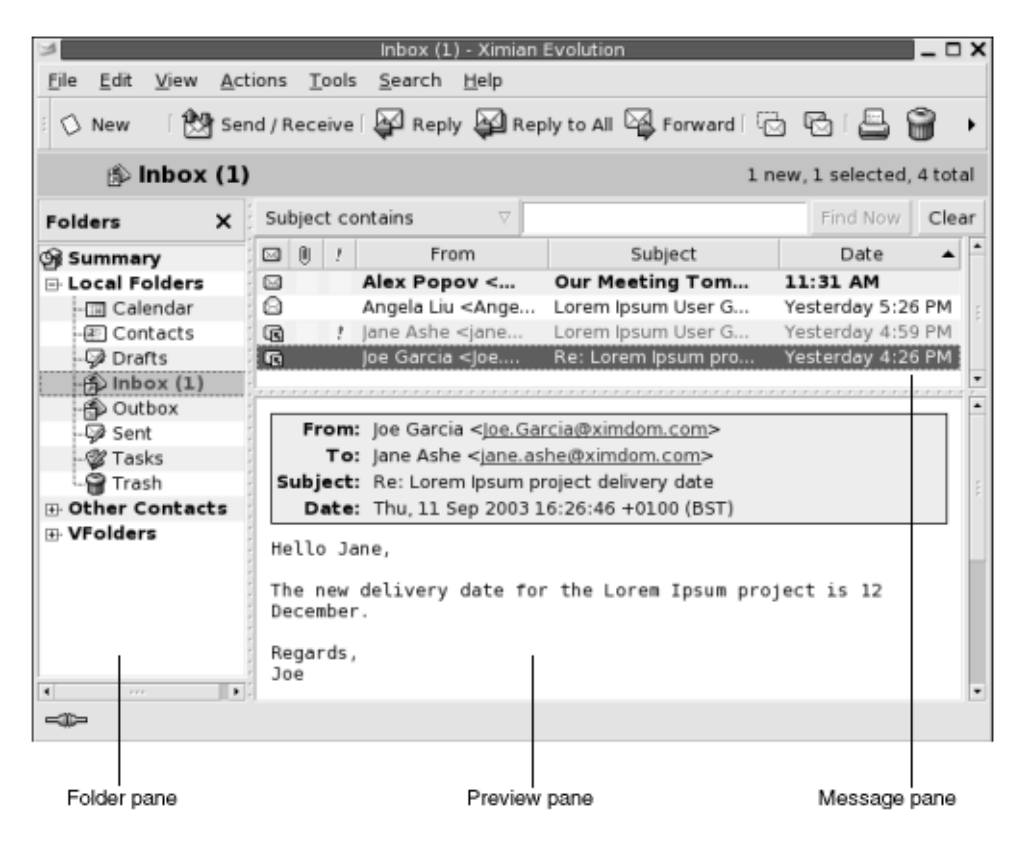

**FIGURA 4–1** Ventana típica de un Buzón de entrada

La ventana del **Buzón de entrada** contiene un panel de carpetas donde se muestran las carpetas en las que se almacenan los mensajes. Para mostrar u ocultar el panel de  $carpetas$ , seleccione Vista  $\rightarrow$  Barra de carpetas.

La ventana del **Buzón de entrada** también contiene un panel de mensajes y otro previsualización. En la parte superior de la ventana, el panel muestra una lista de los mensajes. En la parte inferior, el panel de previsualización muestra una vista previa del mensaje seleccionado. Para mostrar u ocultar el panel de previsualización, seleccione Vista → Panel de previsualización.

La Figura 4–2 muestra un panel de mensajes típico.

|                                                                                                    |                                                                                                    | Inbox (1) - Ximian Evolution                                               |                            |   |
|----------------------------------------------------------------------------------------------------|----------------------------------------------------------------------------------------------------|----------------------------------------------------------------------------|----------------------------|---|
| File<br>Edit                                                                                                    | Actions<br>View                                                                                               | Tools Search<br>Help                                                       |                            |   |
| O New                                                                                                    |                                                                                                    | <b>簡</b> Send / Receive i 图 Reply 图 Reply to All 図 Forward i 1d 1d 1d 1d 1 |                            |   |
|                                                                                                    | $\hat{p}$ Inbox (1)                                                                                           |                                                                            | 1 new, 1 selected, 4 total |   |
| Subject contains                                                                                                    | v                                                                                                    |                                                                            | Find Now<br>Clear          |   |
| $\boxtimes$ 0                                                                                                    | From                                                                                                    | Subject                                                                    | Date                       | 2 |
| Ø                                                                                                    | Alex Popov <ale< td=""><td><b>Our Meeting Tomorrow</b></td><td>Today 11:31 AM</td><td></td></ale<>            | <b>Our Meeting Tomorrow</b>                                                | Today 11:31 AM             |   |
| Q                                                                                                    | Angela Liu <angela< td=""><td>Lorem Ipsum User Guide Status</td><td>Yesterday 5:26 PM</td><td></td></angela<> | Lorem Ipsum User Guide Status                                              | Yesterday 5:26 PM          |   |
| 國                                                                                                    | Jane Ashe <jane.a<br><math>\mathbf{r}</math></jane.a<br>                                                      | Lorem Ipsum User Guide Delivery                                            | Yesterday 4:59 PM          |   |
| $\sqrt{2}$<br>Yesterday 4:26 PM<br>Re: Lorem Ipsum project delivery<br>joe Garcia <joe.gar…<br><u>Leur europarament europarament</u><br/><b>From:</b> Joe Garcia &lt; Joe. Garcia@ximdom.com&gt;<br/>To: Jane Ashe <jane.ashe@ximdom.com><br/>Subject: Re: Lorem Ipsum project delivery date<br/>Date: Thu, 11 Sep 2003 16:26:46 +0100 (BST)<br/>Hello Jane,</jane.ashe@ximdom.com></joe.gar…<br> |                                                                                                    |                                                                            |                            |   |
| Regards,<br>Joe<br>-30                                                                                                    |                                                                                                    | The new delivery date for the Lorem Ipsum project is 12 December.          |                            |   |

**FIGURA 4–2** Panel de mensajes típico

En la siguiente tabla se enumeran los componentes de la interfaz del panel de mensajes de la [Figura 4–2:](#page-51-0)

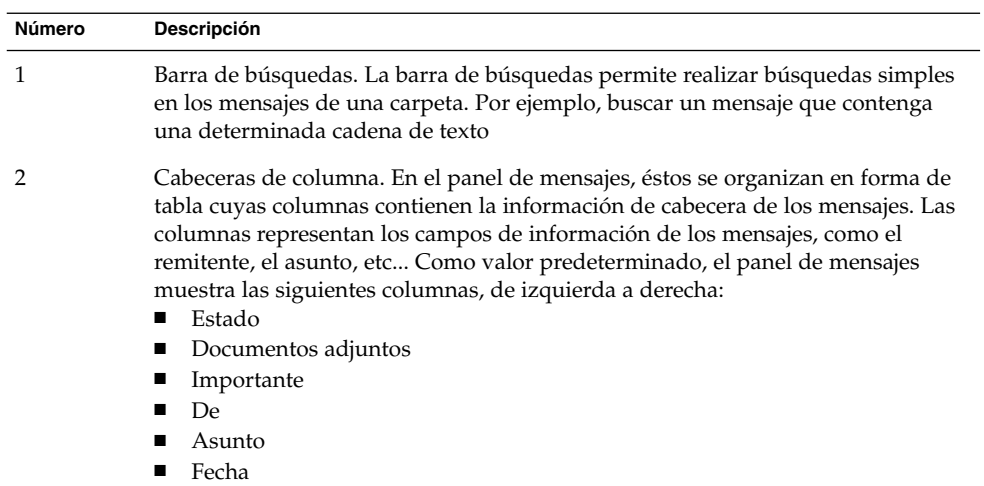

La información de cabecera se muestra en diferentes formatos en la lista, según el estado del mensaje. La [Figura 4–2](#page-51-0) ilustra estos formatos en la lista de mensajes. La siguiente tabla contiene una lista y la descripción de los formatos con los que se muestra la información de cabecera:

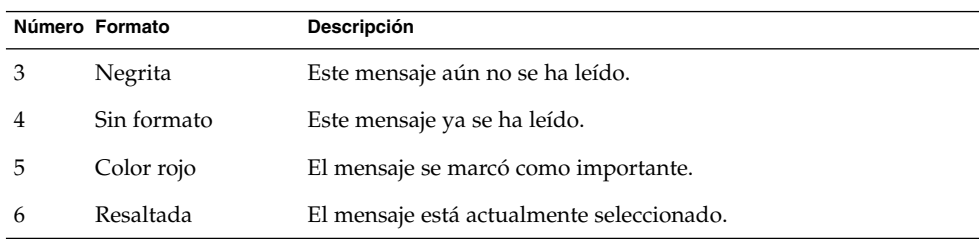

La ventana del **Buzón de entrada** permite la realización de todas las tareas habituales con el correo electrónico, como leer, redactar y enviar mensajes. Ximian Evolution permite organizar los mensajes en carpetas y ordenarlos por diferentes campos. Los mensajes se pueden marcar y etiquetar para facilitar su gestión.

Las siguientes características de Evolution también ayudan a gestionar los mensajes:

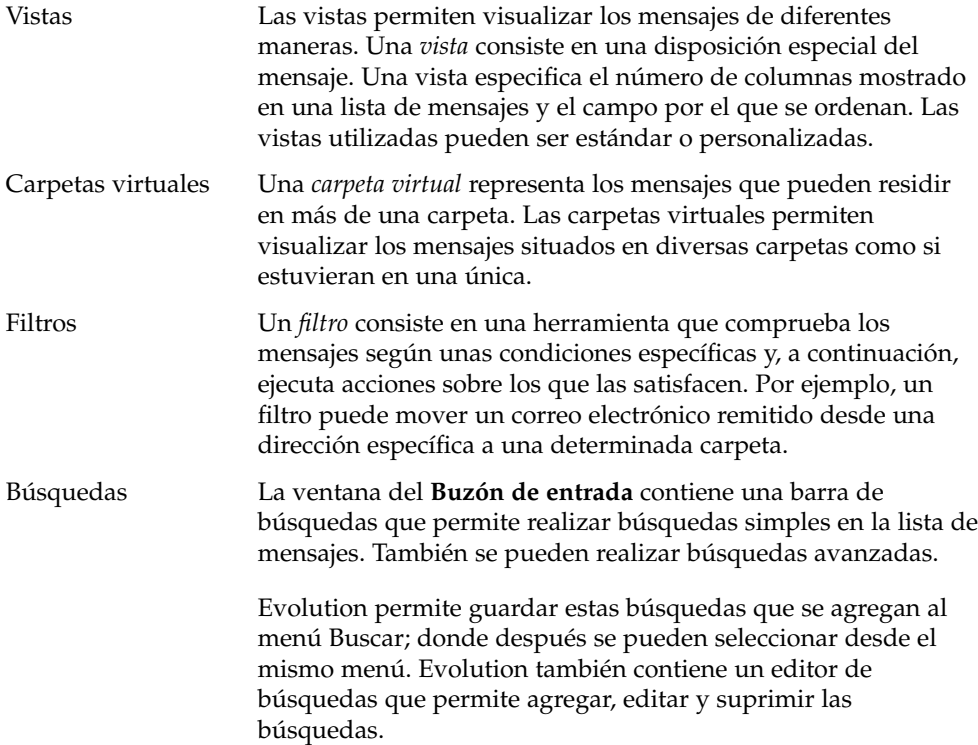

## <span id="page-54-0"></span>Recepción de mensajes

Para recibir los mensajes, seleccione Acciones → Enviar/Recibir. Usualmente, los mensajes nuevos se muestran en el **Buzón de entrada**. Si hay nuevos mensajes, el título del **Buzón de entrada** se mostrará en negrita. El número de mensajes nuevos se muestra junto al título **Buzón de entrada**.

## Visualización de los mensajes

Los mensajes se pueden guardar e imprimir. También se puede modificar la forma en la que se muestran.

### Para abrir un mensaje

Para abrir un mensaje, haga doble clic sobre él en la lista.

También, seleccione el mensaje que se desea abrir en la lista y, a continuación, seleccione Archivo  $\rightarrow$  Abrir mensaje.

## Para guardar un mensaje

Para guardar un mensaje como un archivo, abra el mensaje y, a continuación, seleccione Archivo → Guardar como. Escriba un nombre para el archivo en el diálogo **Guardar mensaje como** y haga clic en OK.

### Para imprimir un mensaje

Para imprimir un mensaje, ábralo y, a continuación, seleccione Archivo → Imprimir. Seleccione las opciones deseadas en el diálogo **Imprimir mensaje** y, a continuación, haga clic en Imprimir.

Para obtener una vista previa del mensaje antes de imprimirlo, seleccione Archivo → Previsualizar la impresión.

## Para visualizar los documentos adjuntos de un mensaje

Los *documentos adjuntos* son archivos incluidos en el mensaje. Si se desea enviar un archivo, se debe anexar al mensaje. Si un mensaje contiene documentos adjuntos, se mostrará un botón para cada uno de ellos en la parte inferior del mensaje. Si el sistema reconoce el tipo de archivo adjunto, se mostrará el icono correspondiente en cada botón.

Se pueden realizar las siguientes acciones con los documentos adjuntos:

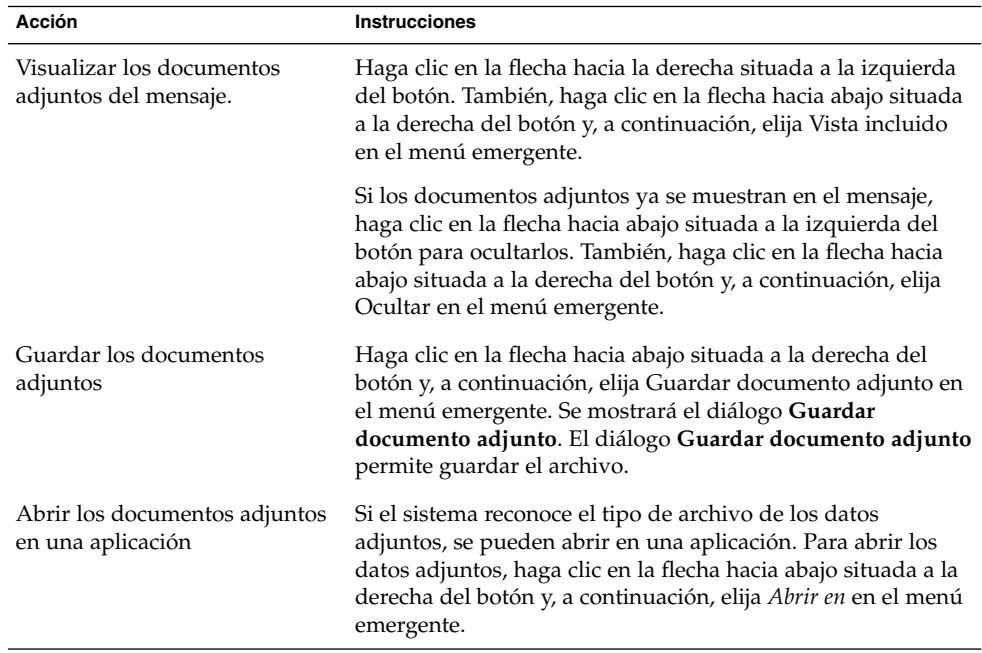

### Para visualizar imágenes en los mensajes

Pueden recibirse mensajes que contengan imágenes en el cuerpo del mensaje o enlaces a imágenes en Internet. Las imágenes vinculadas puede que se descarguen de forma lenta y, en algunos casos, pueden suministrar a los remitentes información de *spam*, correo no deseado. Como valor predeterminado, Evolution no muestra las imágenes vinculadas en los mensajes.

Para mostrar la imagen vinculada en un mensaje, ábralo y, a continuación, seleccione Vista → Mostrar mensaje → Cargar imágenes.

## Para cambiar el tamaño del texto de los mensajes

Se puede cambiar el tamaño del texto de los mensajes tanto en la ventana del mensaje como en el panel de previsualización.

Para reducir el tamaño, seleccione Vista → Tamaño del texto → Menor. Para aumentarlo, seleccione Vista → Tamaño del texto → Mayor.

Para volver al tamaño predeterminado, seleccione Vista → Tamaño del texto → Tamaño original.

### Para cambiar la visualización de los mensajes

Se puede cambiar la forma en la que se muestran los mensajes tanto en la ventana del mensaje como en el panel de previsualización.

Para mostrar la información completa de la cabecera de los mensajes, seleccione Vista → Mostrar mensaje → Mostrar cabeceras completas. La información de la cabecera contiene los detalles técnicos del mensaje, como el servidor que lo entregó, el formato del mensaje, etc...

Para mostrar toda la información de la cabecera del mensaje, seleccione Vista → Mostrar mensaje → Mostrar la fuente del mensaje. La información de la cabecera del mensaje detalla el código fuente del mensaje.

Para volver a la visualización normal, seleccione Vista → Mostrar mensaje→ Vista normal.

### Para añadir un remitente a sus contactos

Puede añadir el remitente de un mensaje a la lista de contactos. Si desea añadir un remitente a los contactos, siga estos pasos:

1. Abra la carpeta que contenga el mensaje cuyo remitente desee añadir a la lista de contactos. Seleccione el mensaje de la lista.

Si lo desea, también puede abrir el mensaje cuyo remitente desee añadir a la lista de contactos.

- 2. Seleccione Acciones→ Añadir remitente a la libreta de direcciones. Se abre la ventana **Remitente** que muestra los detalles del contacto.
- 3. Haga clic en el botón Añadir a contactos. Se abre el cuadro de diálogo **Añadir contacto rápido**.
- 4. Si desea añadir el contacto a su lista, haga clic en OK.

Si lo desea, también puede añadir más información al contacto haciendo clic en el botón Editar todo. Se abre la ventana **Editor de contactos**. Si desea más información sobre cómo completar los detalles de la ventana, consulte "Para añadir <span id="page-57-0"></span>un contacto" [en la página 126.](#page-125-0)

## Envío de mensajes

Se pueden enviar mensajes nuevos, responder a ellos o reenviarlos. Las direcciones a las cuales se desea enviar los mensajes se pueden introducir en los siguientes campos:

- **A** Introduzca en este campo las direcciones a las cuales desea enviar el mensaje.
- **Cc** El campo *cc* del mensaje indica que se debe copiar este mismo mensaje para otra dirección. Introduzca en este campo las direcciones a las cuales desea copiar el mensaje. Para mostrar el campo **Cc**, seleccione Vista → Campo Cc en la ventana del mensaje.
- **Bcc** Introduzca en este campo las direcciones a las cuales desea enviar una *copia oculta* del mensaje. Al copiar de forma oculta un mensaje, las direcciones a las cuales se envían de forma oculta no se muestran en el mensaje. Para mostrar el campo **Bcc**, seleccione Vista → Campo Bcc en la ventana del mensaje.

También puede usar los botones A, Cc y Bcc para seleccionar los contactos a los que enviar los mensajes. Si desea información sobre cómo añadir contactos de la lista al campo **A**, consulte ["Para seleccionar contactos a los que enviar un mensaje"](#page-61-0) [en la página 62.](#page-61-0)

### Para enviar un mensaje nuevo

Para redactar y enviar un mensaje nuevo:

- 1. Seleccione Archivo → Nuevo → Mensaje de correo. También, seleccione Acciones → Redactar un mensaje nuevo. Se abrirá una ventana **Mensaje nuevo**.
- 2. La ventana **Mensaje nuevo** permite crear un mensaje nuevo. A continuación se describen los elementos que aparecen en la página **Mensaje nuevo**:

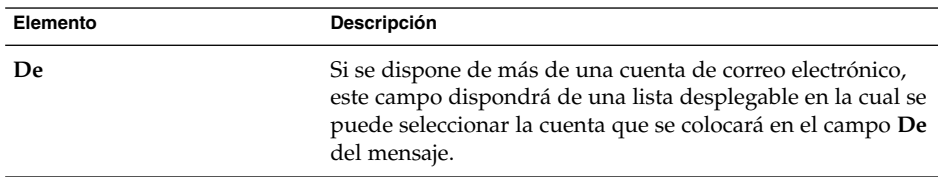

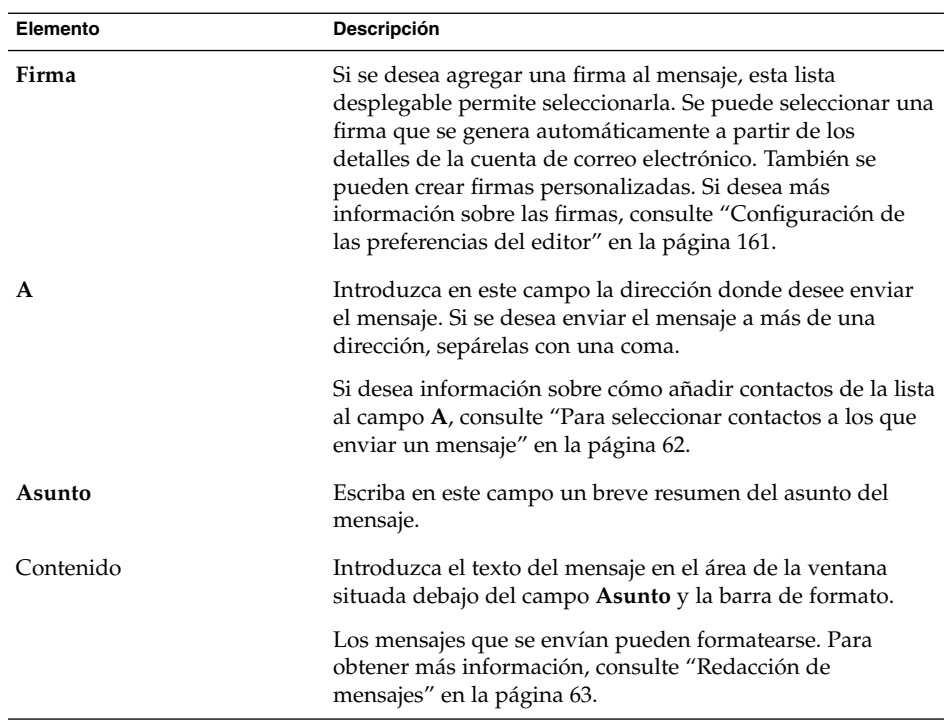

- 3. Puede adjuntar un archivo a un mensaje para ello:
	- a. En la ventana **Mensaje nuevo**, seleccione Insertar → Documento adjunto. Se abrirá el diálogo **Adjuntar archivo(s)**.
	- b. Use este diálogo para seleccionar el archivo que se adjuntará al mensaje. Una vez seleccionado el archivo, haga clic en OK. El archivo adjunto se mostrará como un icono en el panel de documentos adjuntos de la ventana **Mensaje nuevo**.
- 4. Para enviar el mensaje, seleccione Archivo  $\rightarrow$  Enviar.

## Para responder a un mensaje

Para responder un mensaje:

1. Abra la carpeta que contenga el mensaje que se desee responder. En la lista de mensajes, seleccione el mensaje que desee responder.

También, abra el mensaje que se desee responder.

2. Para responder al remitente del mensaje, seleccione Acciones → Responder al remitente.

Para responder al remitente del mensaje y a todos los que recibieron una copia, seleccione Acciones → Responder a todos.

Puede responder a un mensaje de la lista de correo, de modo que la respuesta sólo se envíe a esta lista, pero no al remitente o a las personas copiadas en el mensaje. Para ello, seleccione Acciones  $\rightarrow$  Resp. a la lista.

Se abrirá una ventana de mensaje nuevo. Según la configuración de las preferencias, el nuevo mensaje puede contener el original.

- 3. Introduzca el texto del mensaje en el área de la ventana situada debajo del campo **Asunto** y la barra de formato.
- 4. Para enviar el mensaje, seleccione Archivo  $\rightarrow$  Enviar.

### Para reenviar un mensaje

Se puede reenviar un mensaje a otras direcciones. Puede hacerlo de varias maneras. La siguiente tabla contiene las diferentes maneras de reenviar un mensaje:

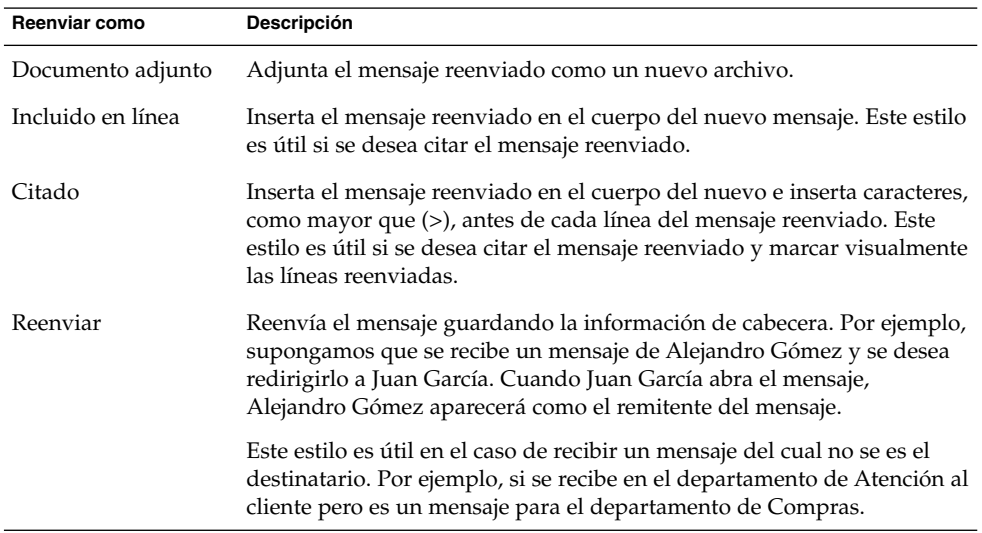

Para reenviar un mensaje:

1. Abra la carpeta que contenga el mensaje que se desee reenviar. En la lista de mensajes, seleccione el mensaje que desee reenviar.

También, abra el mensaje que se desee reenviar.

2. Seleccione Acciones → Reenviar mensaje. Se abrirá una ventana de mensaje nuevo.

También, seleccione Acciones → Reenviar para reenviarlo con otro estilo. La siguiente tabla indica las formas de reenviar un mensaje con otros estilos:

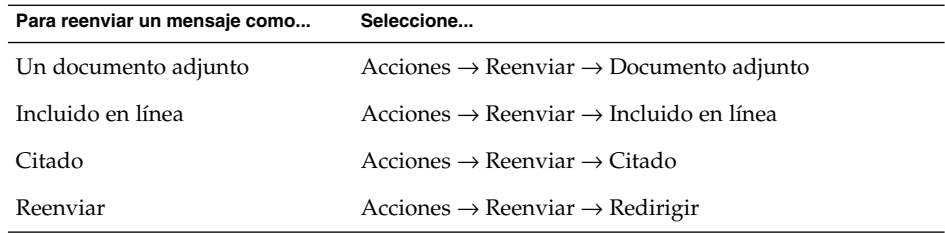

3. En el campo **A**, escriba la dirección electrónica a la cual se desee reenviar el mensaje. Si se desea reenviar el mensaje a más de una dirección, sepárelas con una coma.

Si desea obtener más información sobre cómo añadir contactos al campo **A**, consulte ["Para seleccionar contactos a los que enviar un mensaje"](#page-61-0) en la página 62.

- 4. Si desea agregar más texto al mensaje, escríbalo en el área situada debajo del campo **Asunto** y la barra de herramientas de formato.
- 5. Para enviar el mensaje, seleccione Archivo  $\rightarrow$  Enviar.

Puede determinar un estilo predeterminado de reenvío. Si desea más información, consulte ["Configuración de las preferencias del editor"](#page-160-0) en la página 161.

### Para volver a enviar un mensaje

Si desea volver a enviar un mensaje, siga estos pasos:

1. Abra la carpeta que contenga el mensaje que desee volver a enviar. En la lista de mensajes, seleccione el mensaje que desee volver a enviar.

Si lo desea, también puede abrir el mensaje que desee volver a enviar.

- 2. Si desea volver a enviar el mensaje, seleccione Acciones → Reenviar. Se abrirá una ventana de mensaje nuevo.
- 3. Para enviar el mensaje, seleccione Archivo  $\rightarrow$  Enviar.

#### Para remitir un mensaje a una carpeta

Puede remitir un mensaje a una carpeta para que Evolution lo envíe posteriormente a los usuarios que se hayan suscrito a aquélla y del cual guardará una copia en la carpeta.

Si desea crear y remitir un mensaje a una carpeta para su posterior envío, siga estos pasos:

1. Seleccione Archivo → Nuevo → Publicar mensaje. También, seleccione Acciones → Publicar mensaje nuevo. Se abrirá una ventana **Nuevo mensaje**.

- <span id="page-61-0"></span>2. Esta ventana permite crear un mensaje nuevo. Si desea información sobre los elementos de la ventana, consulte ["Para enviar un mensaje nuevo"](#page-57-0) en la página 58.
- 3. Si desea seleccionar una carpeta a la cual remitir el mensaje, haga clic en el selector de carpetas del campo **Publicar a:**. Se abre el cuadro de diálogo **Publicar destino**. Seleccione la carpeta donde almacenar los borradores del cuadro de diálogo **Publicar destino** y después haga clic en OK.
- 4. Si desea remitir el mensaje a la carpeta seleccionada, seleccione Archivo → Enviar.

### Para seleccionar contactos a los que enviar un mensaje

Puede añadir contactos de sus carpetas a los campos **A**, **Cc** y **Bcc**.

Si desea añadir contactos a un mensaje, siga estos pasos:

- 1. Si desea añadir contactos, haga clic en los botones A, Cc o Bcc del mensaje. Se abre el cuadro de diálogo **Seleccionar contactos de la libreta de direcciones**.
- 2. Use el cuadro de diálogo **Seleccionar contactos de la libreta de direcciones** para añadir contactos al mensaje. La tabla siguiente describe los elementos del cuadro de diálogo **Seleccionar contactos de la libreta de direcciones**:

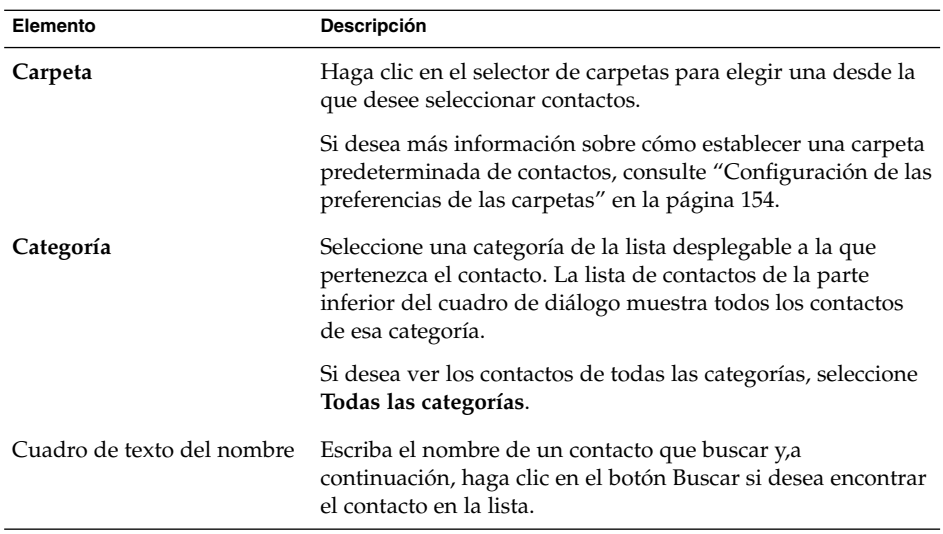

<span id="page-62-0"></span>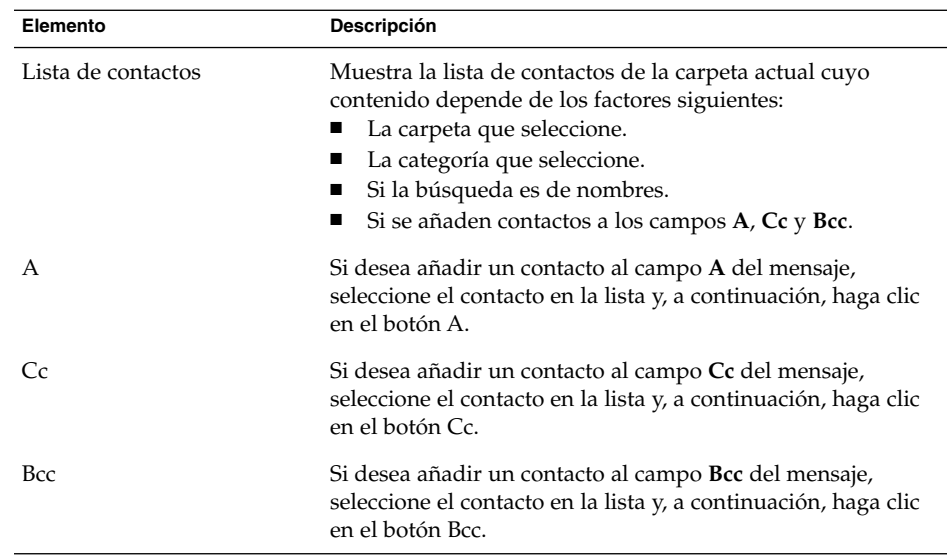

3. Haga clic en OK para añadir los contactos a los campos **A**, **Cc** y **Bcc** del mensaje y cerrar el cuadro de diálogo.

### Para borrar las contraseñas

Si configura la forma en que las cuentas de correo deben recibir los mensajes, puede seleccionar la opción **Recordar esta contraseña** si desea conectar directamente con el servidor de correo en lugar de introducir la contraseña cada vez. Evolution guarda la contraseña y la introduce automáticamente en el servidor de correo.

Puede borrar las contraseñas de Evolution. Si desea borrar las contraseñas, seleccione Acciones → Olvidar contraseñas.

# Redacción de mensajes

Puede cortar, copiar y pegar el contenido de los mensajes que redacte, así como buscar texto y reemplazarlo o revisar la ortografía. También puede guardar borradores de los mensajes.

Puede usar los siguientes formatos:

■ Formato HTML Se puede aplicar formato HTML al texto:

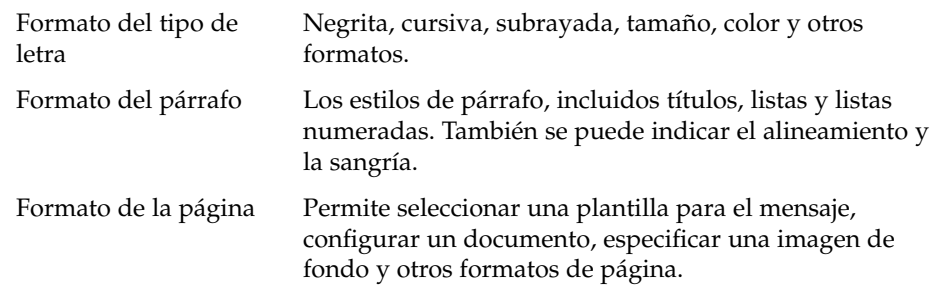

También puede insertar *emoticonos* en los mensajes. Un emoticón es un icono que representa la expresión de una cara.

■ Formato de texto plano

No se puede aplicar ningún tipo de formato a los mensajes de texto plano.

#### Edición del contenido de un mensaje

Puede editar el contenido de un mensaje cuando trabaje en la ventana de redacción del mensaje. Puede hacerlo del modo siguiente:

- Para seleccionar todo el texto de un mensaje, seleccione Editar → Seleccionar todo.
- Si desea borrar texto de un mensaje y situarlo en el portapapeles, seleccione el texto en el mensaje y después vaya a Editar → Cortar.
- Si desea copiar texto de un mensaje en el portapapeles, seleccione el texto del mensaje y después elija Editar  $\rightarrow$  Copiar.
- Si desea pegar texto del portapapeles en el mensaje, sitúe el cursor en el mensaje donde desee insertar el texto. Seleccione Editar → Pegar.
- Si desea pegar texto del portapapeles en el mensaje como si fuera una cita, sitúe el cursor en el mensaje donde desee insertar el texto. Seleccione Editar → Pegar cita. El texto se introduce en el mensaje, con signos mayor que (>) antes de cada línea de texto insertado.

### Uso de la función de deshacer

Si desea deshacer la última acción, elija Editar → Deshacer.

Si posteriormente decide que no desea deshacer la acción, seleccione Editar → Rehacer.

## Búsqueda y sustitución de texto en el mensaje

Cuando redacte un mensaje puede buscar texto en él. También puede sustituir el texto que busca.

#### Para buscar texto en un mensaje

Si desea buscar texto en un mensaje, siga estos pasos:

1. Seleccione Editar → Buscar. Escriba el texto que desee buscar en el cuadro de texto del cuadro de diálogo **Buscar**.

Si lo desea, para buscar texto también puede utilizar una *expresión regular* que es un modo de especificar un patrón de texto para buscar. Por ejemplo, la expresión regular t\*a busca tema, tarea, tabla, etc.

Si desea utilizar una expresión regular para buscar texto, elija Editar → Buscar una expresión regular. Escriba la expresión regular en el cuadro de texto del cuadro de diálogo **Buscar una expresión regular**.

- 2. Seleccione la opción **Hacia atrás** para comenzar la búsqueda desde el final del mensaje o desde la situación del cursor y continúe hasta el inicio.
- 3. Seleccione la opción **Sensible a capitalización** para buscar sólo palabras que concuerden con las mayúsculas o minúsculas del texto que escriba en el cuadro de diálogo.
- 4. Haga clic en el botón Buscar. Si el texto se encuentra en el mensaje, la primera coincidencia queda destacada.
- 5. Para buscar la siguiente palabra, seleccione Editar → Buscar de nuevo.

#### Para reemplazar texto de un mensaje

Si desea buscar texto y sustituirlo con uno alternativo, siga estos pasos:

- 1. Seleccione Editar  $\rightarrow$  Reemplazar.
- 2. Escriba el texto que buscar en el cuadro de texto **Reemplazar**.
- 3. Escriba en el cuadro de texto **Por** las palabras que usar para sustituir a las que busca.
- 4. Seleccione la opción **Buscar hacia atrás** para comenzar la búsqueda desde el final del mensaje o desde la situación del cursor y continúe hasta el inicio.
- 5. Seleccione la opción **Sensible a capitalización** para buscar sólo las palabras que concuerden con las mayúsculas o minúsculas del texto que escriba en el cuadro de diálogo.

6. Haga clic en el botón Buscar y reemplazar. Si el texto se encuentra en el mensaje aparece el cuadro de diálogo **Reemplazar con confirmación**. Use los botones del cuadro de diálogo **Reemplazar con confirmación** para sustituir el texto del mensaje, como se describe en la tabla siguiente.

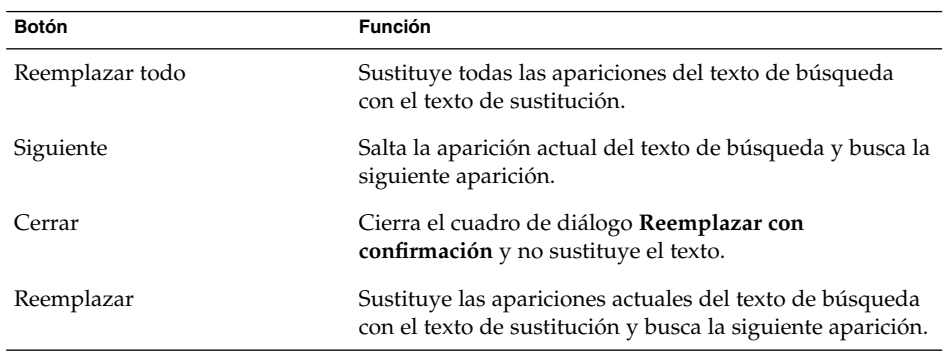

## Para revisar la ortografía de un mensaje

Si desea revisar la ortografía de un mensaje, elija Editar → Comprobar la ortografía del documento.

Cuando el revisor ortográfico encuentra una palabra mal escrita, el **Corrector ortográfico** muestra una lista de sugerencias para sustituirla. Puede efectuar las acciones siguientes desde el cuadro de diálogo **Corrector ortográfico**:

- Si desea sustituir la palabra mal escrita con una de las sugerencias del cuadro de diálogo **Corrector ortográfico**, seleccione la sugerencia y después haga clic en el botón Sustituir.
- Si desea hacer caso omiso de la palabra mal escrita, haga clic en el botón Ignorar. De este modo, el revisor ortográfico deja de considerar que esta palabra sea incorrecta.
- Si desea trasladarse hasta la siguiente palabra mal escrita sin hacer cambios en la actual, haga clic en el botón Saltar.
- Si desea volver a la palabra incorrecta anterior sin hacer cambios en la actual, haga clic en el botón Atrás.
- Si desea añadir una palabra incorrecta a un diccionario, seleccione el diccionario en la lista desplegable **Añadir al diccionario** y después haga clic en el botón Añadir la palabra.

Evolution comprueba la ortografía de los mensajes en los idiomas que ha activado en las preferencias de Evolution. Si desea usar otro idioma para comprobar la ortografía del mensaje, seleccione Editar → Idiomas actuales y después seleccione el idioma que necesite.

Si desea información sobre cómo modificar los idiomas predeterminados del revisor ortográfico, consulte ["Configuración de las preferencias del editor"](#page-160-0) en la página 161.

## Para guardar el borrador de un mensaje

Si desea guardar un mensaje que no necesite enviar aún, puede guardarlo como un borrador. Si desea guardar un borrador de un mensaje que esté redactando, seleccione Archivo → Guardar borrador. El mensaje se guarda en la carpeta local **Borradores**.

Si desea continuar con la redacción de un borrador, abra el mensaje en la carpeta local **Borradores** y después prosiga

Si desea enviar un borrador, abra el mensaje de la carpeta local **Borradores**. Complete el mensaje en la ventana de redacción y seleccione Archivo  $\rightarrow$  Enviar.

## Para crear un mensaje en formato HTML

Para crear un mensaje en formato HTML, seleccione Archivo → Nuevo → Mensaje de correo. En la ventana **Nuevo mensaje**, seleccione Formato → HTML.

## Para formatear el tipo de letra de los mensajes en HTML

Para formatear el tipo de letra:

- 1. Seleccione el texto que desee formatear.
- 2. Para formatear el texto seleccionado:

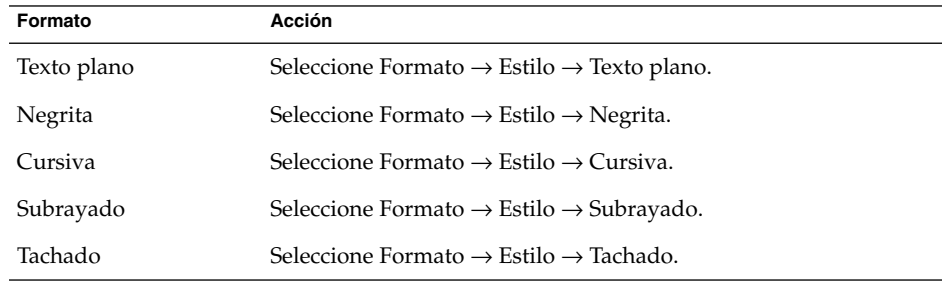

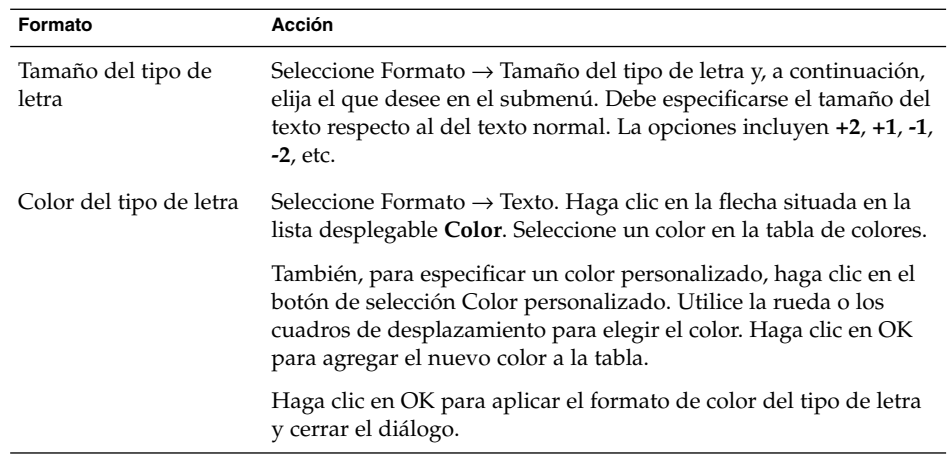

Puede utilizar también la barra de herramientas de formato para formatear el texto. Para ello, haga clic en el botón que representa el formato que se desee aplicar.

## Para formatear la página de los mensajes en HTML

Para formatear un párrafo:

- 1. Haga clic en el párrafo que se desee formatear.
- 2. Para formatear el párrafo:

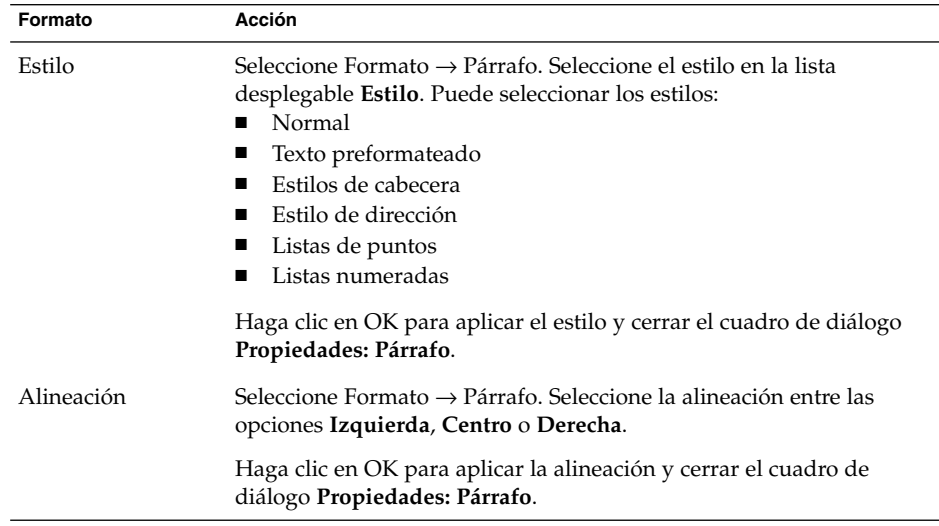

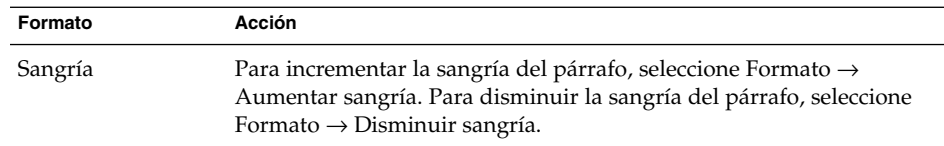

Puede utilizar también la barra de herramientas para formatear un párrafo. Para ello, haga clic en el botón que representa el formato que se desee aplicar.

## Para formatear la página de los mensajes en HTML

Para formatear la página:

- 1. Seleccione Formato → Página.
- 2. Seleccione una plantilla para la página de la lista desplegable **Plantilla**, en el cuadro de diálogo **Propiedades: Página**.
- 3. Escriba un nombre para la página en el cuadro de texto **Título del documento**.
- 4. Introduzca el nombre del archivo de imagen que desee utilizar para el fondo del mensaje en la casilla de combinación desplegable **Imagen de fondo**.

También, haga clic en el botón Examinar para mostrar un diálogo **Imagen de fondo**. Con la ayuda del diálogo, especifique el archivo de imagen que se desee utilizar.

5. Para seleccionar el color de texto, de enlace o de fondo, haga clic en la flecha de la lista en la correspondiente lista desplegable del grupo **Colores**. Seleccione un color en la tabla de colores.

También, para especificar un color personalizado, haga clic en el botón de selección **Color personalizado**. Utilice la rueda o los deslizadores para elegir el color. Haga clic en OK para agregar el nuevo color a la tabla. Haga clic en OK para aplicar el color y cerrar el diálogo.

6. Haga clic en OK para aplicar el formato al mensaje y cerrar el diálogo **Propiedades: Página**.

### Para insertar un emoticón en un mensaje

Si desea insertar un emoticón en un mensaje, seleccione Insertar → Emoticón y después elija el que desee.

## <span id="page-69-0"></span>Personalización de la ventana de redacción de mensajes

Puede personalizar qué elementos del mensaje se deben mostrar en una ventana de redacción de mensajes. La tabla siguiente describe cómo mostrar los elementos de un mensaje:

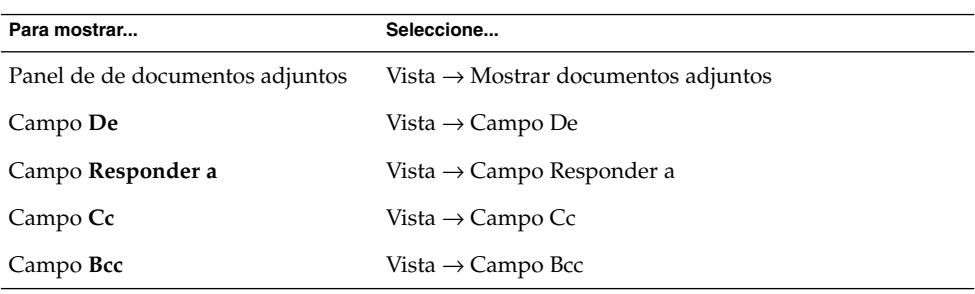

# Supresión de mensajes

Al borrar un mensaje:

- El mensaje se mueve a la carpeta **Papelera**.
- Si el Buzón de entrada se ha configurado de manera que muestre los mensajes suprimidos, el mensaje permanece en la lista, con el texto tachado. Para mostrar los mensajes suprimidos, seleccione Vista → Ocultar mensajes borrados para deseleccionar el elemento del menú.

Si necesita recuperar un mensaje de la **Papelera**, puede cancelar la supresión del mensaje. Al recuperar un mensaje, éste se restaura en la carpeta de donde se había borrado anteriormente.

Si se *compacta* una carpeta, se borrarán permanentemente los mensajes suprimidos.

Puede vaciar la **Papelera** para que se eliminen permanentemente los elementos que contiene, ya que, al vaciar ésta, se compactan las carpetas.

#### Para borrar un mensaje

Para suprimir un mensaje, márquelo en la lista y, a continuación seleccione Editar → Borrar.

#### <span id="page-70-0"></span>Para recuperar un mensaje

Para recuperar un mensaje, selecciónelo en la carpeta **Papelera** y, a continuación seleccione Editar → Recuperar.

#### Para vaciar una carpeta

Para suprimir de forma permanente los mensajes de una carpeta, ábrala y, a continuación, seleccione Acciones → Vaciar.

#### Para vaciar la Papelera

Para vaciar la Papelera, seleccione Acciones → Vaciar Papelera.

# Envío y recepción de mensajes internacionales

Cada mensaje que envíe y reciba se encuentra en una *codificación de caracteres* concreta que es un método gracias al cual un mensaje se convierte en caracteres. Por ejemplo, la codificación de caracteres **Griego** convierte los mensajes en caracteres del idioma griego.

Evolution muestra los mensajes recibidos con la codificación de caracteres con la que se envió el mensaje. No obstante, algunos mensajes no contienen suficiente información en la cabecera del mensaje para identificar la codificación de caracteres con la que se envió el mensaje, por ello Evolution permite cambiar la codificación de caracteres de los mensajes individuales recibidos.

También se puede cambiar la codificación de caracteres cuando se envía un mensaje. Cuando responda a un mensaje, se enviará con la misma codificación que el original. Si cambia la codificación de caracteres en la respuesta, es posible que los caracteres del mensaje original no aparezcan correctamente.

## Para cambiar la codificación de caracteres de un mensaje recibido

Si desea cambiar la codificación de caracteres cuando reciba un mensaje, abra éste. Seleccione Vista → Codificación de caracteres y después elija la codificación de caracteres que necesite.

<span id="page-71-0"></span>Si desea información sobre cómo definir una codificación predeterminada de caracteres para los mensajes que reciba, consulte ["Configuración de las preferencias](#page-156-0) del correo" [en la página 157.](#page-156-0)

### Para cambiar la codificación de caracteres cuando envíe un mensaje

Si desea cambiar la codificación de caracteres al enviar un mensaje, abra un nuevo mensaje o responda a uno que haya recibido. En la ventana de redacción de mensajes, seleccione Editar → Codificación de caracteres y después elija la codificación de caracteres que necesite.

Si desea información sobre cómo definir una codificación predeterminada de caracteres para los mensajes que envíe, consulte ["Configuración de las preferencias del](#page-160-0) editor" [en la página 161.](#page-160-0)

## Trabajo en modo desconectado

Si recibe los mensajes desde un servidor IMAP podrá trabajar en el modo desconectado, así reducirá la cantidad de tiempo de conexión con la red.

Cuando cambia al modo desconectado, Evolution crea una copia local de las carpetas que haya seleccionado para usarlas en el modo desconectado lo cual permite leer y responder a los mensajes de las carpetas cuando esté en este modo. Al enviar un mensaje, Evolution lo almacena en la carpeta **Buzón de salida** hasta que se vuelva al modo conectado.

Estar en modo desconectado no es lo mismo que estar desconectado de la red. Evolution no intenta conectarse cuando se trabaja en modo desconectado. En su lugar, Evolution termina todas las acciones que haya efectuado en modo desconectado cuando vuelva al modo conectado.

Si desea decidir de qué carpetas se deben crear copias cuando se esté en modo desconectado, consulte ["Configuración de las preferencias de las carpetas"](#page-153-0) [en la página 154.](#page-153-0)

Para trabajar en modo desconectado seleccione Archivo  $\rightarrow$  Trabajar desconectado. Si lo desea, también puede hacer clic en el icono de cables conectados, en la parte inferior de la ventana de Evolution. Aparece un aspa que separa los cables del icono.

Para trabajar en modo conectado, seleccione Archivo → Trabajar conectado. Si lo desea, también puede hacer clic en el icono de cables desconectados. De este modo desaparece el aspa de separación del icono.

**72** Ximian Evolution 1.4 de Sun Microsystems: Guía del usuario • Abril 2004
# Trabajo seguro con los mensajes

Evolution dispone de funciones de seguridad que se puede utilizar para asegurarse de que no se falsifiquen los mensajes y de que sólo los pueda leer el receptor. Evolution utiliza *Pretty Good Privacy (PGP)* y *GNU Privacy Guard (GPG)* para implementar las funciones de seguridad.

PGP y GPG utilizan el cifrado de claves públicas. Es decir, PGP y GPG utilizan dos claves:

Clave pública Proporcione esta clave a aquellas personas de quienes desee recibir mensajes cifrados o a quienes desee enviar mensajes cifrados. Los mensajes se cifran con esta clave. Puede intercambiar claves públicas con cualquier persona con quien

desee intercambiar mensajes cifrados o firmados. La clave pública se utiliza para firmar o cifrar mensajes y los receptores la necesitan para verificar o descifrar los mensajes. Cuando reciba una clave pública de alguien, debe importarla al *conjunto de claves públicas* que es un archivo que muestra todas las claves públicas que conoce.

Clave privada Es la clave secreta de cada usuario. No se debe revelar nunca a nadie. Los mensajes cifrados se descifran con esta clave.

Dispone de varias formas de utilizar las funciones de seguridad con los mensajes:

- Añadir la firma cifrada a un mensaje al enviarlo. El mensaje no se cifra, pero el receptor puede usar la firma para verificar la procedencia del mensaje.
- Cifrar un mensaje cuando al enviarlo.
- Comprobar un mensaje firmado al recibirlo.
- Descifrar un mensaje al recibirlo.

Siempre que cree una clave pública o privada, cree una *frase de contraseña de seguridad* que deberá usar con las funciones de seguridad de Evolution.

#### Para firmar un mensaje

Si desea firmar un mensaje al enviarlo, seleccione Seguridad → Firmar con PGP en la ventana de redacción del mensaje. Cuando envíe el mensaje, se abre el cuadro de diálogo **Escribir contraseña**. Escriba la frase de contraseña de seguridad en el cuadro de diálogo y haga clic en OK.

### Para enviar un mensaje cifrado

Si desea cifrar un mensaje al enviarlo, seleccione Seguridad → Cifrar con PGP en la ventana de redacción de mensajes, antes de enviar el mensaje. Cuando envíe el mensaje, se abre el cuadro de diálogo **Escribir contraseña**. Escriba la frase de contraseña de seguridad en el cuadro de diálogo y haga clic en OK.

### Para verificar un mensaje firmado

Si desea verificar un mensaje firmado, ábralo y desplácese hasta el final del mensaje. Haga clic en el icono de bloqueo. Si el remitente se encuentra en el conjunto de claves públicas, aparece un mensaje que confirma que el remitente del mensaje es auténtico. Si el remitente no se encuentra en el conjunto de claves públicas, aparece un mensaje que indica que las funciones de seguridad no pueden autenticar al remitente del mensaje.

### Para descifrar un mensaje recibido

Si desea leer un mensaje que esté cifrado con la clave pública, debe proporcionar la frase de contraseña de seguridad. Cuando abra el mensaje, se abre el cuadro de diálogo **Escribir contraseña**. Escriba la frase de contraseña de seguridad en el cuadro de diálogo y haga clic en OK.

# Gestión de los mensajes

En la siguiente sección se describe cómo navegar por los mensajes, cómo seleccionarlos y ordenarlos. También se explica cómo marcar y poner una bandera a los mensajes para facilitar el trabajo.

# Navegación por los mensajes

Puede navegar por los mensajes de la lista de diversas maneras. La [Tabla 4–1](#page-74-0) describe cómo navegar por los mensajes de la lista.

#### <span id="page-74-0"></span>**TABLA 4–1** Navegación por los mensajes

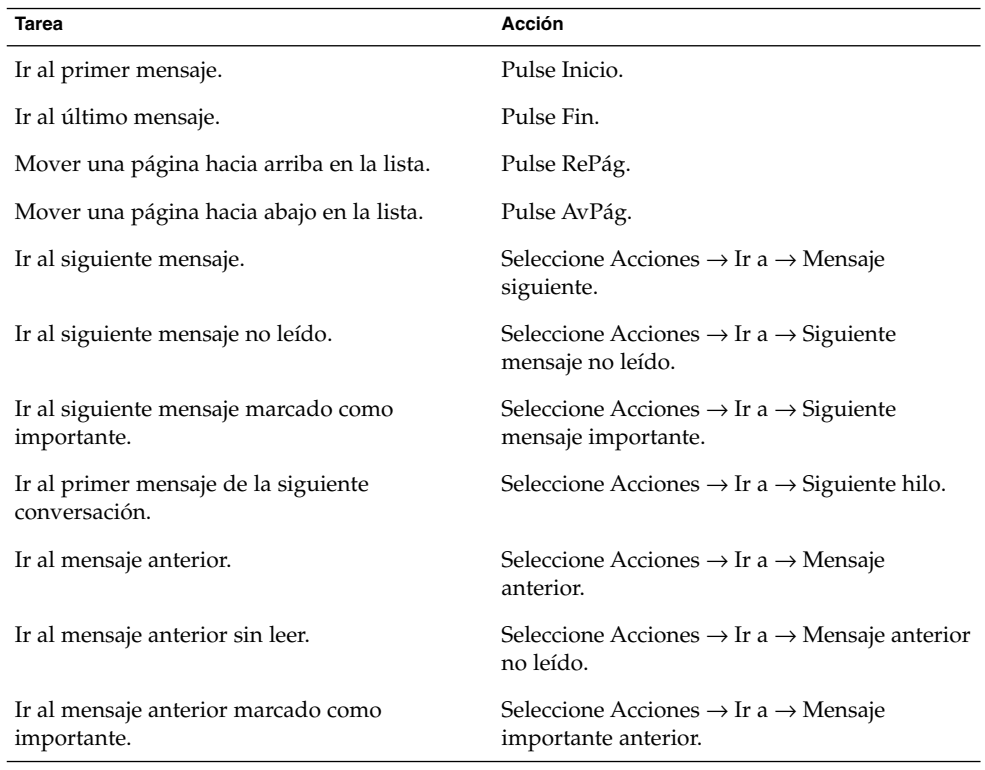

# Selección de mensajes

En una lista los mensajes se pueden seleccionar de diferentes modos. La Tabla 4–2 describe cómo seleccionar los mensajes en una lista.

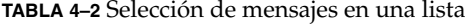

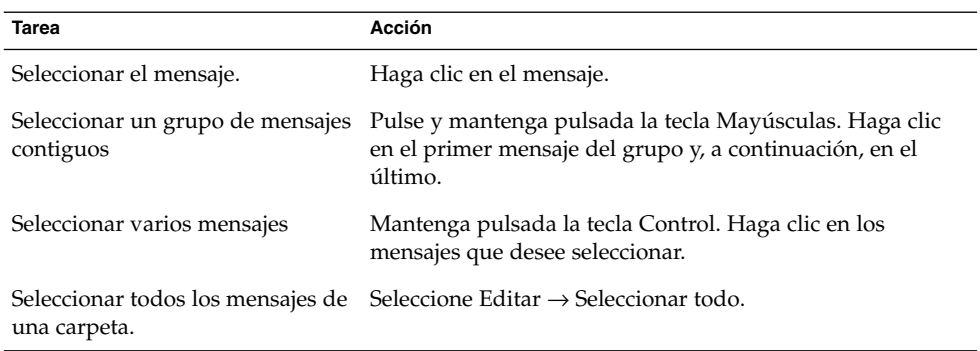

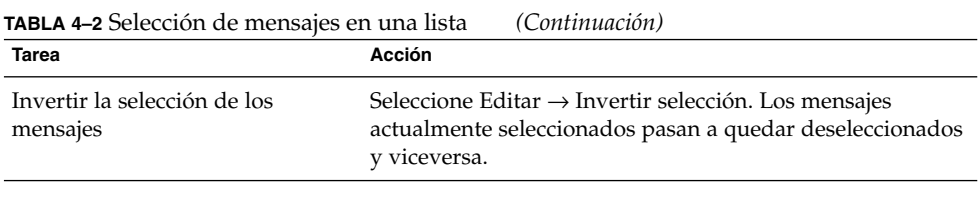

**Nota –** No haga clic en el icono de la columna de estado para seleccionar un mensaje.

## Visualización de mensajes de conversación

Se pueden mostrar los mensajes de una conversación. Una conversación es un conjunto de mensajes electrónicos formado por un mensaje inicial referido a un asunto y todo el resto de respuestas que este mensaje ha originado. Una conversación se crea al enviar un mensaje y recibir un determinado número de respuestas. Al mostrar los mensajes de una conversación, éstos se pueden visualizar por un asunto en particular en orden cronológico de este modo, se puede seguir una conversación del correo electrónico desde un mensaje hasta el siguiente.

Para mostrar los mensajes de una conversación, seleccione Vista → Lista de mensajes encadenados.

### Marcación de mensajes como leídos o no leídos

Al recibir un mensaje, éste se marca como no leído. En la lista de mensajes, la cabecera se muestra en negrita y el icono del mensaje muestra un sobre cerrado. Después de abrir el mensaje o visualizarlo en el panel de previsualización, éste se marca automáticamente como leído. La cabecera del mensaje pasa a mostrarse con texto normal y el icono, como un sobre abierto.

Los mensajes ya leídos se pueden volver a marcar como no leídos y viceversa.

Para marcar un mensaje como no leído, selecciónelo en la lista. Seleccione Editar → Marcar como no leído.

Para marcar un mensaje como leído, selecciónelo en la lista. Seleccione Editar → Marcar como leído.

Para marcar todos los mensajes de una carpeta como leídos seleccione ésta en el panel de carpetas. Seleccione Editar → Marcar todos como leídos.

## Marcación de un mensaje como importante

Se pueden marcar los mensajes recibidos como importantes para resaltarlos en la lista. Al marcar un mensaje como importante, la información de cabecera cambia de color y se muestra un signo de admiración en la columna Importante.

Para marcar un mensaje como importante, selecciónelo en la lista. Seleccione Editar → Marcar como importante.

Para marcar un mensaje como normal, selecciónelo en la lista. Seleccione Editar → Marcar como no importante.

# Poner una bandera a los mensajes para seguimiento

Se puede añadir una bandera para realizar en seguimiento de un mensaje en el Buzón de entrada. Una bandera puede señalar una acción de seguimiento del mensaje y una fecha y hora límite para la acción. Las banderas permiten recordar los asuntos surgidos a raíz de los mensajes.

Las banderas se muestran en la parte superior de los mensajes. La siguiente figura muestra una bandera de **Seguimiento** en un mensaje:

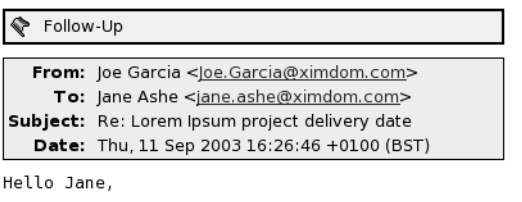

The new delivery date for the Lorem Ipsum project is 12 December. Regards,

Joé

Cuando la acción asociada con la bandera se completa, se puede cambiar el estado a terminado. También se puede eliminar una bandera de un mensaje.

A continuación, se muestran los campos de la lista de mensajes relacionados con las banderas:

- **Estado de la bandera**
- **Bandera de seguimiento**
- **Vence el**

Capítulo 4 • Uso del Buzón de entrada **77**

Para obtener más información, consulte ["Para personalizar la vista actual"](#page-26-0) [en la página 27.](#page-26-0)

#### Para marcar un mensaje con una bandera

Para marcar un mensaje con una bandera:

- 1. Seleccione el mensaje o mensajes que se deseen marcar en la lista.
- 2. Seleccione Acciones  $\rightarrow$  Seguimiento.
- 3. Introduzca los detalles en el diálogo **Marcar para seguimiento**. A continuación se describen los elementos del diálogo que aparecen en **Marcar para seguimiento**:

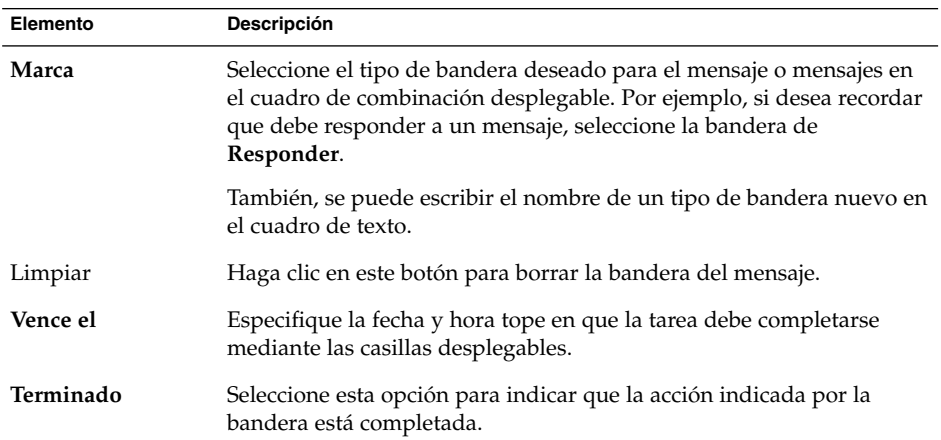

4. Haga clic en OK.

#### Para establecer una marca de bandera como completada

Para establecer una bandera como completada, haga clic con el botón de la derecha sobre el mensaje en la lista. Seleccione Marcar como terminado en el menú emergente. La bandera se eliminará de la parte superior del mensaje.

También, seleccione el mensaje en la lista y, a continuación seleccione Acciones  $\rightarrow$ Seguimiento. En el diálogo **Marcar para seguimiento**, seleccione la opción **Terminado**.

#### Para borrar una bandera

Para borrar una bandera, haga clic con el botón de la derecha sobre el mensaje en la lista. Seleccione Quitar marca en el menú emergente.

También, marque el mensaje y, a continuación seleccione Acciones → Seguimiento. En el diálogo **Marcar para seguimiento**, haga clic en el botón Limpiar.

**78** Ximian Evolution 1.4 de Sun Microsystems: Guía del usuario • Abril 2004

## Etiquetado de mensajes

Se puede agregar una etiqueta de color a los mensajes de la lista. La etiqueta cambia el color del texto de la información de la cabecera del mensaje para marcarlo visualmente. Por ejemplo, para marcar un mensaje como personal, se le puede agregar una etiqueta específica.

Para etiquetar un mensaje, haga doble clic sobre el mensaje en la lista. Seleccione Etiqueta del menú emergente y, a continuación, seleccione la etiqueta necesaria del submenú.

Puede personalizar las etiquetas y el color asociado con ellas. Si desea más información, consulte ["Configuración de las preferencias del correo"](#page-156-0) en la página 157.

## Ocultación de mensajes

Se pueden ocultar los mensajes en una lista. Para ello, selecciónelos primero y, a continuación, elija Vista → Ocultar los mensajes seleccionados.

Para ocultar mensajes ya leídos, seleccione Vista → Ocultar mensajes leídos.

Para mostrar los mensajes ocultos, seleccione Vista → Mostrar mensajes ocultos. Al mostrar los mensajes ocultos, Evolution no muestra los suprimidos.

Para mostrar los mensajes borrados, seleccione Vista → Ocultar mensajes borrados. Los mensajes borrados se muestran tachados en la carpeta donde han sido suprimidos.

# Uso de la carpetas del Buzón de entrada

Los mensajes se pueden almacenar en varias carpetas. De manera predeterminada, Evolution proporciona las siguientes carpetas para guardar los mensajes.

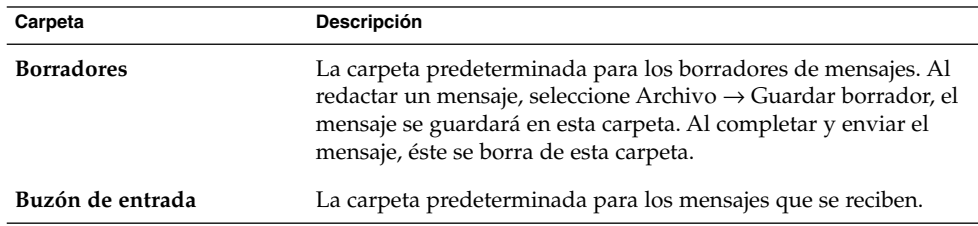

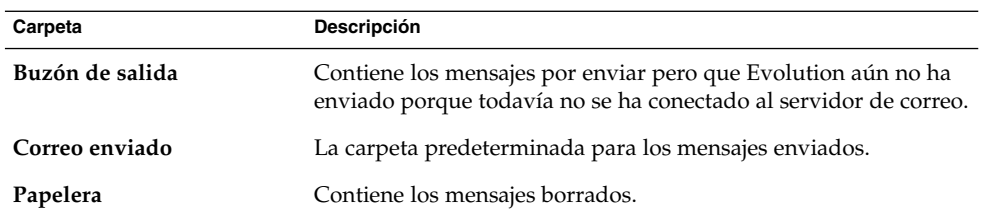

Para organizar los mensajes, se pueden crear carpetas donde mover o copiar los mensajes del Buzón de entrada. Para obtener más información acerca del uso de las carpetas, consulte las siguientes secciones.

## Para abrir la carpeta de otro usuario

Se pueden abrir las carpetas de otros usuarios, si se dispone de los permisos adecuados. Para abrir la carpeta de otro usuario:

- 1. Seleccione Archivo → Abrir carpeta de otro usuario.
- 2. Introduzca los detalles de la carpeta que desee abrir en el diálogo **Abrir carpeta de otro usuario**. A continuación se describen los elementos del diálogo que aparecen en **Abrir carpeta de otro usuario**:

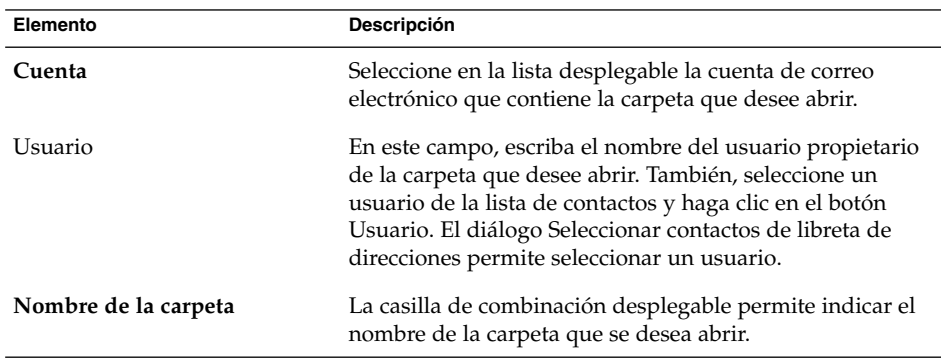

3. Haga clic en OK.

Para cerrar la carpeta del otro usuario, seleccione Archivo → Eliminar la carpeta de otro usuario.

# Para ver las propiedades de una capeta

Para ver las propiedades de una carpeta del sistema local, ábrala y, a continuación, seleccione Archivo → Carpeta → Propiedades para "*nombre-carpeta*". Puede ver las propiedades de la carpeta en el cuadro de diálogo Propiedades.

# Para suscribirse a una carpeta de un servidor de correo

Para suscribirse a una carpeta de un servidor de correo:

- 1. Seleccione Herramientas → Suscribirse a las carpetas.
- 2. Introduzca los detalles de la carpeta a la que se desee suscribir en el diálogo **Suscripciones de carpetas**. A continuación se describen los elementos del cuadro de diálogo que aparecen en **Suscripciones de carpetas**:

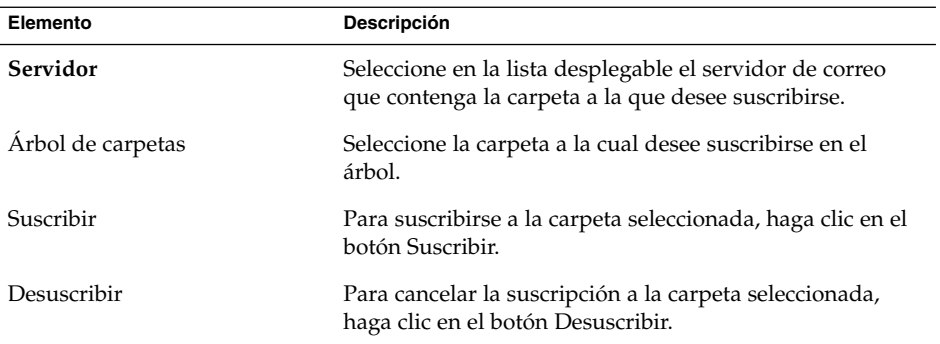

## Para cambiar el formato de una carpeta

Puede cambiar el formato del correo electrónico de las carpetas locales de correo a uno de los siguientes:

- maildir
- mbox
- mh

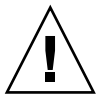

**Precaución –** Si se produce un problema al cambiar de uno a otro, es posible que no pueda recuperar los datos.

Si desea cambiar el formato de correo electrónico de una carpeta de correo local, siga estos pasos:

- 1. Haga clic con el botón derecho en la carpeta cuyo formato desee cambiar y después seleccione Propiedades en el menú emergente.
- 2. Seleccione el formato del correo electrónico que desee en la lista desplegable **Nuevo formato de almacenamiento**, en el cuadro de diálogo **Reconfigurar**.
- 3. Si desea colocar en un índice el contenido de los cuerpos de los mensajes de la carpeta, seleccione la opción **Indexar contenido del cuerpo**.

### Para mover un mensaje a una carpeta

Para mover un mensaje a una carpeta:

- 1. Marque el mensaje que desee mover y, a continuación, seleccione Acciones → Mover a la carpeta.
- 2. Mediante el árbol del diálogo **Mover mensaje(s) a** seleccione la ubicación donde desee mover el mensaje.

Para crear una carpeta nueva, haga clic en el botón Nuevo. Se mostrará el diálogo **Crear carpeta nueva**. Para obtener más información, consulte ["Para crear una](#page-22-0) carpeta nueva" [en la página 23.](#page-22-0)

3. Haga clic en OK.

Si desea mover un mensaje, también puede cortarlo de una carpeta y pegarlo en otra, como se indica:

- 1. Seleccione el mensaje que desee mover.
- 2. Seleccione Editar  $\rightarrow$  Cortar.
- 3. Seleccione la carpeta a la que mover el mensaje.
- 4. Seleccione Editar  $\rightarrow$  Pegar.

También, abra el panel de carpetas y, a continuación, arrastre el mensaje a la carpeta correspondiente.

### Para copiar un mensaje en una carpeta

Para copiar un mensaje en una carpeta:

- 1. Marque el mensaje que desea copiar y, a continuación, seleccione Acciones → Copiar en la carpeta.
- 2. Mediante el árbol del diálogo **Copiar mensaje(s) a** seleccione la ubicación donde desee copiar el mensaje.

Para crear una carpeta nueva, haga clic en el botón Nuevo. Se mostrará el diálogo **Crear carpeta nueva**. Para obtener más información, consulte ["Para crear una](#page-22-0) carpeta nueva" [en la página 23.](#page-22-0)

3. Haga clic en OK.

Si desea copiar un mensaje, también puede copiarlo y pegarlo en otra, como se indica:

- 1. Seleccione el mensaje que desee copiar.
- 2. Seleccione Editar  $\rightarrow$  Copiar.
- 3. Seleccione la carpeta en la que copiar el mensaje.
- 4. Seleccione Editar  $\rightarrow$  Pegar.

# <span id="page-82-0"></span>Búsqueda de mensajes

Evolution permite buscar mensajes. Se puede buscar un texto en los mensajes, La barra de búsquedas permite realizar búsquedas simples en los mensajes de una carpeta. Por ejemplo, buscar un mensaje que contenga una determinada cadena de texto

También se pueden realizar búsquedas avanzadas con criterios más complejos. Por ejemplo, buscar mensajes que incluyan archivos adjuntos, que están marcados con una bandera o que se recibieron en una fecha en particular.

Las búsquedas pueden guardarse para volver a utilizarse desde el menú Buscar.

### Para buscar en un mensaje

Para buscar en un mensaje:

1. Abra el mensaje donde desee buscar un texto.

También, compruebe que el panel de previsualización esté abierto y, a continuación, seleccione el mensaje en el que desee realizar la búsqueda.

- 2. Seleccione Editar  $\rightarrow$  Buscar en el mensaje.
- 3. Escriba el texto que desee buscar en el cuadro de texto **Buscar** en el cuadro de diálogo **Buscar en mensaje**. Para distinguir entre mayúsculas/minúsculas, marque la opción **Tiene en cuenta las mayúsculas/minúsculas**.
- 4. Haga clic en Buscar. Las coincidencias aparecen resaltadas en el mensaje. El número total de coincidencias se muestra en el diálogo **Buscar en mensaje**.
- 5. Para cerrar el diálogo **Buscar en mensaje**, haga clic en el botón Cerrar.

### Para buscar en todos los mensajes de una carpeta

Para buscar en todos los mensajes de una carpeta:

- 1. Abra la carpeta que contenga los mensajes en los que desee realizar la búsqueda.
- 2. Seleccione el componente del mensaje sobre el que desee realizar la búsqueda en la lista desplegable de la barra de búsqueda.
- 3. Escriba el texto que desee encontrar en el cuadro de texto de la barra.
- 4. Haga clic en el botón Buscar ahora. También, seleccione Buscar → Buscar ahora. Los mensajes que coincidan con los criterios de búsqueda se muestran en una lista de mensajes.

<span id="page-83-0"></span>Para guardar la búsqueda, seleccione Buscar → Guardar búsqueda. Se mostrará el cuadro de diálogo **Guardar búsqueda**. Escriba un nombre para la búsqueda en el cuadro de texto **Nombre de la regla** y, a continuación, haga clic en OK.

Para borrar el criterio de búsqueda y volver a mostrar todos los mensajes de la carpeta, seleccione Buscar → Borrar. También, haga clic en el botón Borrar de la barra de búsqueda.

### Para ejecutar una búsqueda avanzada

Para ejecutar una búsqueda avanzada en los mensajes:

- 1. Abra la carpeta que contenga los mensajes en los que desee realizar la búsqueda.
- 2. Seleccione Buscar → Avanzado. También, seleccione **Avanzado** en la lista desplegable de la barra de búsqueda.
- 3. Use el cuadro de búsqueda **Si** en el cuadro de diálogo **Búsqueda avanzada** para crear criterios de búsqueda. Para crear un criterio de búsqueda:
	- a. En la primera lista desplegable, seleccione el componente del mensaje en el que buscar. Por ejemplo, **Cuerpo del mensaje**.
	- b. En la segunda lista desplegable, seleccione la relación entre el componente del mensaje y el texto de búsqueda. Por ejemplo, **contiene** para buscar una cadena en el cuerpo del mensaje.
	- c. Escriba en el cuadro de texto la cadena que desee buscar. El texto no distingue mayúsculas/minúsculas.
	- d. Para agregar más criterios, haga clic en en el botón Añadir. Para suprimir un criterio, haga clic en el botón Quitar situado al lado.
- 4. Seleccione la acción adecuada en la lista desplegable **Ejecutar acciones**. Seleccione una de las opciones siguientes:
	- **si se cumple algún criterio**: esta opción sirve para encontrar coincidencias donde se cumplen cualquiera de los criterios de búsqueda.
	- **si se cumplen todos los criterios**: esta opción sirve para encontrar sólo las coincidencias donde se cumplen todos los criterios de búsqueda.
- 5. Haga clic en OK para efectuar la búsqueda. Los mensajes que cumplan los criterios de búsqueda aparecerán en la lista de mensajes.

También, para guardar la búsqueda, escriba un nombre en el cuadro de texto **Nombre de la regla** y, a continuación, haga clic en Guardar. Seleccione Buscar → *nombre-búsqueda* para ejecutar la búsqueda.

Para borrar el criterio de búsqueda y mostrar todos los mensajes de la carpeta, seleccione Buscar → Borrar.

# <span id="page-84-0"></span>Uso del editor de búsquedas

Evolution permite guardar estas búsquedas que se agregan al menú Buscar; donde después se pueden seleccionar desde el mismo menú. Evolution contiene un editor de búsquedas que permite agregarlas, editarlas y eliminarlas. También se puede reordenar las búsquedas en el menú Buscar.

#### Para agregar una búsqueda

Para añadir una búsqueda:

- 1. Seleccione Buscar → Editar búsquedas guardadas.
- 2. Haga clic en Añadir en el cuadro de diálogo **Editor de búsquedas**.
- 3. Introduzca los detalles de la búsqueda en el diálogo **Añadir regla**. A continuación se describen los elementos del cuadro de diálogo que aparecen en **Añadir regla**:

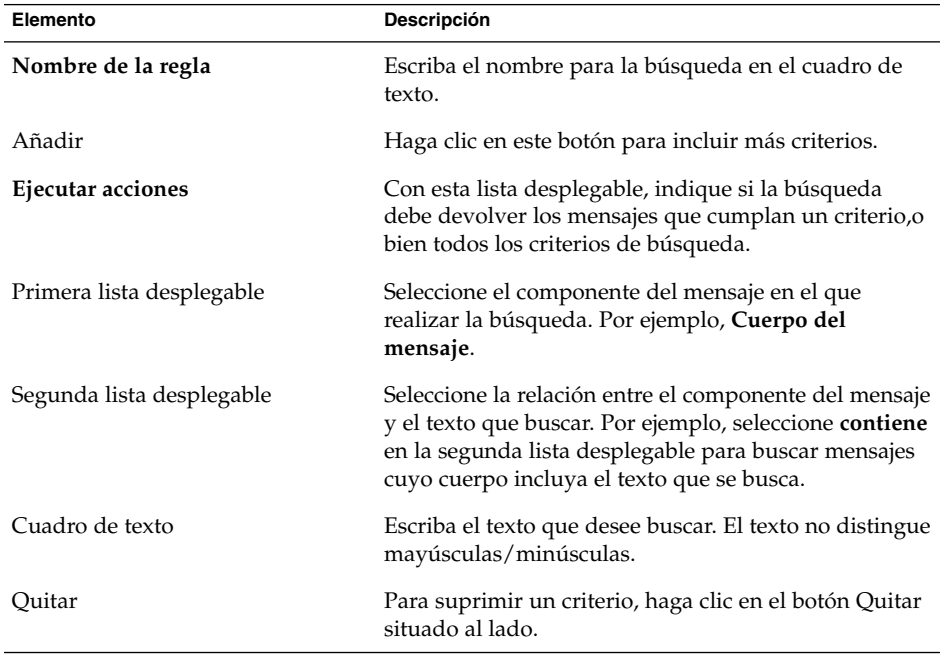

4. Haga clic en OK. La búsqueda se agregará al menú Buscar.

También puede guardar las búsquedas que realice desde la barra de búsquedas. Para obtener más información, consulte ["Para buscar en todos los mensajes de una carpeta"](#page-82-0) [en la página 83.](#page-82-0) El diálogo **Búsqueda avanzada** también permite guardar las búsquedas. Para obtener más información, consulte ["Para ejecutar una búsqueda](#page-83-0) avanzada" [en la página 84.](#page-83-0)

### Para editar una búsqueda

Para editar una búsqueda:

- 1. Seleccione Buscar → Editar búsquedas guardadas.
- 2. En el cuadro de diálogo **Editor de búsquedas**, seleccione la búsqueda que desee editar y después haga clic en Editar. Se mostrará el cuadro de diálogo **Editar regla**. Modifique los detalles de la búsqueda en el diálogo **Editar regla**. Para obtener más información acerca de los elementos de este diálogo, consulte ["Para agregar una](#page-84-0) búsqueda" [en la página 85.](#page-84-0)
- 3. Haga clic en OK para guardar los cambios y cerrar el diálogo **Editar regla**.
- 4. Haga clic en OK para cerrar el cuadro de diálogo **Editor de búsquedas**.

#### Para borrar una búsqueda

Para borrar una búsqueda:

- 1. Seleccione Buscar  $→$  Editar búsquedas guardadas.
- 2. En el cuadro de diálogo **Editor de búsquedas**, seleccione la búsqueda que desee borrar y después haga clic en Quitar.
- 3. Haga clic en OK. La búsqueda se borrará del menú Buscar.

#### Para ordenar las búsquedas en el menú Buscar

Para ordenar las búsquedas en el menú Buscar:

- 1. Seleccione Buscar → Editar búsquedas guardadas. El cuadro de diálogo **Editor de búsquedas** muestra las búsquedas en el mismo orden que aparecen en el menú Buscar.
- 2. Seleccione la búsqueda que desee cambiar de posición y, a continuación, haga clic en los botones Arriba o Abajo hasta situarla en la posición deseada.
- 3. Haga clic en OK. La posición de la búsqueda se actualizará en el menú Buscar.

# Uso de filtros

Los filtros permiten realizar acciones en el correo electrónico, tanto saliente como entrante. Por ejemplo, se puede crear un filtro que mueva automáticamente el correo electrónico recibido desde una dirección en particular a una carpeta específica.

<span id="page-86-0"></span>Los filtros permiten evitar el spam, el correo electrónico basura. Por ejemplo, puede crear un filtro para eliminar los mensajes recibidos desde una dirección en particular. Los filtros también permiten borrar mensajes que contengan alguna palabra específica en el campo **Asunto** o en el cuerpo del mensaje.

## Uso del editor de filtros

El editor de filtros permite agregar, editar y suprimir filtros, así como ordenar la posición de éstos en el editor.

#### Para añadir un filtro

Para añadir un filtro:

- 1. Seleccione Herramientas → Filtros.
- 2. En la lista desplegable de la parte superior del diálogo **Filtros**, seleccione si el filtro se aplicará al correo entrante o al saliente.
- 3. Haga clic en Añadir.
- 4. Introduzca los detalles del filtro en el diálogo **Añadir regla**. Introduzca el criterio del filtro en la sección superior del diálogo. A continuación se describen los elementos del cuadro de diálogo que aparecen en la parte superior de **Agregar regla**:

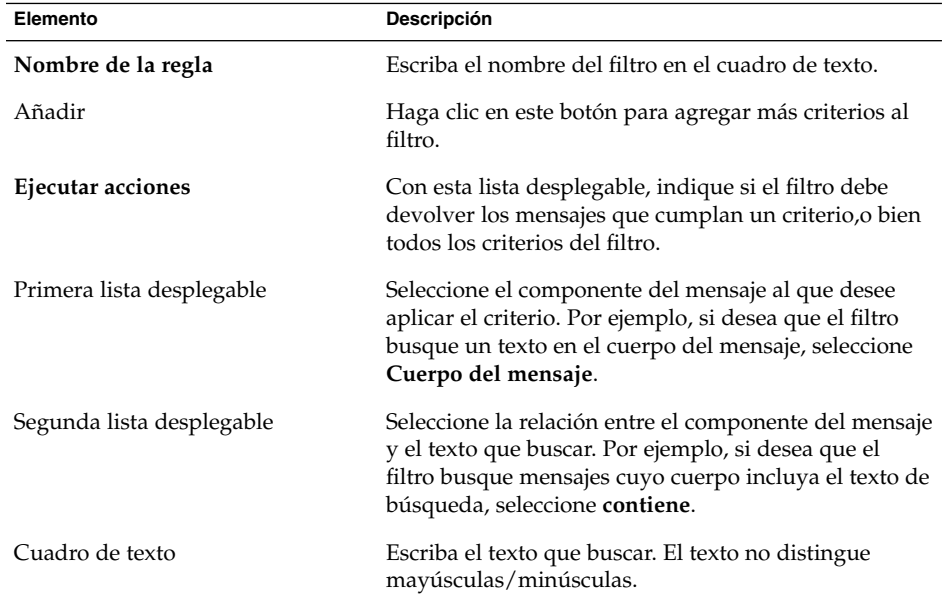

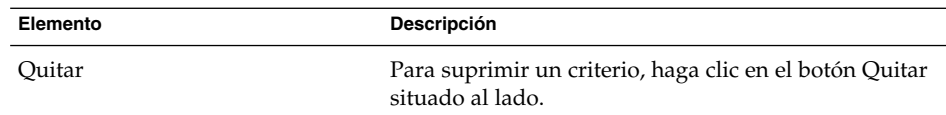

5. Introduzca las acciones que se deben realizar cuando se satisfaga el criterio en la parte inferior del diálogo. A continuación se describen los elementos del cuadro de diálogo que aparecen en la parte inferior de **Añadir regla**:

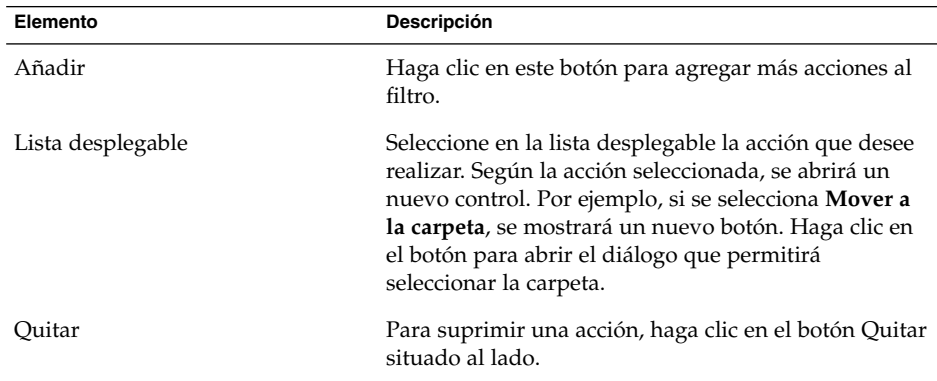

- 6. Una vez introducidos los detalles del filtro, haga clic en OK del diálogo **Añadir regla**.
- 7. Haga clic en OK para cerrar el cuadro de diálogo **Filtros**.

**Nota –** Se pueden crear filtros que copien los mensajes que cumplan los criterios en más de una carpeta.

#### Para editar un filtro

Para editar un filtro, ejecute los siguientes pasos:

- 1. Seleccione Herramientas  $\rightarrow$  Filtros.
- 2. En la lista desplegable de la parte superior del diálogo **Filtros**, seleccione si el filtro que desea editar es para el correo entrante o el saliente.
- 3. Seleccione el filtro que desee editar y, a continuación, haga clic en Editar. Se mostrará el cuadro de diálogo **Editar regla**.
- 4. Modifique los detalles del filtro en el diálogo según sea necesario. Para obtener más información acerca de este diálogo, consulte ["Para añadir un](#page-86-0) filtro" [en la página 87.](#page-86-0)
- 5. Una vez modificados los detalles del filtro, haga clic en OK del diálogo **Editar regla**.
- 6. Haga clic en OK para cerrar el cuadro de diálogo **Filtros**.

#### Para borrar un filtro

Para borrar un filtro:

- 1. Seleccione Herramientas → Filtros.
- 2. En la lista desplegable de la parte superior del diálogo **Filtros**, seleccione si el filtro que desea borrar es para el correo entrante o el saliente.
- 3. Seleccione el filtro que desee borrar y, a continuación, haga clic en Quitar.
- 4. Haga clic en OK para cerrar el cuadro de diálogo **Filtros**.

#### Para cambiar la posición de un filtro

Para cambiar la posición de un filtro en el diálogo **Filtros**:

- 1. Seleccione Herramientas  $\rightarrow$  Filtros.
- 2. En la lista desplegable de la parte superior del diálogo **Filtros**, seleccione si el filtro cuya posición desea cambiar es para el correo entrante o el saliente.
- 3. Seleccione el filtro cuya posición desee cambiar.
- 4. Haga clic en el botón Arriba o Abajo para cambiar la posición. Repita estos pasos hasta situar el filtro en la posición deseada.
- 5. Haga clic en OK para cerrar el cuadro de diálogo **Filtros**.

## Para crear un filtro a partir de un mensaje

Para crear un filtro a partir de un mensaje:

- 1. Seleccione en la lista el mensaje a partir del cual desee crear un filtro.
- 2. Seleccione Herramientas → Crear un filtro según el mensaje y, a continuación, seleccione uno de los siguientes elementos del menú:
	- Filtro según el asunto: crea un filtro con el asunto del mensaje.
	- Filtro según el remitente: crea un filtro con el remitente del mensaje.
	- Filtro según los destinatarios: crea un filtro con los destinatarios del mensaje.
	- Filtro según la lista de correo: crea un filtro a partir de las listas de correo que aparecen en los campos **A** y **Cc** del mensaje seleccionado.

Se mostrará el cuadro de diálogo **Añadir regla de filtrado**. Este diálogo contiene los criterios del filtro, según el elemento de menú seleccionado.

- 3. Modifique los detalles del filtro en el diálogo según sea necesario. Para obtener más información acerca de este diálogo, consulte ["Para añadir un](#page-86-0) filtro" [en la página 87.](#page-86-0)
- 4. Haga clic en OK. El filtro se añade a la lista de filtros.

### Para aplicar filtros a mensajes seleccionados

Los filtros se pueden aplicar a los mensajes seleccionados. Esta función permite comprobar el correcto funcionamiento de los filtros.

Para aplicar los filtros a los mensajes:

- 1. En la lista de mensajes, seleccione los mensajes a los que desee aplicar el filtro.
- 2. Seleccione Acciones  $\rightarrow$  Aplicar filtros.

Si los mensajes cumplen los criterios de los filtros, se ejecutarán las acciones asociadas.

# Uso de carpetas virtuales

Las carpetas virtuales permiten ver los mensajes situados en diversas carpetas como si estuvieran en una única. Las carpetas virtuales se muestran en el panel de carpetas, en **Carpetas virtuales** Para abrir una carpeta virtual, selecciónela en **Carpetas virtuales**, en el panel correspondiente.

Si el panel de carpetas no aparece, seleccione Vista  $\rightarrow$  Barra de carpetas.

Las carpetas virtuales permiten organizar los mensajes situados en más de una carpeta. Por ejemplo, supongamos que en la empresa tiene un producto llamado Lorem Ipsum y que tiene un cliente llamado Ximdom.com. Los trabajadores de Ximdom.Com pueden enviar mensajes de forma regular acerca de Lorem Ipsum y otros productos. Estos mensajes se pueden almacenar en varias carpetas.

Las carpetas virtuales permiten organizar los mensajes de Ximdom.Com que tratan de Lorem Ipsum y los que no. Para ello, pueden crearse las siguientes carpetas virtuales:

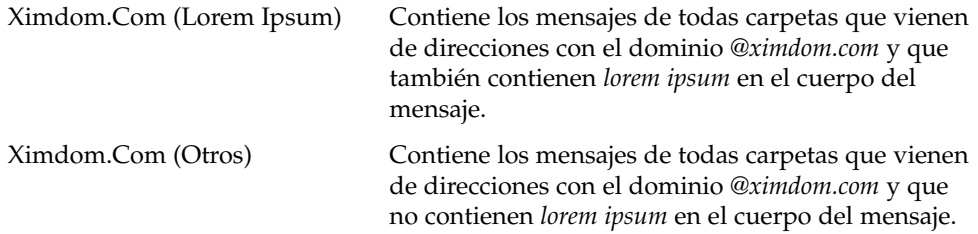

<span id="page-90-0"></span>Puede crear carpetas virtuales:

- Mediante el editor de carpetas virtuales.
- Mediante un mensaje de la lista que genera la carpeta virtual de forma automática.
- A través de una búsqueda que, a continuación, se utiliza para generar la carpeta virtual.

# Uso del editor de carpetas virtuales

El editor de carpetas virtuales permite agregar, editar y suprimir este tipo de carpetas, así como ordenar la posición de éstas en el panel de carpetas.

#### Para añadir una carpeta virtual

Para añadir una carpeta virtual nueva:

- 1. Seleccione Herramientas  $\rightarrow$  Editor de carpetas virtuales.
- 2. Haga clic en Añadir en el cuadro de diálogo **Carpetas virtuales**.
- 3. Introduzca los detalles de la carpeta virtual en el diálogo **Añadir regla**. A continuación se describen los elementos del cuadro de diálogo que aparecen en **Añadir regla**:

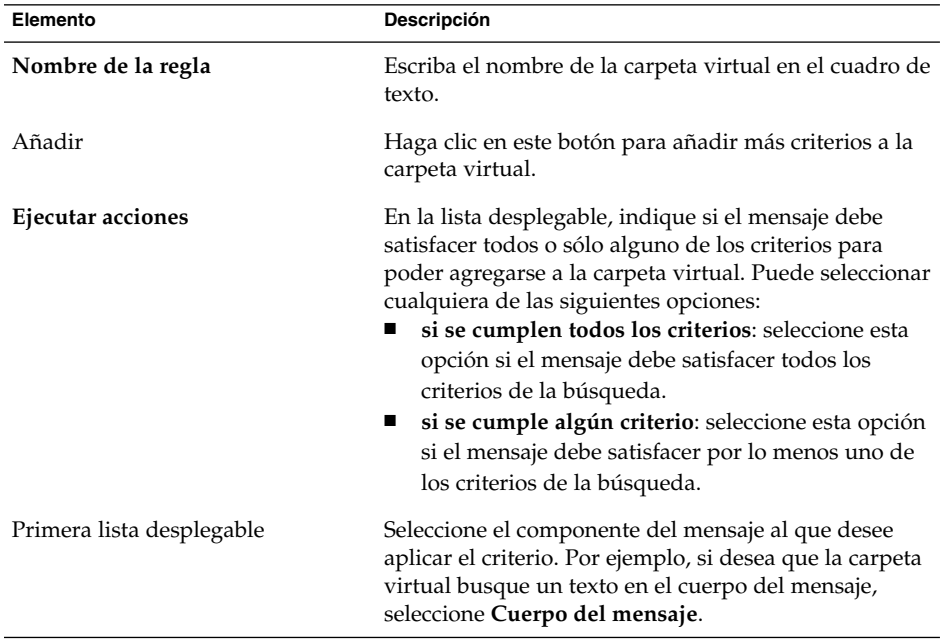

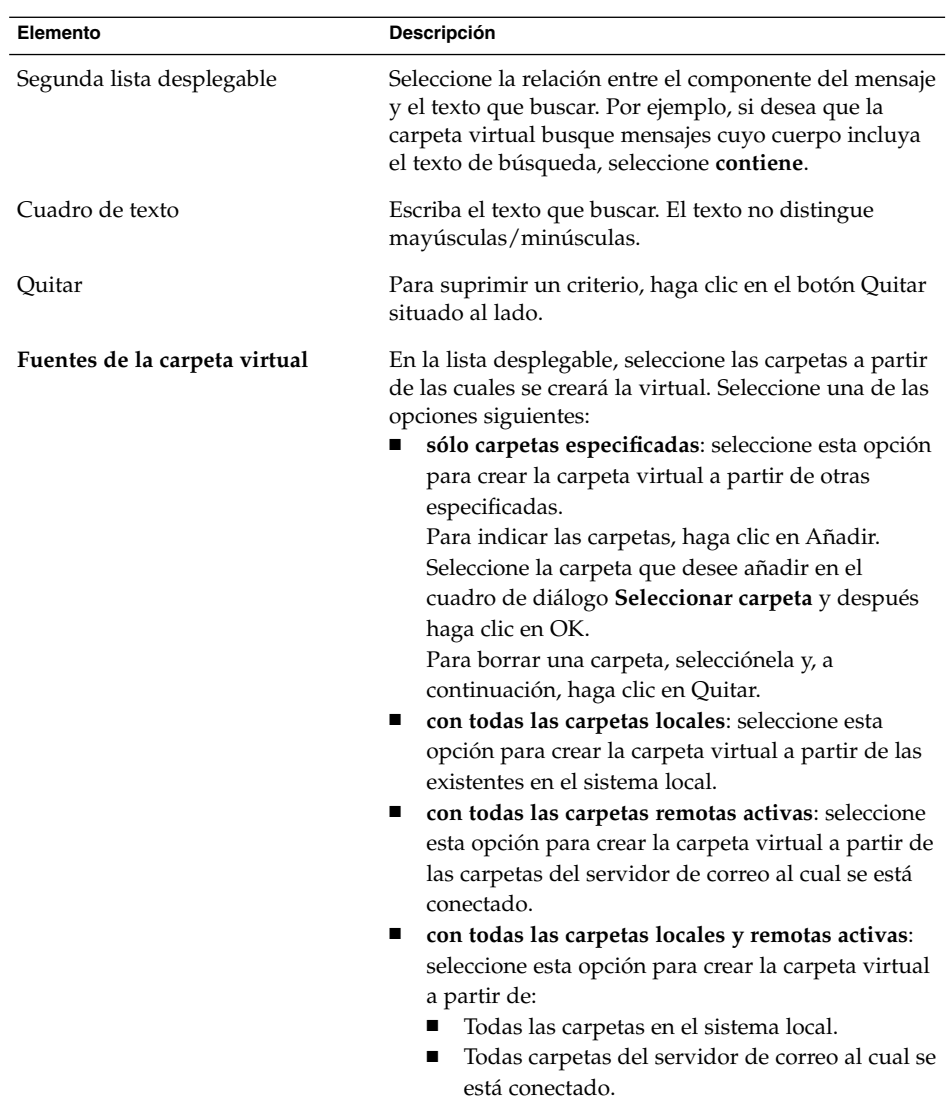

- 4. Una vez introducidos los detalles de la carpeta virtual, haga clic en OK del diálogo **Añadir regla**.
- 5. Haga clic en OK para cerrar el cuadro de diálogo **Carpetas virtuales**.

# Para editar una carpeta virtual

Para editar una carpeta virtual:

1. Seleccione Herramientas  $→$  Editor de carpetas virtuales.

- 2. En el cuadro de diálogo **Carpetas virtuales**, seleccione la que desee editar y después haga clic en Editar.
- 3. Modifique los detalles de la carpeta virtual en el cuadro de diálogo **Editar regla** cuando sea necesario. Para obtener más información acerca de este diálogo, consulte ["Para añadir una carpeta virtual"](#page-90-0) en la página 91.
- 4. Una vez introducidos los detalles de la carpeta virtual, haga clic en OK del diálogo **Editar regla**.
- 5. Haga clic en OK para cerrar el cuadro de diálogo **Carpetas virtuales**.

#### Para borrar una carpeta virtual

Para borrar una carpeta virtual:

- 1. Seleccione Herramientas  $\rightarrow$  Editor de carpetas virtuales.
- 2. En el cuadro de diálogo **Carpetas virtuales**, seleccione la que desee borrar y después haga clic en Quitar.
- 3. Haga clic en OK para cerrar el cuadro de diálogo **Carpetas virtuales**.

#### Para cambiar la posición de una carpeta virtual

Para cambiar la posición de una carpeta virtual en el panel de carpetas:

- 1. Seleccione Herramientas  $\rightarrow$  Editor de carpetas virtuales.
- 2. En el cuadro de diálogo **Carpetas virtuales**, seleccione la que desee cambiar de ubicación.
- 3. Haga clic en el botón Arriba o Abajo para cambiar la posición. Repita estos pasos hasta situar la carpeta en la posición deseada.
- 4. Haga clic en OK para cerrar el cuadro de diálogo **Carpetas virtuales**.

## Para crear una carpeta virtual a partir de un mensaje

Para crear una carpeta virtual a partir de un mensaje:

- 1. Seleccione en la lista el mensaje a partir del cual desee crear la carpeta virtual.
- 2. Seleccione Herramientas → Crear una carpeta virtual según el mensaje  $y$ , a continuación, seleccione uno de los siguientes elementos del menú:
	- Carpeta virtual según el asunto: crea una carpeta virtual a partir del asunto del mensaje.
	- Carpeta virtual según el remitente: crea una carpeta virtual a partir del remitente del mensaje.
- Carpeta virtual según los destinatarios: crea una carpeta virtual a partir los destinatarios del mensaje seleccionado.
- Carpeta virtual según la lista de correo: crea una carpeta virtual a partir de las listas de correo que aparecen en los campos **A** y **Cc** del mensaje seleccionado.

Se mostrará el diálogo **Nueva carpeta virtual**. Este diálogo contiene los criterios de la carpeta virtual, según el elemento de menú seleccionado.

- 3. Modifique los detalles de la carpeta virtual en el diálogo según sea necesario. Para obtener más información acerca de este diálogo, consulte ["Para añadir una carpeta](#page-90-0) virtual" [en la página 91.](#page-90-0)
- 4. Haga clic en OK. La carpeta virtual se agregará a la lista de carpetas virtuales del panel de carpetas.

## Para crear una carpeta virtual a partir de una búsqueda

Para crear una carpeta virtual a partir de una búsqueda:

- 1. Ejecute la búsqueda a partir de la cual desea crear la carpeta virtual. Para obtener más información, consulte ["Búsqueda de mensajes"](#page-82-0) en la página 83.
- 2. Una vez finalizada la búsqueda, seleccione Buscar  $\rightarrow$  Crear una carpeta virtual de la búsqueda. Se mostrará el diálogo **Nueva carpeta virtual**. El diálogo contendrá el criterio de la búsqueda realizada.
- 3. Modifique los detalles de la carpeta virtual en el diálogo según sea necesario. Para obtener más información acerca de este diálogo, consulte ["Para añadir una carpeta](#page-90-0) virtual" [en la página 91.](#page-90-0)
- 4. Haga clic en OK. La carpeta virtual se agregará a la lista de carpetas virtuales del panel de carpetas.

#### CAPÍTULO **5**

# Uso de la Agenda

Este capítulo contiene información acerca del uso de la **Agenda** de Ximian Evolution.

- "Introducción a la Agenda" en la página 95
- ["Visualización de la Agenda"](#page-96-0) en la página 97
- ["Navegación por la Agenda"](#page-96-0) en la página 97
- ["Creación de una cita"](#page-97-0) en la página 98
- ["Supresión de una cita"](#page-102-0) en la página 103
- ["Creación de una reunión"](#page-103-0) en la página 104
- ["Envío de la información sobre una reunión"](#page-107-0) en la página 108
- ["Cancelar una reunión"](#page-108-0) en la página 109
- ["Responder a una invitación a una reunión"](#page-109-0) en la página 110
- ["Actualizar una reunión según las respuestas a las invitaciones"](#page-109-0) en la página 110
- ["Actualizar los detalles de la reunión"](#page-110-0) en la página 111
- ["Publicación de la información de disponibilidad"](#page-110-0) en la página 111

# Introducción a la Agenda

La **Agenda** permite planificar citas, reuniones y tareas. En este capítulo se describen las características de una agenda instalada en el sistema local. La mayoría de las características de un Servidor de agendas de Sun Java System son las mismas que las de una agenda local. Consulte el [Capítulo 8](#page-134-0) si desea más información sobre las diferencias entre una agenda local y una del Servidor de agendas de Sun Java System.

La Figura 5–1 muestra una ventana típica de la **Agenda**.

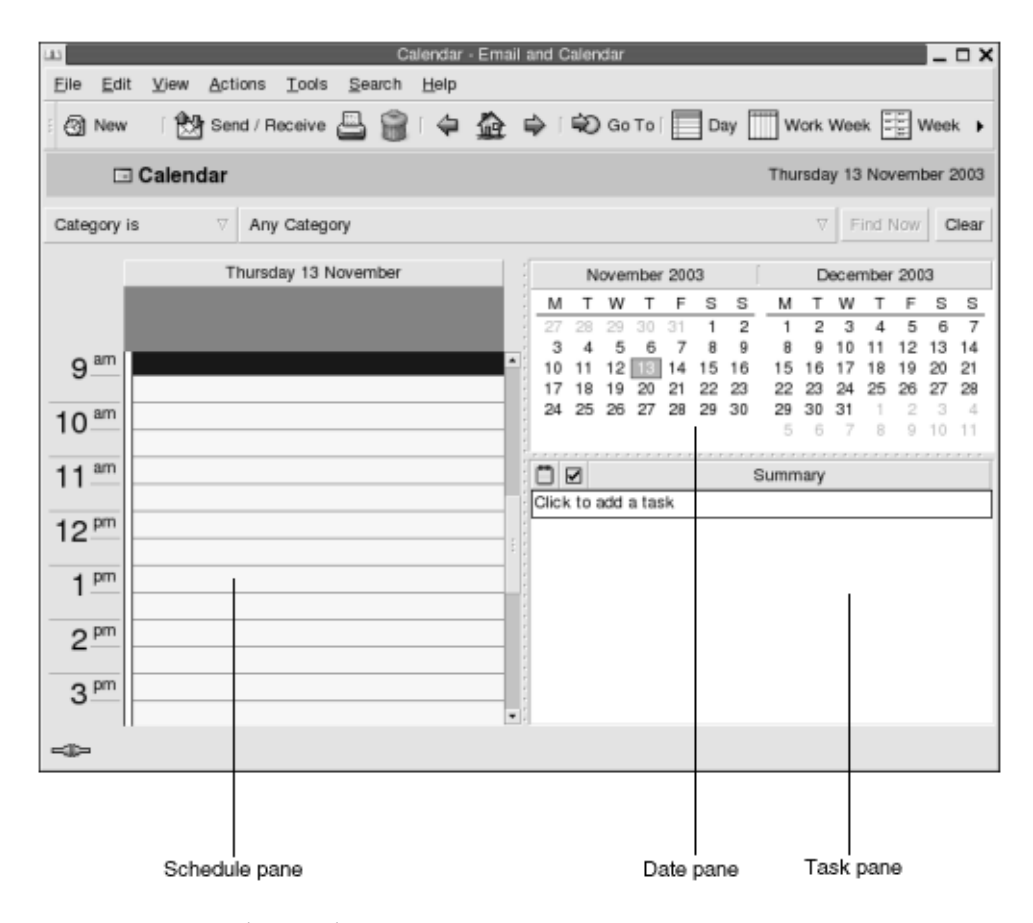

**FIGURA 5–1** Ventana de Agenda típica

La ventana de la **Agenda** contiene los siguientes paneles:

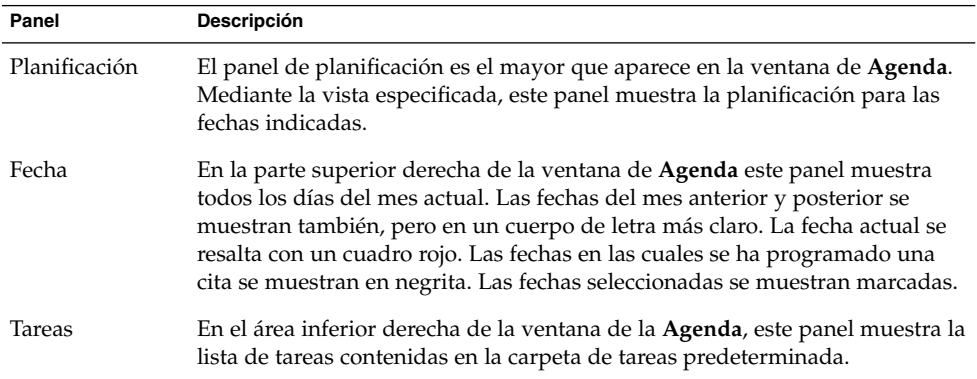

# <span id="page-96-0"></span>Visualización de la Agenda

Se puede cambiar el modo en el que Evolution muestra la agenda:

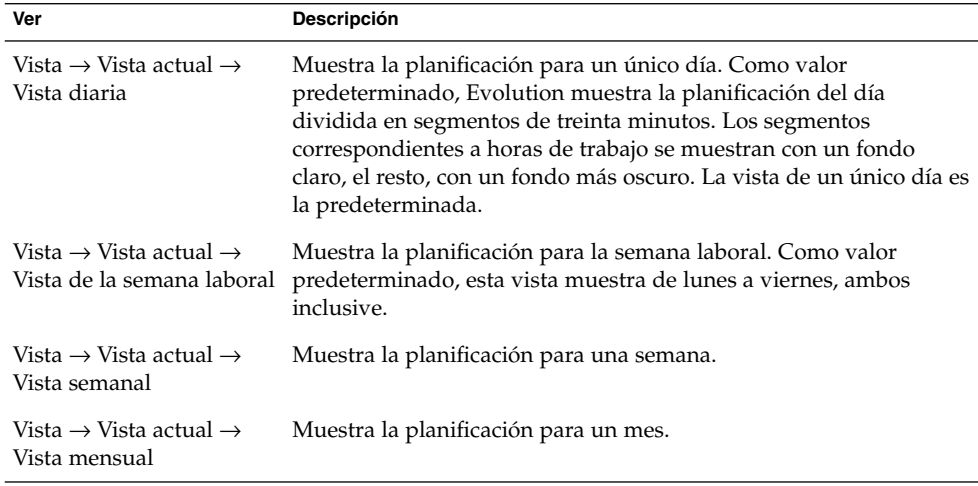

# Navegación por la Agenda

Evolution muestra automáticamente la planificación para hoy. Se puede navegar a otra fecha para mostrar la planificación de ese día.

## Para ir a una fecha determinada

Para ir a una fecha determinada:

- 1. Seleccione Vista → Ir a una fecha para mostrar el diálogo **Ir a una fecha**.
- 2. Seleccione el mes deseado en la lista desplegable.
- 3. Seleccione el año deseado con el cuadro deslizante o introdúzcalo directamente en el cuadro de texto. Evolution muestra las fechas del mes indicado en la sección principal del diálogo **Ir a una fecha**.
- 4. Seleccione la fecha deseada. Evolution cierra el diálogo **Ir a una fecha** y, a continuación, muestra la planificación para la fecha seleccionada.

# <span id="page-97-0"></span>Para volver a la planificación del día de hoy

Para volver a la planificación del día de hoy, seleccione Vista → Ir a hoy.

# Creación de una cita

La **Agenda** permite crear una cita para todo un día o para una hora en concreto, así como la creación de citas únicas o una serie de ellas.

## Para crear una cita única

Para crear una única cita:

- 1. Seleccione Archivo  $\rightarrow$  Nuevo  $\rightarrow$  Cita.
- 2. Entre los detalles de la cita en las diferentes fichas de **Cita**. A continuación se describen los elementos del cuadro de diálogo que aparecen en la ficha **Cita**:

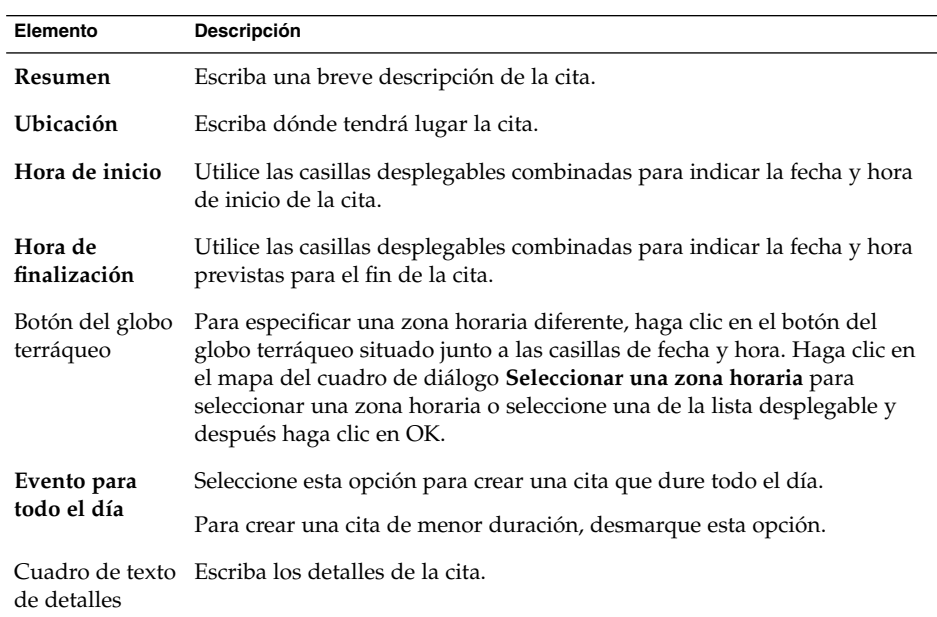

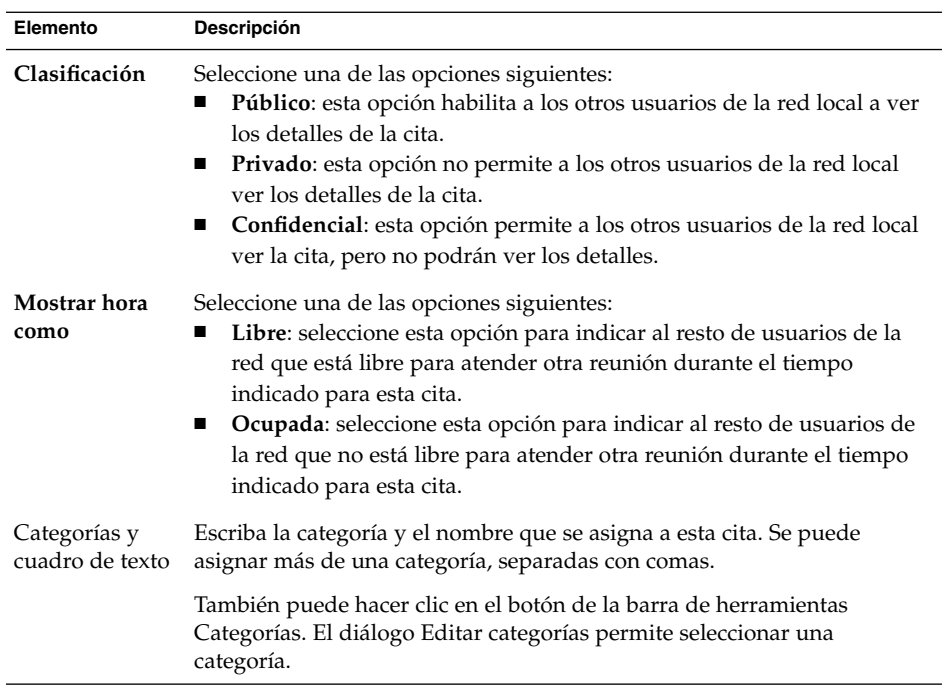

3. Para programar una alarma que recuerde la cita, haga clic en la ficha **Recordatorio**. La siguiente tabla describe los elementos que aparecen en la ficha **Recordatorio**:

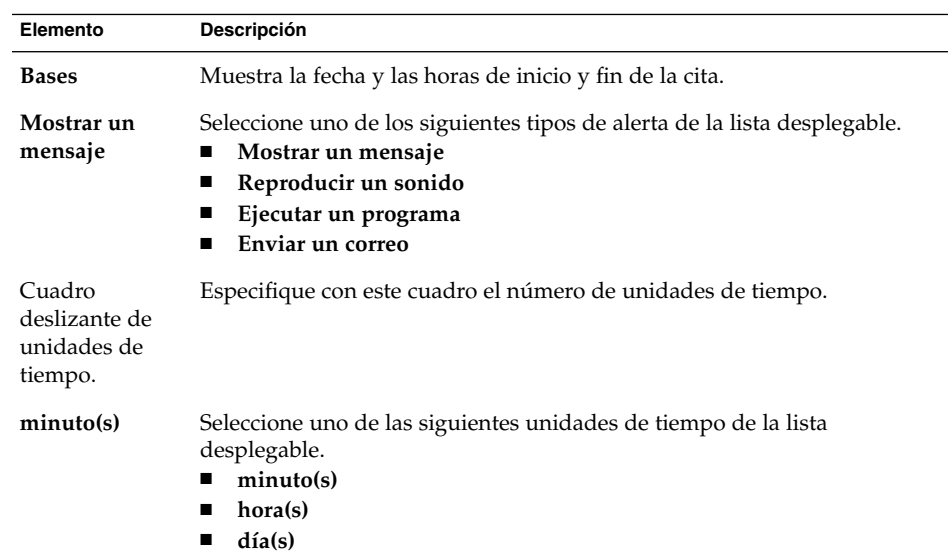

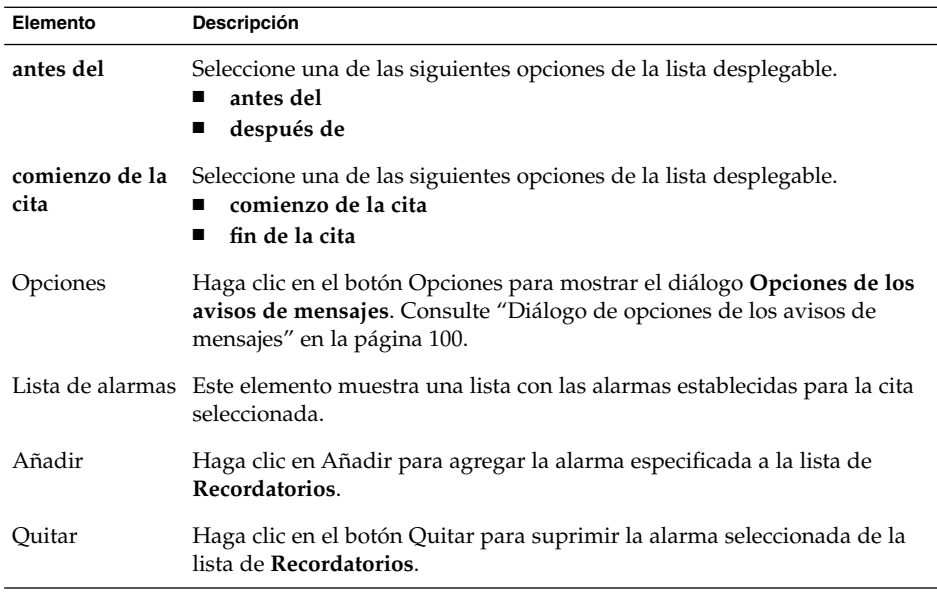

4. Para guardar la cita, seleccione Archivo  $\rightarrow$  Guardar.

Para guardar la cita y después cerrar la ventana **Cita**, seleccione Archivo → Guardar y cerrar.

Para guardar la cita en un archivo, seleccione Archivo  $\rightarrow$  Guardar como para mostrar la ventana **Guardar como**. Escriba el nombre del archivo y, a continuación, haga clic en OK.

Para cerrar la ventana **Cita** sin guardarla, seleccione Archivo → Cerrar.

5. Para obtener una vista previa de los detalles de la cita, seleccione Archivo → Previsualizar la impresión.

Para imprimir los detalles de una cita, seleccione Archivo → Imprimir.

## Diálogo de opciones de los avisos de mensajes

El diálogo **Opciones de los avisos de mensajes** permite establecer opciones adicionales para una alarma. A continuación se describen los elementos del cuadro de diálogo que aparecen en **Opciones de los avisos de mensajes**:

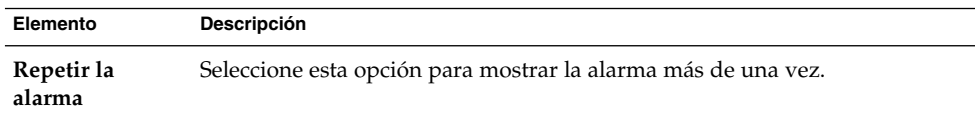

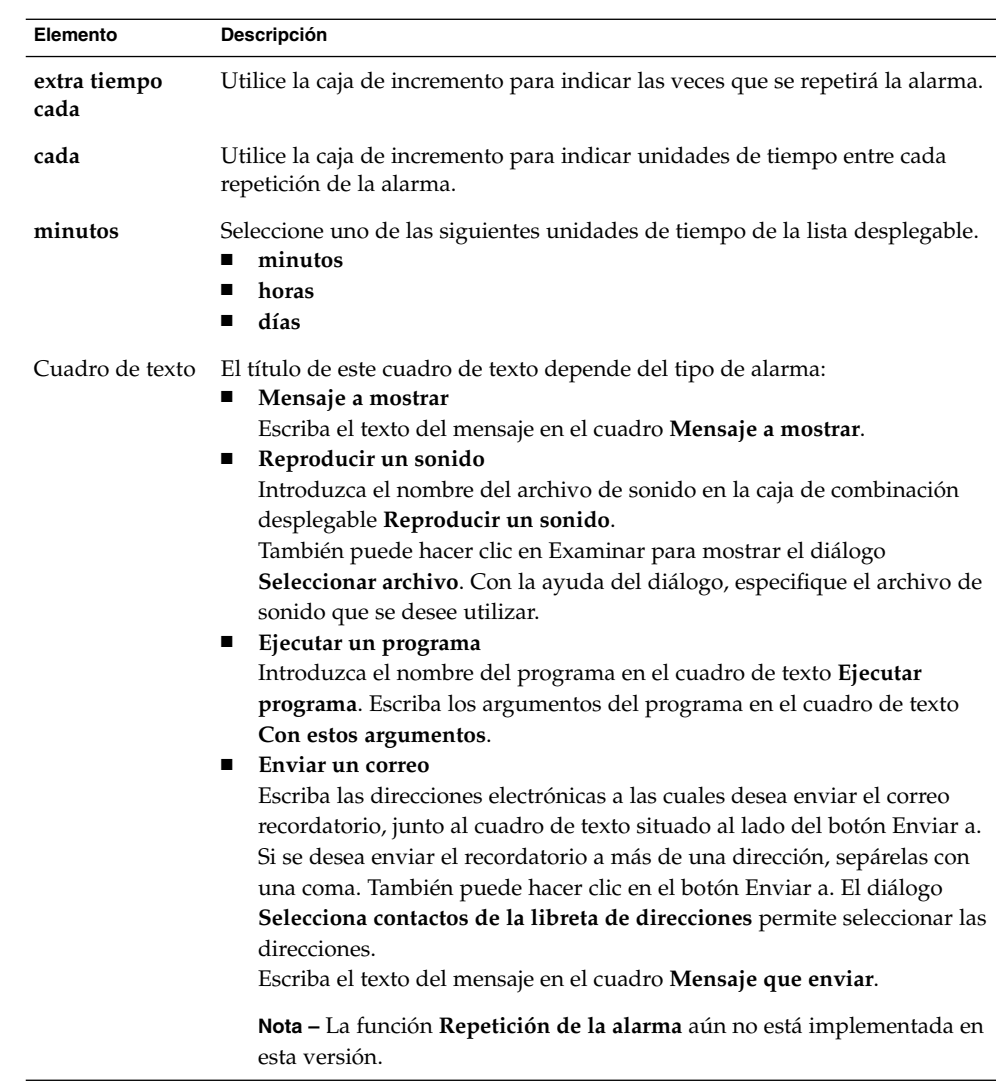

# Para crear una cita para todo un día

Para crear una cita para todo un día:

- 1. Seleccione Archivo → Nuevo → Cita de todo el día. Se abrirá una ventana **Cita** con la opción **Evento para todo el día** seleccionada. La ventana **Cita** es parecida a la que aparece al seleccionar Archivo → Nuevo → Cita sólo que no se muestran la hora de inicio y final.
- 2. Introduzca los detalles en la ventana **Cita**, como se indica en ["Para crear una cita](#page-97-0) única" [en la página 98.](#page-97-0)

<span id="page-101-0"></span>3. Seleccione Archivo → Guardar y cerrar. Evolution guarda la cita para todo el día y cierra la ventana **Cita**.

# Para crear una cita repetitiva

Para crea una cita repetitiva cita:

- 1. Cree la cita, como se describe en ["Para crear una cita](#page-97-0) única" en la página 98.
- 2. En la ventana **Cita**, haga clic en la ficha **Repetición** para abrir la sección **Repetición**. A continuación se describen las fichas del cuadro de diálogo que aparecen en **Repetición**:

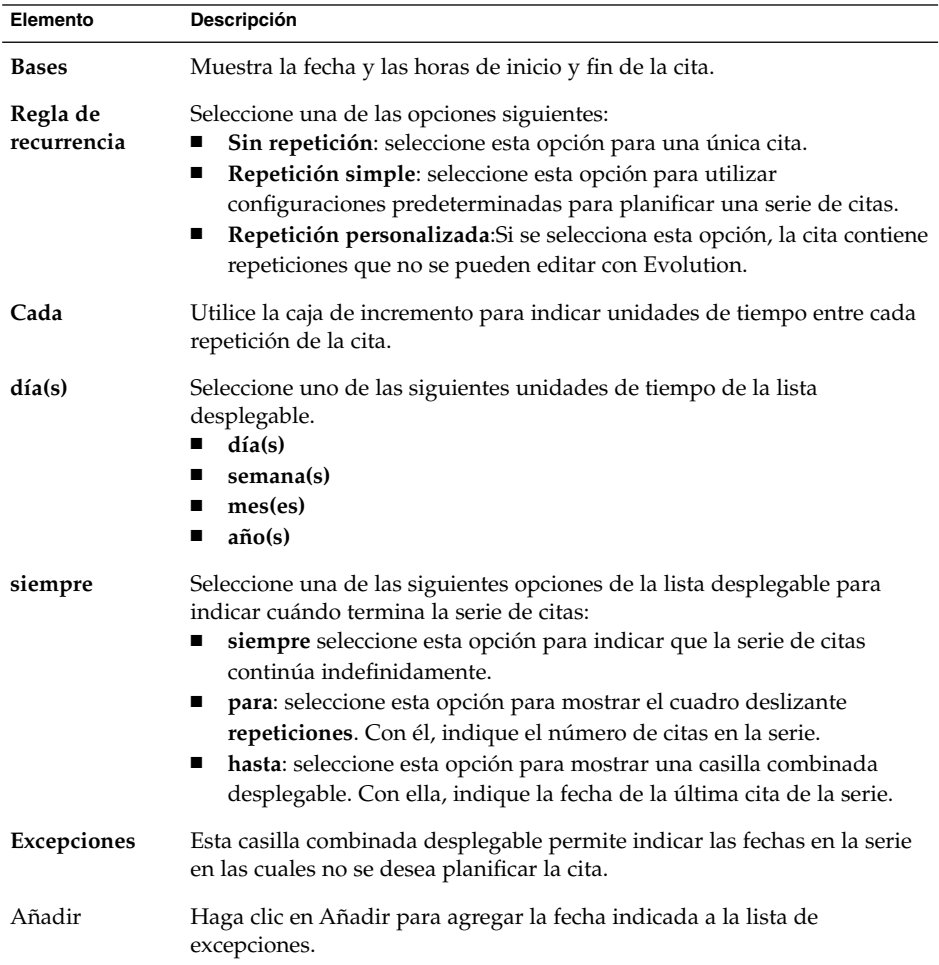

<span id="page-102-0"></span>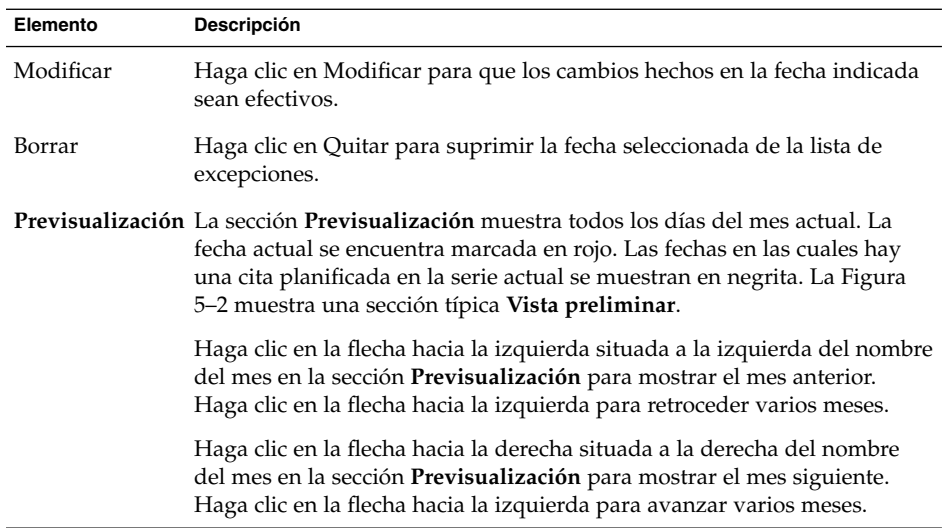

3. Seleccione Archivo → Guardar y cerrar. Evolution guardará la serie de citas y cerrará la ventana **Cita**.

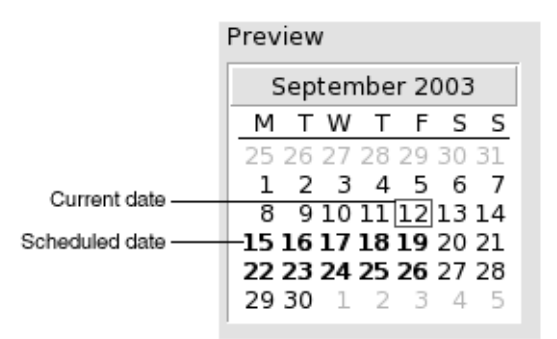

**FIGURA 5–2** Sección Vista previa

# Supresión de una cita

Se pueden borrar una cita única, una serie o una cita dentro de una serie.

## <span id="page-103-0"></span>Para borrar una cita única

Para borrar una cita única:

- 1. Haga doble clic en la cita, en el panel de planificación para abrir la ventana **Cita**.
- 2. Seleccione Archivo  $\rightarrow$  Borrar.
- 3. Si aparece una alerta de confirmación, haga clic en Sí.

## Para borrar una serie de citas

Para borrar una serie de citas:

- 1. Haga doble clic en cualquier cita de la serie, en el panel de planificación para abrir la ventana **Cita**.
- 2. Seleccione Archivo → Borrar.
- 3. Si aparece una alerta de confirmación, haga clic en Sí.

### Para borrar una cita en una serie de citas

Para borrar una cita que forma parte de una serie de citas:

- 1. Seleccione Vista → Vista actual → Vista diaria.
- 2. Haga clic con el botón de la derecha en la cita que desee eliminar en el panel de planificación.
- 3. Seleccione Borrar del menú emergente.

# Creación de una reunión

Evolution permite crear una reunión, invitar a ella a otras personas y reservar los recursos necesarios.

### Para crear una reunión

Para crear una reunión:

1. Seleccione Archivo → Nuevo → Reunión. La ventana **Cita** es similar a la mostrada al seleccionar Archivo → Nuevo → Cita sólo que contiene dos fichas adicionales: **Planificación** y **Reunión**.

- 2. Introduzca los detalles correspondientes en las fichas **Cita**, **Recordatorio** y **Repetición** de la ventana **Cita**, como se indica en ["Para crear una cita](#page-97-0) única" [en la página 98](#page-97-0) y ["Para crear una cita repetitiva"](#page-101-0) en la página 102.
- 3. Para introducir más detalles acerca de la reunión, haga clic en la ficha **Reunión** para mostrar la sección **Reunión**.
- 4. Seleccione el organizador de la reunión en la lista desplegable **Organizador**.

Evolution introduce automáticamente el nombre del usuario actual en el cuadro de texto **Organizador**. En el caso de trabajar con varias cuentas de Evolution, seleccione la apropiada de la lista desplegable.

5. Los participantes en la reunión se listan en formato de tabla. De izquierda a derecha, la tabla de participantes contiene las siguientes columnas, de forma predeterminada:

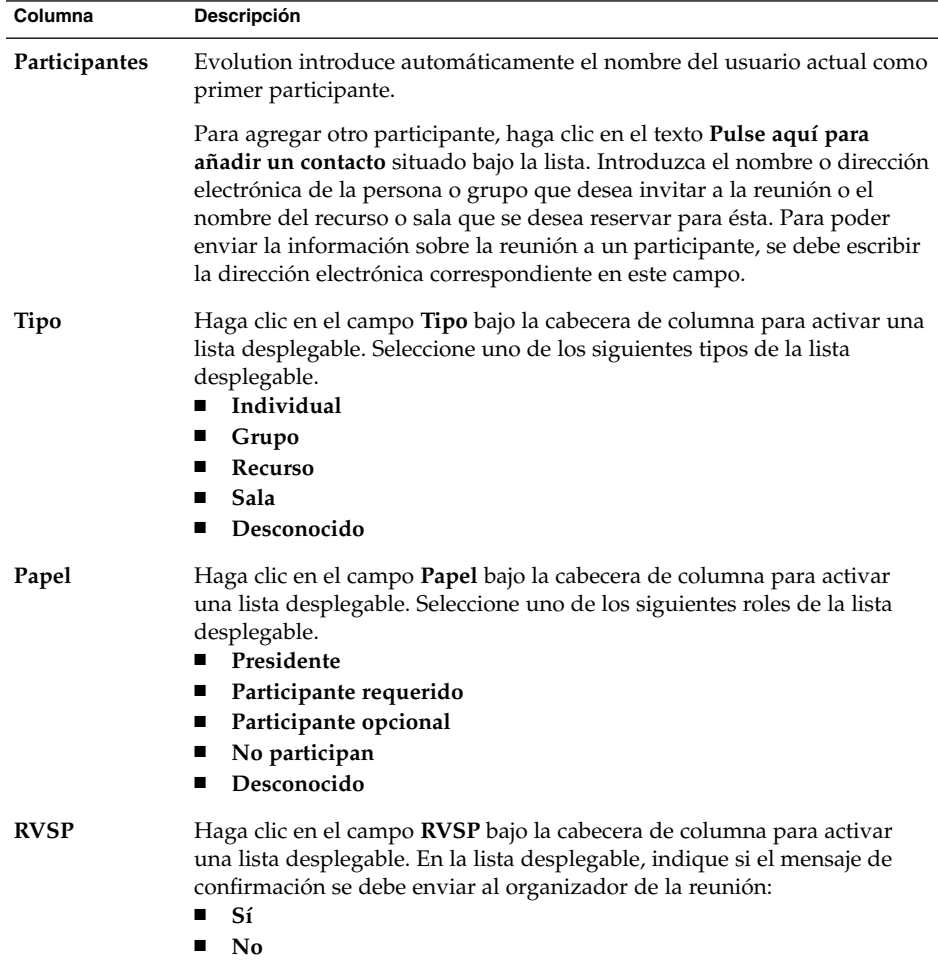

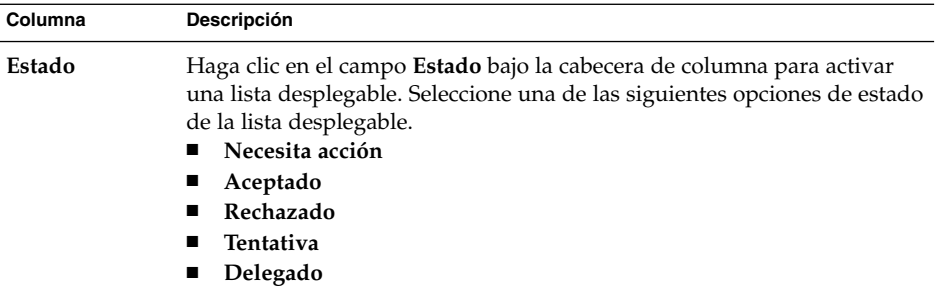

Pulse Intro para agregar la nueva entrada a la lista de participantes.

Para suprimir un participante de la lista, haga clic con el botón de la derecha sobre la lista de participantes y, a continuación, seleccione Borrar del menú emergente.

Para obtener más información acerca de cómo cambiar la vista actual, guardarla o crear una vista personalizada, consulte ["Uso de las vistas"](#page-25-0) en la página 26.

- 6. Haga clic en el botón **Invitar a otros** para crear una nueva entrada en la tabla. Evolution también muestra el diálogo **Selecciona contactos de la libreta de direcciones**, que puede utilizarse para seleccionar los participantes.
- 7. Haga clic en la ficha **Planificación** para mostrar la sección **Planificación**. La sección **Planificación** permite identificar el período de tiempo en el que los participantes están libres para asistir a la reunión, así como los recursos disponibles para ésta. A continuación se describen las fichas del cuadro de diálogo que aparecen en **Planificación**:

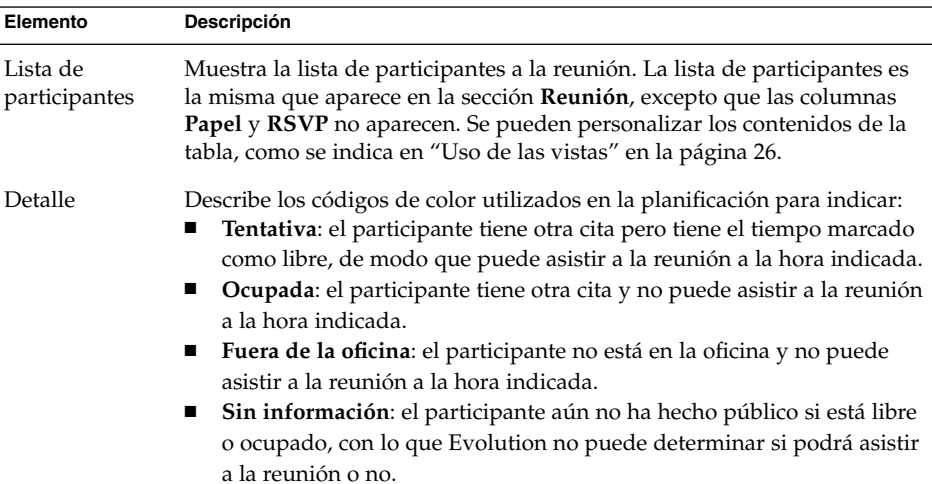

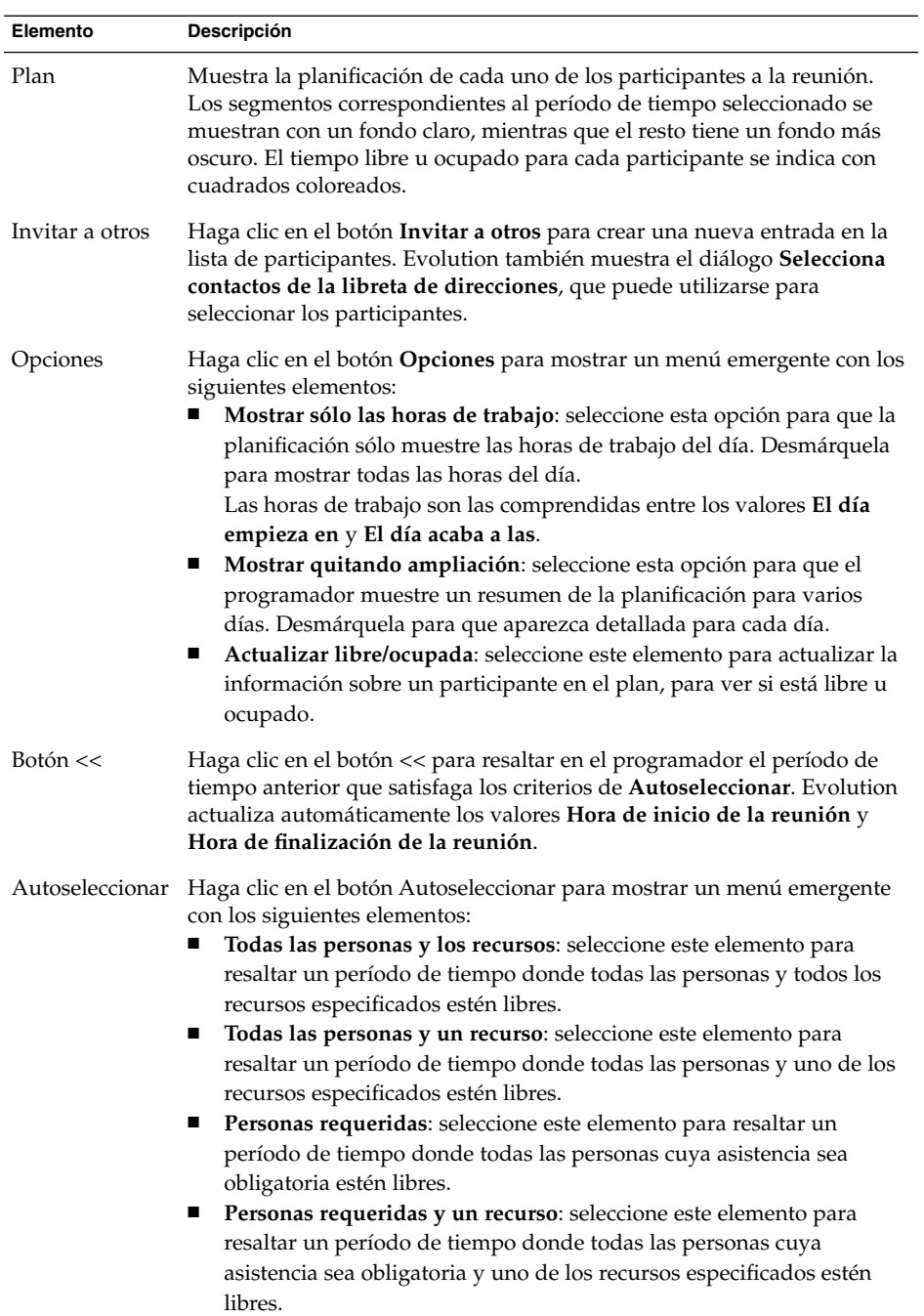

<span id="page-107-0"></span>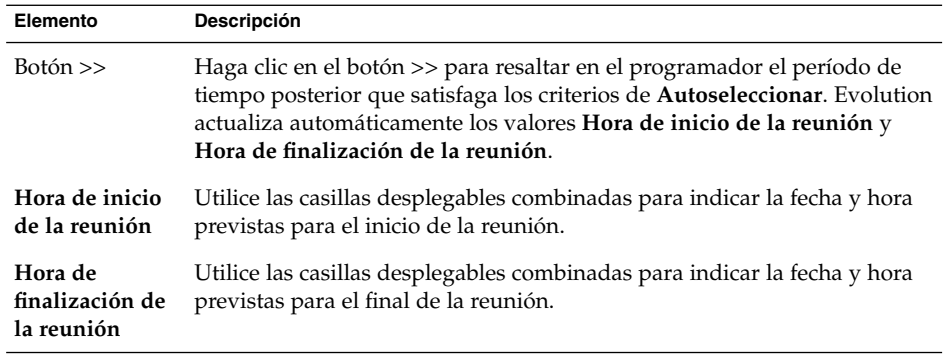

- 8. Seleccione Archivo  $\rightarrow$  Guardar y cerrar. Evolution creará la reunión y solicitará si se desea enviar la información sobre ella.
- 9. Haga clic en Sí para enviar la información sobre la reunión a las direcciones electrónicas especificadas.

Haga clic en No para guardar la información sobre la reunión sin enviarla a las direcciones especificadas. La información sobre la reunión se puede enviar más tarde, como se describe en "Envío de la información sobre una reunión" en la página 108.

# Envío de la información sobre una reunión

Para enviar la información sobre una reunión:

- 1. Haga doble clic en la reunión, en el panel de planificación para abrir la ventana **Reunión**.
- 2. Seleccione Acciones → Reenviar como iCalendar para mostrar una ventana de correo electrónica análoga a la del **Buzón de entrada**, **Nuevo mensaje**. Evolution insertará el texto en el cuadro **Asunto** y en el área de texto. Evolution incluye la información sobre la reunión en el cuerpo del mensaje.
- 3. Introduzca las direcciones de correo electrónico a las cuales se desea enviar la información sobre la reunión, en el campo **A**. Si se desea enviar la información a más de una dirección, sepárelas con una coma.

Para obtener más información acerca de los elementos en la ventana del mensaje, consulte ["Para enviar un mensaje nuevo"](#page-57-0) en la página 58.

- 4. Seleccione Archivo → Enviar para enviar la información sobre la reunión a las direcciones de correo electrónico especificadas.
- 5. Seleccione Archivo → Cerrar para cerrar la ventana **Cita**.
### Cancelar una reunión

Se puede cancelar una reunión y una invitación a un participante en particular.

#### Para cancelar una reunión

Para cancelar una reunión:

- 1. Haga doble clic en la reunión, en el panel de planificación para abrir la ventana **Reunión**.
- 2. Seleccione Acción → Cancelar reunión para mostrar una alerta de confirmación.
- 3. Haga clic en Sí para cancelar reunión. Evolution enviará una nota de cancelación a las direcciones electrónicas especificadas.

### Cancelar una invitación a una reunión

Para cancelar una invitación a una reunión:

- 1. Haga doble clic en la reunión, en el panel de planificación para abrir la ventana **Reunión**.
- 2. Haga clic en la ficha **Reunión** para mostrar la sección **Reunión**.
- 3. Haga clic con el botón de la derecha sobre el participante al cual se le desea cancelar la invitación y, a continuación, seleccione Suprimir del menú emergente. Evolution eliminará el participante de la lista de participantes.

Repita este paso para cada participante cuya invitación desea cancelar.

- 4. Seleccione Archivo  $\rightarrow$  Guardar y cerrar. Evolution pregunta si se desea enviar la información actualizada sobre la reunión.
- 5. Haga clic en Sí para enviar la información actualizada sobre la reunión a las direcciones electrónicas especificadas.
	- Se enviará un mensaje con el asunto Cancelación: Información de agenda se enviará a los participantes cuya invitación se ha cancelado.
	- Se enviará un mensaje con el asunto Información de agenda se enviará a los participantes cuya invitación mantenga.

Haga clic en No para guardar la información actualizada sobre la reunión sin enviarla a las direcciones especificadas.

## Responder a una invitación a una reunión

Evolution entrega las invitaciones a una reunión directamente en el **Buzón de entrada**, como datos adjuntos de mensajes de correo electrónico. Para responder a una invitación a una reunión:

- 1. Abra el mensaje de correo donde se adjunta la invitación a la reunión.
- 2. Abra la invitación a la reunión, visualizando los datos adjuntos, como se indica en ["Para visualizar los documentos adjuntos de un mensaje"](#page-55-0) en la página 56.
- 3. Seleccione una de las opciones siguientes:
	- **OK**
	- **Intentar asistir**
	- **Rechazar**

Si se acepta la invitación, Evolution agregará automáticamente el evento a la agenda al cerrar la invitación.

4. Seleccione la opción **Confirmar asistencia** para indicar que se desea responder al organizador de la reunión.

Si se selecciona la opción **Confirmar asistencia**, Evolution enviará un correo electrónico al organizador con los detalles de la respuesta al cerrar la invitación.

Si no se selecciona la opción **Confirmar asistencia**, Evolution no enviará una respuesta al organizador de la reunión.

- 5. Haga clic en el botón de la agenda para mostrar un menú emergente con las carpetas de la agenda. Seleccione la agenda donde desea guardar los detalles de esta invitación.
- 6. Haga clic en OK para cerrar la invitación a la reunión.
- 7. Cierre el mensaje de correo electrónico.

## Actualizar una reunión según las respuestas a las invitaciones

Cuando un participante a una reunión responde a la invitación a una reunión el usuario recibe un correo electrónico con la respuesta como datos adjuntos. Para actualizar la reunión según la respuesta recibida:

- 1. Abra el mensaje de correo electrónico que contiene la respuesta como datos adjuntos.
- 2. Abra la respuesta para visualizar los datos adjuntos del mensaje, como se indica en ["Para visualizar los documentos adjuntos de un mensaje"](#page-55-0) en la página 56.
- 3. Haga clic en OK para cerrar la respuesta. Evolution actualizará automáticamente la lista de participantes según la respuesta recibida.
- 4. Cierre el mensaje de correo electrónico.

## Actualizar los detalles de la reunión

Al aceptar una invitación a la reunión, ésta se agrega a la agenda. Se puede comprobar que los detalles sobre la reunión siguen siendo vigentes. Para ello:

- 1. Haga doble clic en la reunión, en el panel de planificación para abrir la ventana **Reunión**.
- 2. Seleccione Acciones → Actualizar reunión para enviar un mensaje de correo electrónico al organizador de la reunión. El asunto del correo electrónico es **Actualización: Información de agenda**.
- 3. El organizador decidirá entonces si enviar los detalles más recientes sobre la reunión.

Sólo se permite al organizador modificar los detalles de una reunión. Cualquier cambio realizado por un participante será ignorado.

## Publicación de la información de disponibilidad

Se puede publicar la información sobre cuándo se está libre u ocupado para que el resto de usuarios en la red pueda consultar la planificación de esa cuenta para organizar una reunión.

### Para publicar la información de disponibilidad

Para publicar la información sobre cuándo se está libre u ocupado:

1. Seleccione Acciones → Publicar información de disponibilidad, para mostrar la ventana **Información acerca de la agenda**. La ventana **Información acerca de la agenda** es análoga a la que se encuentra en el **Buzón de entrada**, **Nuevo mensaje**.

Evolution insertará el texto en el cuadro **Asunto** y en el área de texto. Evolution incluye la información de libre/ocupado como datos adjuntos del correo electrónico.

2. Escriba en el cuadro de texto **A** las direcciones de correo electrónico que deben recibir la información sobre cuándo se está libre u ocupado. Si se desea enviar la información a más de una dirección, sepárelas con una coma.

También puede hacer clic en el botón A. El diálogo **Seleccionar contactos de la libreta de direcciones** permite seleccionar las direcciones.

Para obtener más información acerca de los elementos en la ventana **Información acerca de la agenda**, consulte ["Para enviar un mensaje nuevo"](#page-57-0) en la página 58.

3. Seleccione Archivo → Enviar para enviar esta información a las direcciones electrónicas especificadas.

#### <span id="page-112-0"></span>CAPÍTULO **6**

## Uso de las tareas

Este capítulo contiene información acerca de las **Tareas** de Ximian Evolution.

- "Introducción a las tareas" en la página 113
- ["Creación de una tarea"](#page-114-0) en la página 115
- ["Asignación de una tarea"](#page-118-0) en la página 119
- ["Envío de información sobre una tarea"](#page-120-0) en la página 121
- ["Marcación de una tarea como terminada"](#page-120-0) en la página 121
- ["Supresión de tareas"](#page-120-0) en la página 121

## Introducción a las tareas

**Tareas** permite crear tareas, visualizar las existentes, ordenarlas en listas o cambiar su estado.

La Figura 6–1 muestra una típica ventana de **Tareas**.

|                     |                |                                     |   |  | Tasks - Ximian Evolution       |  |  |  |  |       |  |  |  |  |
|---------------------|----------------|-------------------------------------|---|--|--------------------------------|--|--|--|--|-------|--|--|--|--|
| File                |                | Edit View Actions Tools Search Help |   |  |                                |  |  |  |  |       |  |  |  |  |
|                     | $\sqrt{ }$ New |                                     |   |  | I LY Send / Receive 一日日日日      |  |  |  |  |       |  |  |  |  |
| $\otimes$ Tasks     |                |                                     |   |  |                                |  |  |  |  |       |  |  |  |  |
|                     | Category is    | <br>                                | v |  | Any Category $\nabla$ Find Now |  |  |  |  | Clear |  |  |  |  |
| ☑<br>Summary        |                |                                     |   |  |                                |  |  |  |  |       |  |  |  |  |
| Click to add a task |                |                                     |   |  |                                |  |  |  |  |       |  |  |  |  |
|                     |                |                                     |   |  |                                |  |  |  |  |       |  |  |  |  |
|                     |                |                                     |   |  |                                |  |  |  |  |       |  |  |  |  |
|                     |                |                                     |   |  |                                |  |  |  |  |       |  |  |  |  |
|                     |                |                                     |   |  |                                |  |  |  |  |       |  |  |  |  |
|                     |                |                                     |   |  |                                |  |  |  |  |       |  |  |  |  |
|                     |                |                                     |   |  |                                |  |  |  |  |       |  |  |  |  |
|                     |                |                                     |   |  |                                |  |  |  |  |       |  |  |  |  |
|                     |                |                                     |   |  |                                |  |  |  |  |       |  |  |  |  |
|                     |                |                                     |   |  |                                |  |  |  |  |       |  |  |  |  |

**FIGURA 6–1** Ventana típica de Tareas

En la ventana de **Tareas**, éstas se organizan mediante una tabla cuyas filas muestran la información sobre las tareas y las columnas representan los campos de información, como el estado, el resumen, etc... De izquierda a derecha, la ventana **Tareas** muestra las siguientes columnas como valor predeterminado:

■ Tipo

El tipo de tarea se indica mediante un icono. En la siguiente tabla se muestran los iconos según el tipo de tarea:

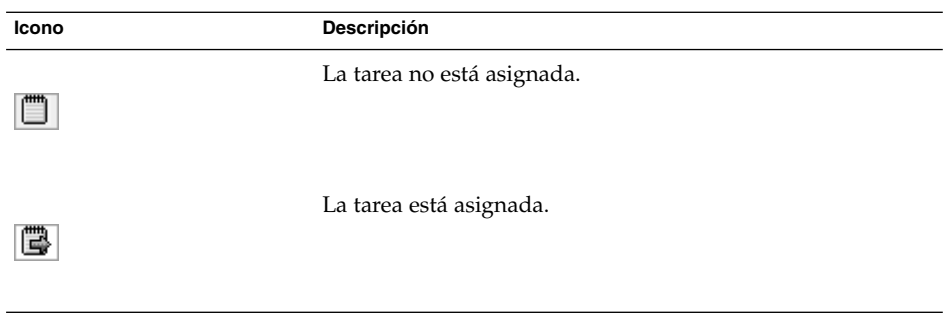

■ Completa

El estado de la tarea se indica mediante un icono. En la siguiente tabla se muestran los iconos del estado de una tarea:

<span id="page-114-0"></span>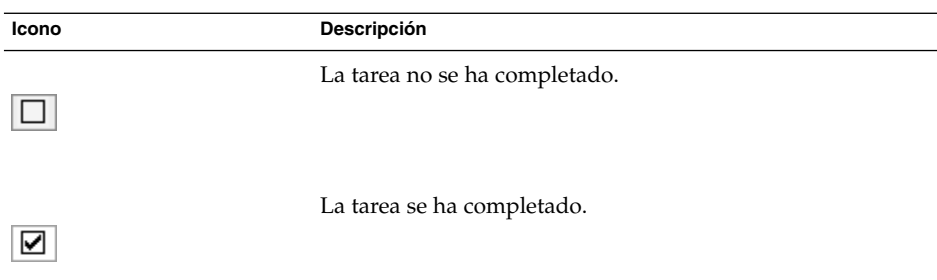

#### ■ **Resumen**

El **Resumen** consiste en una descripción breve de la tarea.

Para obtener más información acerca de cómo cambiar la vista actual, guardarla o crear una vista personalizada, consulte ["Uso de las vistas"](#page-25-0) en la página 26.

Las tareas se muestran con diferentes formatos en la ventana **Tareas**, según sea su estado. En la siguiente tabla se muestran los formatos de las tareas:

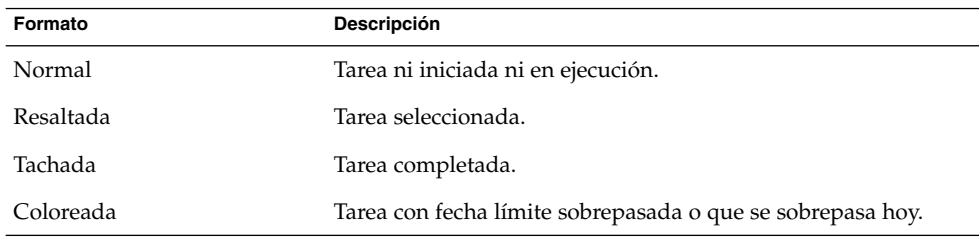

## Creación de una tarea

Para crear una tarea:

- 1. Seleccione Archivo  $\rightarrow$  Nuevo  $\rightarrow$  Tarea.
- 2. Escriba la información de la tarea en la ficha **Básico** en la ventana **Tarea**. A continuación se describen los elementos de la ficha **Básicos**:

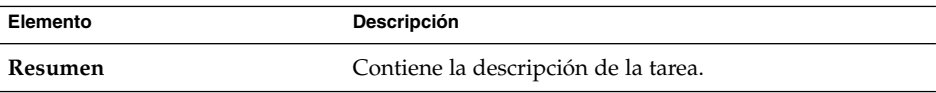

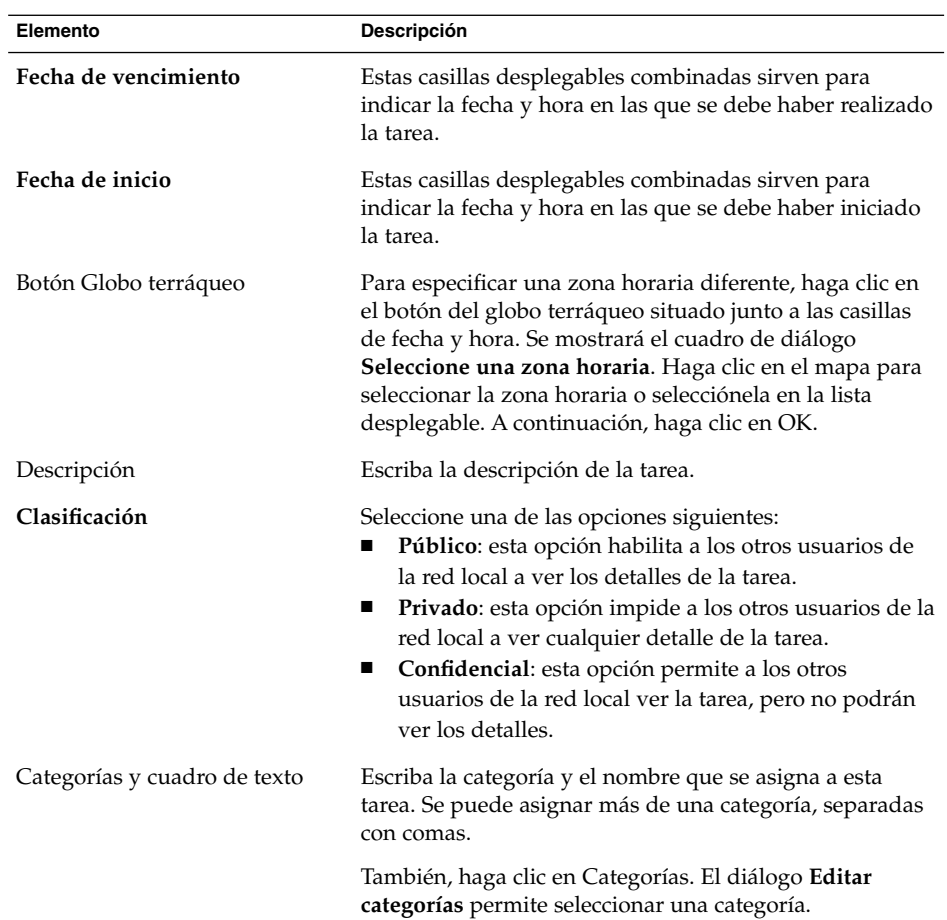

3. Para introducir más detalles sobre la tarea, haga clic en la ficha **Detalles**. En la siguiente tabla se describen los elementos de las fichas **Detalles**:

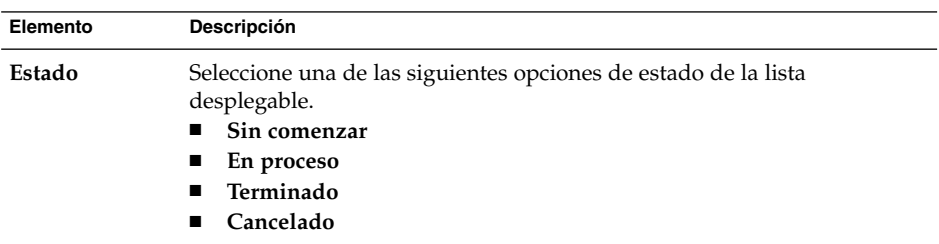

**116** Ximian Evolution 1.4 de Sun Microsystems: Guía del usuario • Abril 2004

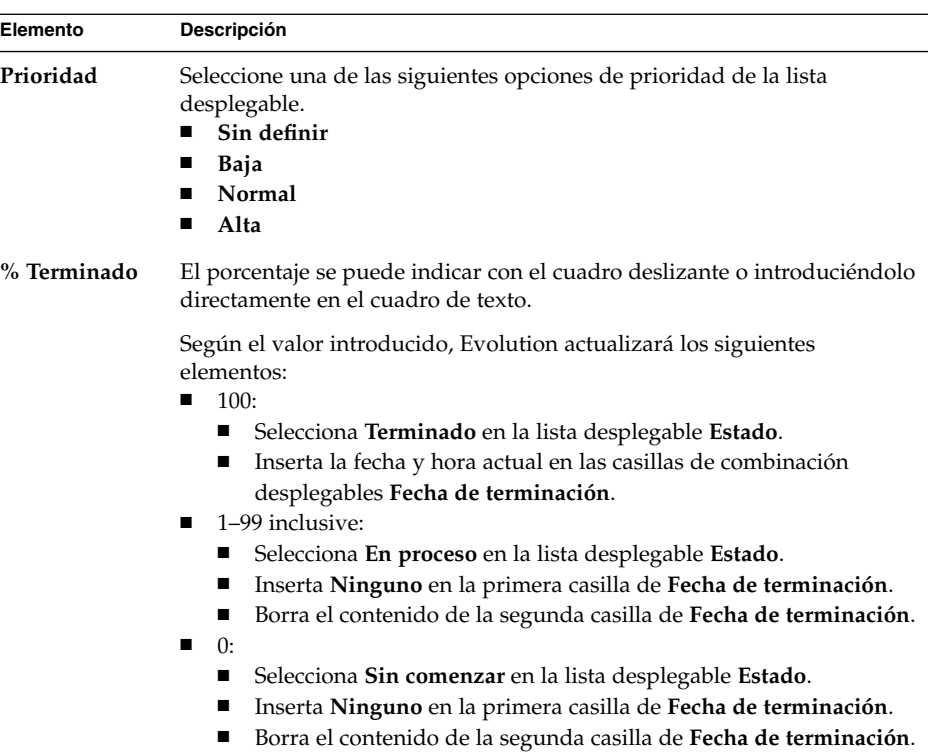

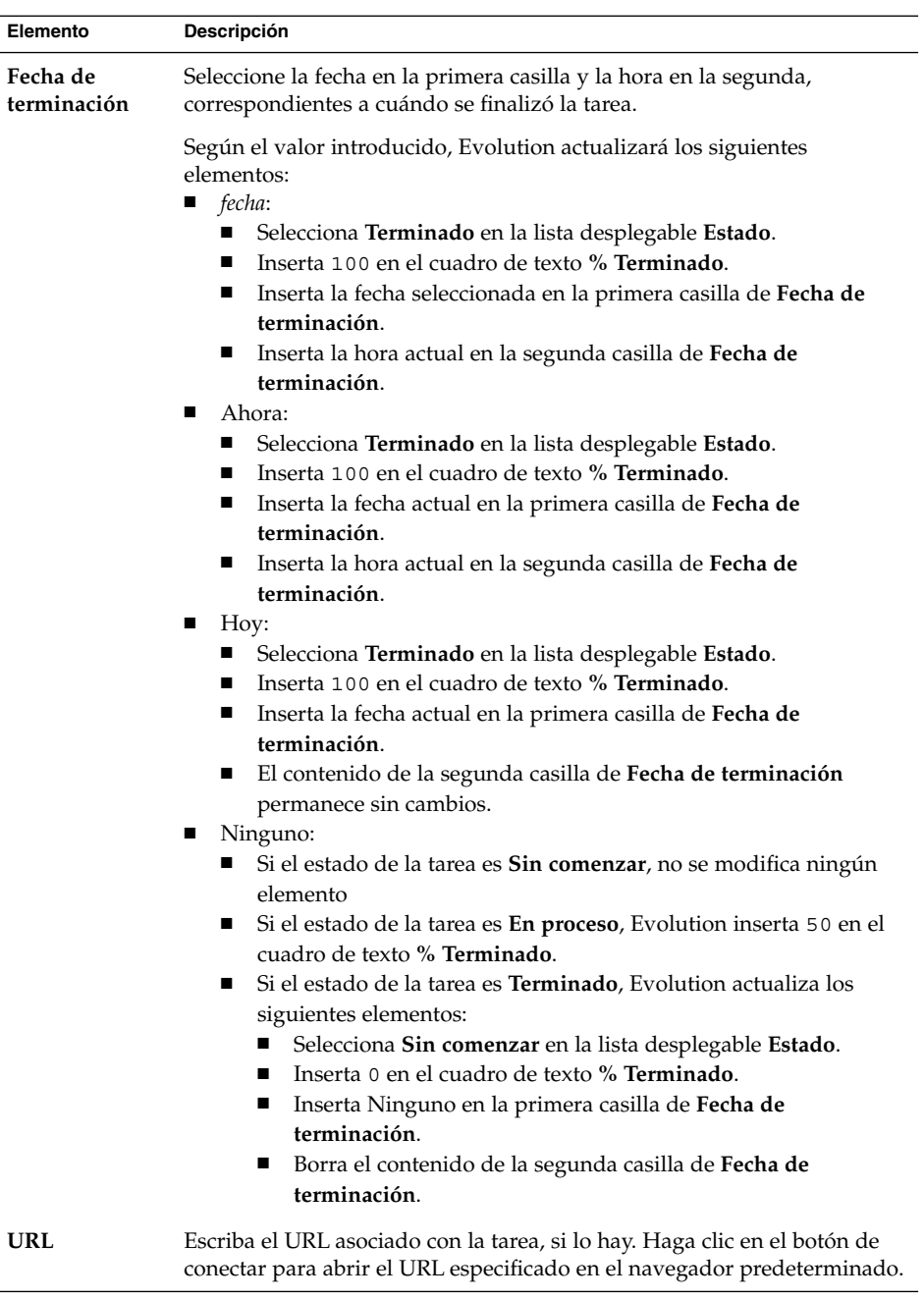

4. Para guardar la tarea, seleccione Archivo → Guardar.

Para guardar la tarea y cerrar la ventana **Tarea**, seleccione Archivo → Guardar y cerrar.

<span id="page-118-0"></span>Para guardar los detalles de la tarea en un archivo, seleccione Archivo → Guardar como para mostrar la ventana **Guardar como**. Escriba el nombre del archivo y, a continuación, haga clic en OK.

Para cerrar la ventana **Tarea** sin guardar la tarea, seleccione Archivo → Cerrar.

5. Para ver de los detalles de la tarea antes de imprimirla, seleccione Archivo → Previsualizar la impresión.

Para imprimir los detalles de la tarea, seleccione Archivo  $\rightarrow$  Imprimir.

## Asignación de una tarea

Sólo se pueden asignar las tareas desde una carpeta local. No puede asignar una tarea de una carpeta del Servidor de agendas de Sun Java System.

Para asignar una tarea:

- 1. Haga doble clic en la ventana **Tareas** para abrir una ventana **Tarea** con las secciones descritas en ["Creación de una tarea"](#page-114-0) en la página 115.
- 2. Seleccione Acciones → Asignar tarea para mostrar la ficha **Asignación**.
- 3. Seleccione el organizador de la tarea en la lista desplegable **Organizador**.
- 4. Las asignaciones a las tareas se listan en formato de tabla. Esta tabla se puede personalizar, agregando o eliminando columnas, como se describe en ["Uso de las](#page-25-0) vistas" [en la página 26.](#page-25-0) Como valor predeterminado, la tabla de asignaciones de tareas contiene las columnas que se describen a continuación:

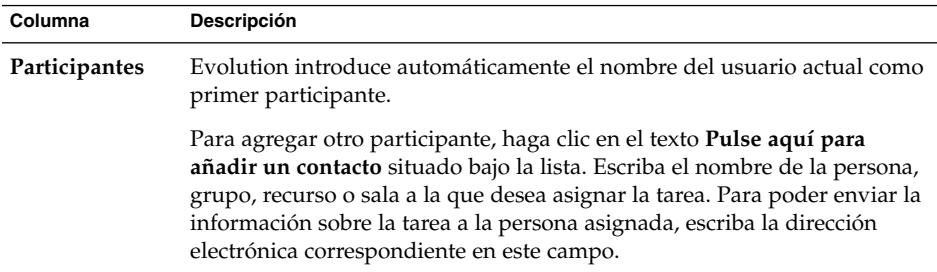

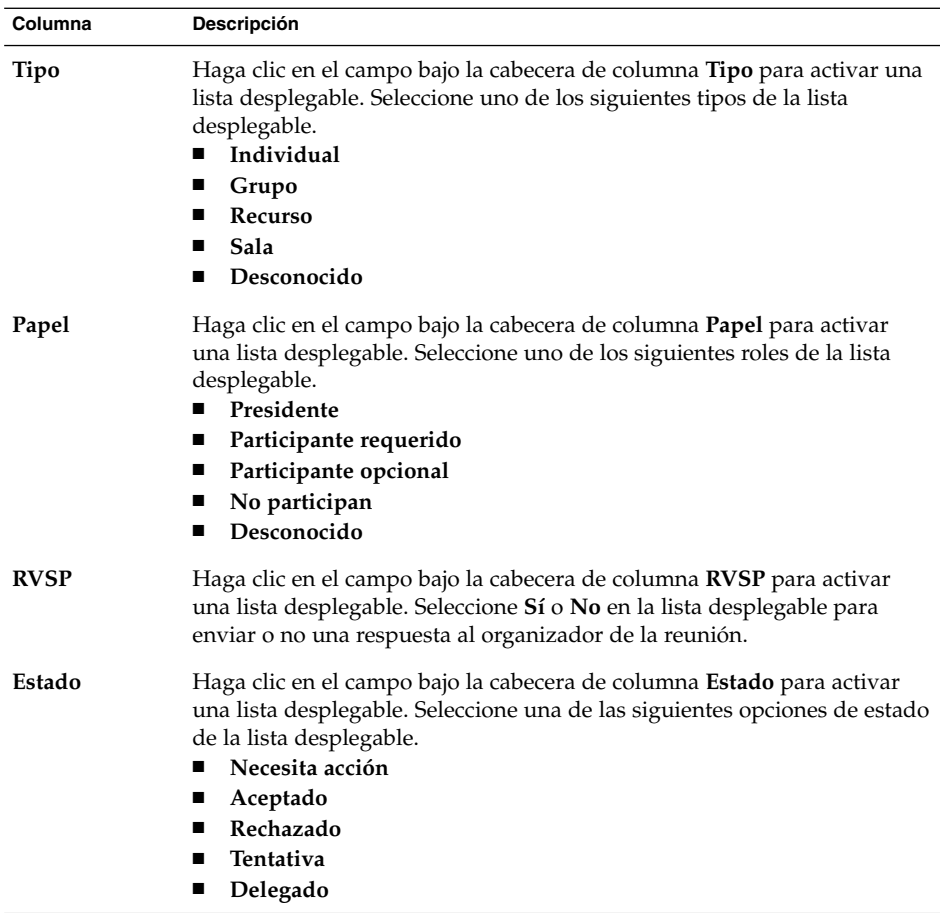

- 5. Haga clic en el botón **Invitar a otros** para crear una nueva entrada en la tabla de asignaciones. Evolution también muestra el diálogo **Seleccionar contactos de la libreta de direcciones**, que puede utilizarse para seleccionar los participantes.
- 6. Seleccione Archivo  $\rightarrow$  Guardar y cerrar. Evolution crea las asignaciones de las tareas y después solicita enviar la información sobre ellas.
- 7. Haga clic en Sí para enviar la información actualizada de la información sobre la asignación a las direcciones electrónicas especificadas.

Haga clic en No para guardar la información sobre la asignación de tareas sin enviarla a las direcciones especificadas. Esta información se puede enviar más tarde, como se describe en ["Envío de información sobre una tarea"](#page-120-0) [en la página 121.](#page-120-0)

### <span id="page-120-0"></span>Envío de información sobre una tarea

Para enviar la información sobre una tarea:

- 1. Haga doble clic en la tarea en la ventana **Tareas** para abrir una ventana **Tarea**.
- 2. Seleccione Acciones → Reenviar como iCalendar para mostrar una ventana de información sobre la tarea, análoga a la que se encuentra en el **Buzón de entrada**, **Nuevo mensaje**. Evolution insertará el texto en el cuadro **Asunto** y en el área de texto. Evolution incluye la información sobre la tarea como datos adjuntos del correo electrónico.
- 3. Introduzca las direcciones de correo electrónico a las cuales se desee enviar la información sobre la tarea, en el campo A. Si se desea enviar la información a más de una dirección, sepárelas con una coma. También puede hacer clic en el botón Enviar a. El diálogo **Seleccionar contactos de libreta de direcciones** permite seleccionar las direcciones.

Para obtener más información acerca de los elementos en la ventana Información de tarea, consulte ["Para enviar un mensaje nuevo"](#page-57-0) en la página 58.

- 4. Seleccione Archivo → Enviar; la información sobre la tarea se envía a las direcciones de correo electrónico especificadas.
- 5. Seleccione Archivo → Cerrar para cerrar la ventana **Tarea**.

## Marcación de una tarea como terminada

Para marcar como terminada una tarea:

- 1. Seleccione la tarea en la ventana **Tareas**.
- 2. Seleccione Editar  $\rightarrow$  Marcar como terminado.

### Supresión de tareas

Se pueden borrar tareas de forma individual o borrar todas las tareas marcadas como completadas.

### Para borrar una única tarea

Para borrar una tarea:

- 1. Seleccione las tareas en al ventana **Tareas**.
- 2. Seleccione Editar → Borrar, se abrirá una alerta de confirmación.
- 3. Haga clic en Sí para borrar las tareas seleccionadas.

### Para borrar todas las tareas completadas

Para borrar todas las tareas completadas:

- 1. Seleccione Acciones → Purgar, se abrirá una alerta de confirmación.
- 2. Haga clic en en Sí para borrar todas las tareas seleccionadas.

#### CAPÍTULO **7**

## Uso de los contactos

En este capítulo se explica cómo usar Evolution para gestionar la información de los contactos.

- "Introducción a los contactos" en la página 123
- ["Búsqueda de contactos"](#page-123-0) en la página 124
- ["Gestión de los contactos"](#page-125-0) en la página 126

## Introducción a los contactos

Evolution permite guardar información sobre los contactos almacenados en las carpetas, como el nombre, el cargo, los números de teléfono, las direcciones de correo electrónico, etc. También se pueden crear listas de contactos que facilitan el envío simultáneo de un mensaje a muchos contactos.

La Figura 7–1 muestra una ventana normal de contactos.

<span id="page-123-0"></span>

| $\overline{\mathbf{a}}$<br>Edit<br>View<br>Eile | Actions Tools Search<br>Help              | Contacts - Email and Calendar |                                      |     | $ \Box$ $\times$        |  |
|-------------------------------------------------|-------------------------------------------|-------------------------------|--------------------------------------|-----|-------------------------|--|
| F New<br><b>E</b> Contacts                      | <b><sup>29</sup> Send / Receive □ ■ ●</b> |                               |                                      |     | 4 cards                 |  |
| Name begins with                                |                                           |                               |                                      |     |                         |  |
| Ashe, Jane                                      |                                           | Liu, Angela                   |                                      | 123 |                         |  |
| Name:<br>Fmail:                                 | Jane Ashe<br>jane, ashe@ximdom.com        | Name:<br>Fmail:               | Angela Liu<br>angela, liu@ximdom.com |     | $\overline{\mathbf{a}}$ |  |
| Business:                                       | 123456710                                 | Business:                     | 123456785                            |     | ь                       |  |
| Home:                                           | 123456712                                 | Home:                         | 123456786                            |     | c                       |  |
| Organization:                                   | Ximdom Inc.                               | Organization:                 | Ximdom Inc.                          |     |                         |  |
| Garcia, Joe                                     |                                           | Popov, Alex                   |                                      |     | d                       |  |
| Name:                                           | Joe Garcia                                | Name:                         | Alex Popov                           |     | e                       |  |
| Email:                                          | joe.garcia@ximdom.com                     | Fmail:                        | alex.popov@ximdom.com                |     | ł                       |  |
| Business:                                       | 123456714                                 | Business:                     | 123456781                            |     |                         |  |
| Home:                                           | 123456715<br>Ximdom Inc.                  | Home:                         | 123456782<br>Ximdom Inc.             |     | ġ                       |  |
| Organization:                                   |                                           | Organization:                 |                                      |     | h                       |  |
|                                                 |                                           |                               |                                      |     |                         |  |

**FIGURA 7–1** Ventana normal de contactos

Evolution usa el formato de Vcard para la información de contacto.

Evolution también permite usar un servidor LDAP para la información de contacto. Si desea más información sobre cómo configurar un servidor LDAP, consulte ["Configuración de un servidor LDAP"](#page-41-0) en la página 42.

### Búsqueda de contactos

Evolution permite buscar contactos. La barra de búsquedas permite realizar búsquedas sencillas en los contactos de una carpeta. Por ejemplo, buscar un mensaje que contenga una determinada cadena de texto. Puede usar los botones de índice alfabético para buscar un contacto cuyo nombre comience por una letra concreta.

También se pueden realizar búsquedas avanzadas con criterios más complejos. Por ejemplo, puede buscar contactos por la dirección de correo electrónico o por categoría.

#### Para buscar en todos los contactos de una carpeta

Para buscar en todos los contactos de una carpeta:

- 1. Abra la carpeta que contenga los contactos en los que desee realizar la búsqueda.
- 2. Seleccione el componente del contacto sobre el que desee realizar la búsqueda en la lista desplegable de la barra de búsqueda.
- 3. Escriba el texto que desee encontrar en el cuadro de texto de la barra.
- 4. Haga clic en el botón Buscar ahora. También, seleccione Buscar → Buscar ahora. Se muestran los contactos que concuerden con el criterio de búsqueda.

Para borrar el criterio de búsqueda y volver a mostrar todos los contactos de la carpeta, seleccione Buscar → Borrar. También, haga clic en el botón Borrar de la barra de búsqueda.

Puede usar los botones del índice alfabético del lado derecho de la ventana para buscar contactos. Si desea buscar un contacto cuyo nombre comience por una letra concreta, haga clic en esa letra. Si desea buscar contactos cuyo nombre comience por un número u otro carácter que no sea alfabético, haga clic en el botón de índice 123.

#### Para ejecutar una búsqueda avanzada

Para ejecutar una búsqueda avanzada en los contactos:

- 1. Abra la carpeta que contenga los contactos en los que desee realizar la búsqueda.
- 2. Seleccione Herramientas → Buscar contactos. También, seleccione **Avanzado** en la lista desplegable de la barra de búsquedas. Se mostrará el cuadro de diálogo **Búsqueda avanzada**.
- 3. Cree el criterio de búsqueda con el cuadro de grupo **Si**. Para crear un criterio de búsqueda:
	- a. En la primera lista desplegable, seleccione el componente del contacto en el que buscar. Por ejemplo, seleccione **Correo electrónico** para buscar el texto en la dirección de correo electrónico del contacto.
	- b. En la segunda lista desplegable, seleccione la relación entre el componente del contacto y el texto de búsqueda. Por ejemplo, para buscar los contactos cuya dirección de correo electrónico incluya el texto de búsqueda, seleccione **contiene** en la segunda lista desplegable.
	- c. Escriba en el cuadro de texto la cadena que desee buscar. El texto no distingue mayúsculas/minúsculas.
	- d. Para agregar más criterios, haga clic en en el botón Añadir. Para suprimir un criterio, haga clic en el botón Quitar situado al lado.
- 4. Seleccione la acción adecuada en la lista desplegable **Ejecutar acciones**. Seleccione una de las opciones siguientes:
- <span id="page-125-0"></span>■ **si se cumple algún criterio**: esta opción sirve para encontrar coincidencias donde se cumplen cualquiera de los criterios de búsqueda.
- **si se cumplen todos los criterios**: esta opción sirve para encontrar sólo las coincidencias donde se cumplen todos los criterios de búsqueda.
- 5. Haga clic en OK para efectuar la búsqueda. Se muestran los contactos que concuerdan en la carpeta de contactos.

Para borrar el criterio de búsqueda y mostrar todos los mensajes de la carpeta, seleccione Buscar → Borrar.

## Gestión de los contactos

Las siguientes secciones describen cómo realizar estas tareas:

- Añadir elementos a la lista de contactos.
- Editar contactos y listas de contactos.
- Suprimir contactos y listas de contactos.
- Guardar contactos y listas de contactos.
- Reenviar contactos y listas de contactos.
- Guardar contactos y listas de contactos.
- Mover y copiar contactos y listas de contactos.
- Enviar mensajes a los contactos y a las listas de contactos.
- Seleccionar varios contactos y listas de contactos.

#### Para añadir un contacto

Para añadir un contacto, siga estos pasos:

- 1. Seleccione Archivo → Nuevo → Contacto. Aparece la ventana **Editor de contactos**.
- 2. Escriba los detalles del contacto en la ficha **General**. La tabla siguiente describe los elementos de la ficha **General**:

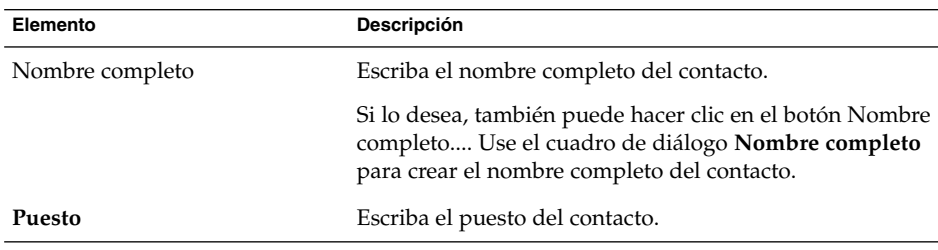

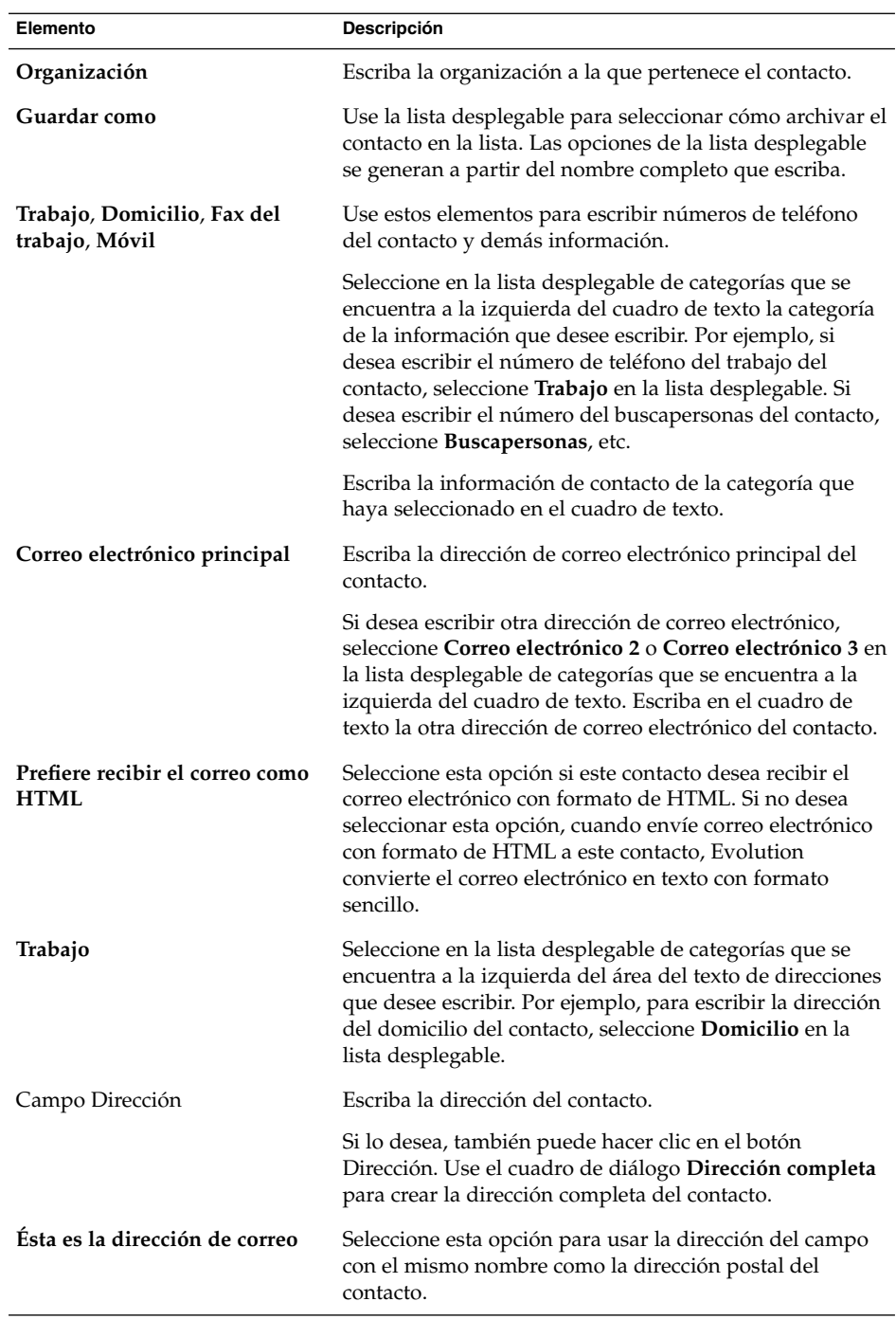

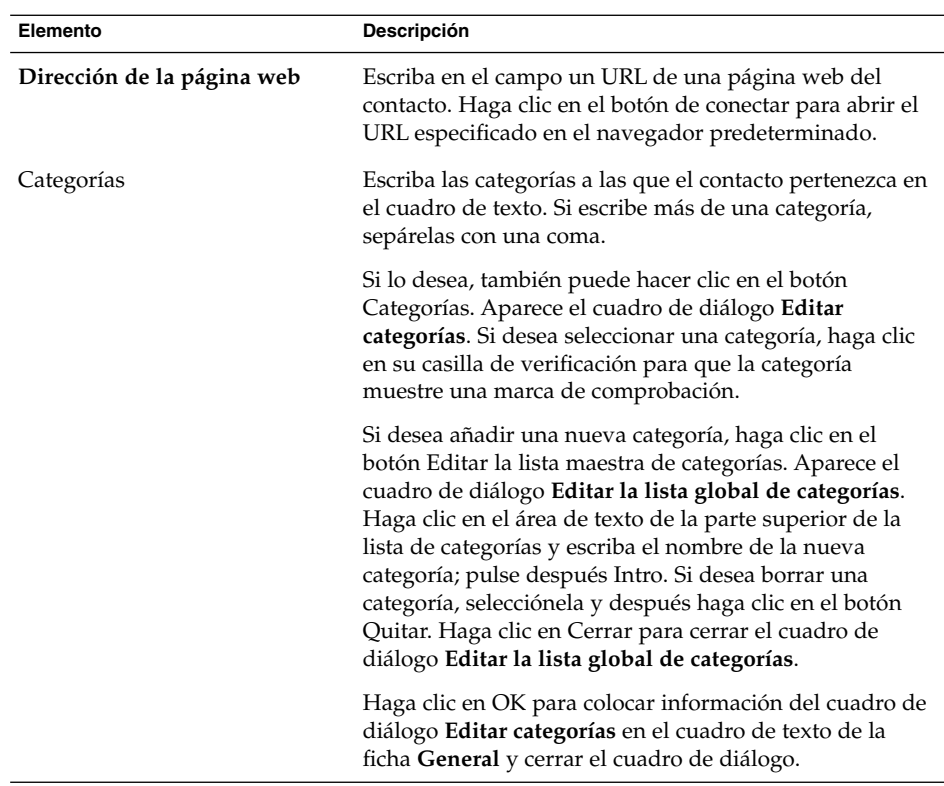

3. Si desea escribir más información sobre el contacto, haga clic en la ficha **Detalles**. La tabla siguiente muestra los elementos de esta ficha:

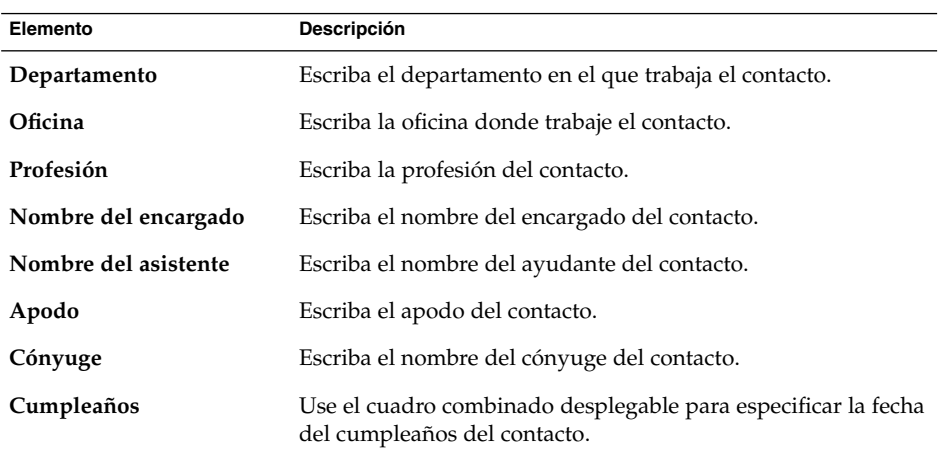

<span id="page-128-0"></span>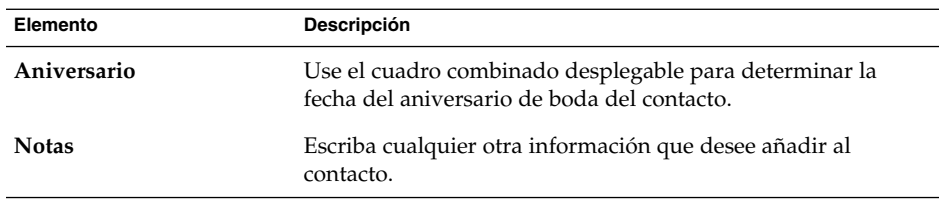

4. Si desea introducir la información de disponibilidad o cualquier otro tipo para la agenda, haga clic en la ficha **Colaboración**. La tabla siguiente describe los elementos de esta ficha:

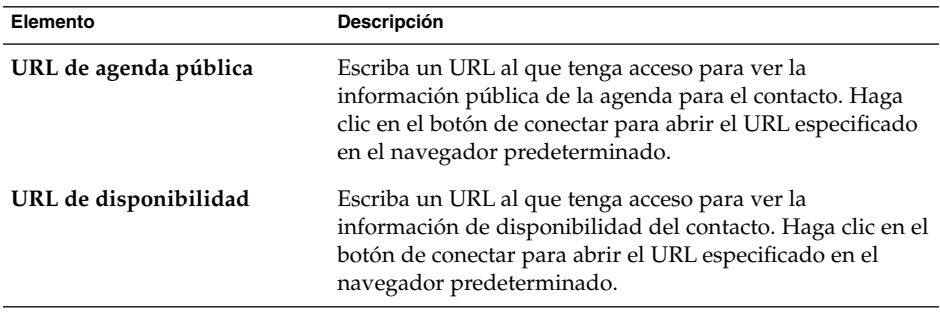

5. Para guardar el contacto, seleccione Archivo  $\rightarrow$  Guardar.

Para guardar el contacto y cerrar la ventana del **Editor de contactos**, seleccione Archivo  $\rightarrow$  Guardar y cerrar.

Para guardar el contacto como un archivo con formato de tarjeta virtual, seleccione Archivo → Guardar como para ver la ventana **Guardar contacto como VCard**. Escriba el nombre del archivo y, a continuación, haga clic en OK.

Para cerrar la ventana del **Editor de contactos** sin guardarlo, seleccione Archivo → Cerrar.

6. Si desea imprimir los detalles del contacto, seleccione Archivo  $\rightarrow$  Imprimir.

**Nota –** En las vistas **Lista de teléfonos** y **Por compañía** puede añadir directamente un contacto a la ventana de contactos. Si desea añadir un contacto a estas vistas, haga clic en el área **Pulse aquí para añadir un contacto** y después escriba información sobre el contacto en cada uno de los campos disponibles.

### Para añadir una lista de contactos

Para añadir una lista de contactos, siga estos pasos:

1. Seleccione Archivo → Nuevo → Lista de contactos.

- 2. Escriba un nombre para la lista en el cuadro de texto **Nombre de la lista** en la ventana **Editor de listas de contactos**.
- 3. Si desea añadir una dirección de correo electrónico a la lista de contactos, escriba la dirección de correo electrónico en el cuadro de texto de la parte superior del marco de grupo **Miembros** y después haga clic en el botón Añadir. La dirección de correo electrónico se añade a la lista de contactos.
- 4. Si desea añadir a la lista un contacto de la carpeta **Contactos**, abra la carpeta **Contactos** en una ventana separada. Arrastre el contacto desde la carpeta **Contactos** a la lista de la parte inferior del marco de grupo **Miembros**.
- 5. Si desea suprimir un miembro de la lista de contactos, seleccione el miembro de la lista en la parte inferior del marco de grupo **Miembros** y a continuación haga clic en Quitar.
- 6. Si envía un mensaje a una lista de contactos, los nombres o las direcciones de correo electrónico de los miembros de la lista se añaden al campo **A** del mensaje. Si no desea enviar los nombres o las direcciones de correo electrónico de los miembros cuando envíe los mensajes a la lista, seleccione la opción **Ocultar direcciones al mandar correo a esta lista**. Si marca esta opción, cuando envíe un mensaje a la lista de contactos, los nombres o direcciones de correo electrónico de los miembros de la lista se añaden al campo **Bcc** de este mensaje.
- 7. Para guardar la lista de contactos, seleccione Archivo  $\rightarrow$  Guardar.

Para guardar la lista de contactos y cerrar la ventana del **Editor de listas de contactos**, seleccione Archivo → Guardar y cerrar.

Para guardar la lista de contactos como un archivo con formato de tarjeta virtual, seleccione Archivo → Guardar como para ver la ventana **Guardar lista de contactos como VCard**. Escriba el nombre del archivo y, a continuación, haga clic en OK.

Para cerrar la ventana del **Editor de listas de contactos** sin guardarlo, seleccione  $Archivo \rightarrow Cerrar.$ 

#### Para editar un contacto

Para editar un contacto, siga estos pasos:

1. En una carpeta de contactos, seleccione el contacto que desee editar y a continuación elija Archivo  $\rightarrow$  Abrir. Otra alternativa es hacer doble clic en el contacto.

Se abre un cuadro de diálogo **Editor de contactos** con los detalles de éste.

- 2. Use el cuadro de diálogo **Editor de contactos** para modificar la información del contacto. Si desea información sobre los elementos del cuadro de diálogo **Editor de contactos**, consulte ["Para añadir un contacto"](#page-125-0) en la página 126.
- 3. Seleccione Archivo  $\rightarrow$  Guardar para guardar los cambios.

#### Para editar una lista de contactos

Para editar una lista de contactos, siga estos pasos:

1. En una carpeta de contactos, seleccione la lista de contactos que desee editar y a continuación elija Archivo → Abrir. Otra alternativa es hacer doble clic en la lista de contactos.

Se abre un cuadro de diálogo **Editor de listas de contactos** con los detalles de ésta.

- 2. Use el cuadro de diálogo **Editor de listas de contactos** para modificar la información de la lista de contactos. Si desea información sobre los elementos del cuadro de diálogo **Editor de listas de contactos**, consulte ["Para añadir una lista de](#page-128-0) contactos" [en la página 129.](#page-128-0)
- 3. Seleccione Archivo  $\rightarrow$  Guardar para guardar los cambios.

### Para guardar un contacto o una lista de contactos con formato Vcard

Si desea guardar un contacto o una lista de contactos como archivo con formato Vcard, siga estos pasos:

1. En una carpeta de contactos, elija el contacto o la lista de contactos que desee guardar y después seleccione Archivo → Guardar como VCard.

Si lo desea, también puede elegir el contacto o la lista de contactos y hacer clic sobre uno de estos elementos con el botón de la derecha. Seleccione Guardar como VCard en el menú emergente.

2. Use el cuadro de diálogo **Guardar como VCard** con el fin de especificar una ubicación y un nombre para el archivo.

#### Para reenviar un contacto o lista de contactos

Para enviar un contacto o una lista de contactos como archivo adjunto en formato Vcard, siga estos pasos:

1. En una carpeta de contactos, elija el contacto o la lista de contactos que desee enviar y después seleccione Acciones → Reenviar contactos....

Si lo desea, también puede elegir el contacto o la lista de contactos y hacer clic sobre uno de estos elementos con el botón de la derecha. Seleccione Reenviar contactos en el menú emergente.

Aparece una ventana de mensajes, con el contacto o la lista de contactos como archivo adjunto.

2. Escriba la dirección de correo electrónico a la que desee enviar el contacto o la lista de contactos en el campo **A**.

3. Escriba el texto que desee añadir al mensaje en el área de contenidos y después seleccione Archivo → Enviar en la ventana de mensajes.

#### Para guardar un contacto o una lista de contactos que haya recibido

Si recibe un contacto o una lista de contactos en un mensaje como archivo adjunto con formato Vcard, puede guardarlo en sus contactos.

En el mensaje, haga clic en el icono de la flecha derecha en el lado izquierdo del botón y después elija Ver incluido. El contacto o la lista de contactos aparece en el mensaje. Haga clic en el botón Guardar en la libreta de direcciones para añadir el contacto o lista de contactos.

#### Para mover un contacto o lista de contactos

Si desea trasladar un contacto o una lista de contactos a otra carpeta, siga estos pasos:

1. En una carpeta de contactos, elija el contacto o la lista de contactos que desee trasladar y después seleccione Acciones → Mover a la carpeta....

Si lo desea, también puede elegir el contacto o la lista de contactos y hacer clic sobre uno de estos elementos con el botón de la derecha. Seleccione Mover a la carpeta en el menú emergente.

2. Use el cuadro de diálogo **Mover tarjeta a** para especificar la carpeta a la que desee mover el contacto o lista de contactos.

**Nota –** Sólo puede mover un contacto o lista de contactos a las carpetas cuyo tipo de carpeta sea **Contactos**.

#### Para copiar un contacto o una lista de contactos

Si desea copiar un contacto o una lista de contactos a otra carpeta, siga estos pasos:

1. En una carpeta de contactos, elija el elemento que desee copiar y después seleccione Acciones → Copiar en la carpeta....

Si lo desea, también puede elegir el contacto o la lista de contactos y hacer clic sobre uno de estos elementos con el botón de la derecha. Seleccione Copiar en la carpeta en el menú desplegable.

2. Use el cuadro de diálogo **Copiar tarjeta en** para determinar la carpeta en la que desee copiar el contacto o la lista de contactos.

**Nota –** Sólo puede copiar un contacto o lista de contactos en las carpetas cuyo tipo de carpeta sea **Contactos**.

#### Para suprimir un contacto o una lista de contactos

Si desea suprimir un contacto o una lista de contactos, seleccione el elemento que desee borrar y después elija Editar → Borrar.

Se mostrará un cuadro de diálogo de confirmación. Haga clic en Borrar para suprimir el contacto o lista de contactos.

### Para enviar un mensaje a un contacto o una lista de contactos

Si desea enviar un mensaje, seleccione el contacto o la lista de contactos a quien desee enviarlo en la carpeta de contactos y después elija Acciones → Enviar mensaje al contacto. Se abre una ventana de **Nuevo mensaje**, con los contactos en el campo apropiado. Redacte el mensaje y envíelo.

Ximian Evolution 1.4 de Sun Microsystems: Guía del usuario • Abril 2004

#### CAPÍTULO **8**

# Uso de las carpetas y de las cuentas del Servidor de agendas de Sun Java System

La información de este capítulo describe cómo usar el Servidor de agendas de Sun Java System para las cuentas y carpetas de Ximian Evolution.

- "Presentación del Servidor de agendas de Sun Java System" en la página 135
- ["Uso de las cuentas del Servidor de agendas de Sun Java System"](#page-135-0) en la página 136
- ["Uso de la carpeta Agenda personal"](#page-136-0) en la página 137
- ["Uso de la carpeta Tareas personales"](#page-138-0) en la página 139
- ["Uso de la carpeta Invitaciones personales"](#page-138-0) en la página 139
- ["Gestión de las suscripciones"](#page-139-0) en la página 140
- ["Configuración de los permisos de acceso"](#page-141-0) en la página 142

## Presentación del Servidor de agendas de Sun Java System

El conector Servidor de agendas de Sun Java System permite utilizar Evolution como cliente para el Servidor de agendas de Sun Java System en el cual puede acceder a una o más cuentas, enviar y recibir invitaciones a reuniones y compartir con otras personas de su empresa accesos a la agenda; este servidor está diseñado para el funcionamiento con servidores de directorio LDAP y servidores de correo POP o IMAP, que se pueden configurar por separado.

Las cuentas del Servidor de agendas de Sun Java System son diferentes de las del servidor de directorios o de correo electrónico y disponen de su propia sección en el cuadro de diálogo **Preferencias de Evolution**. Las carpetas y cuentas del Servidor de agendas de Sun Java System se diferencian de otras carpetas de Evolution en los aspectos siguientes:

Una cuenta del Servidor de agendas de Sun Java System dispone siempre de al menos tres carpetas: **Agenda personal**, **Tareas personales** e **Invitaciones personales**. Estas carpetas no se pueden borrar. Para suprimir otras carpetas, haga <span id="page-135-0"></span>clic con el botón derecho sobre la carpeta y, a continuación seleccione Borrar en el menú emergente.

- El Servidor de agendas de Sun Java System no admite carpetas anidadas con más de un nivel de profundidad. Cada carpeta que se crea o se abre existe en el mismo nivel que las otras. Cada carpeta que se crea contiene de forma automáticamente tres subcarpetas: **Agenda**, **Tareas** e **Invitaciones**.
- Al igual que ocurre con las cuentas de correo particulares, cada cuenta del Servidor de agendas de Sun Java System se muestra en la carpeta del nivel superior del panel de carpetas. Se pueden arrastrar una o más carpetas a la barra de accesos directos aunque éstos no se crearán automáticamente. Para mostrar el panel de carpetas, seleccione Vista  $\rightarrow$  Barra de carpetas en la ventana principal de Evolution.
- Cada carpeta del Servidor de agendas de Sun Java System tiene dos tipos de propiedad: primaria y normal. Al crear una carpeta, el propietario primario es el creador y dispone de todos los permisos sobre ella. Se pueden agregar otros propietarios con diferentes tipos de niveles de acceso. Para obtener más información, consulte ["Configuración de los permisos de acceso"](#page-141-0) en la página 142.

## Uso de las cuentas del Servidor de agendas de Sun Java System

Esta sección describe cómo crear, editar o borrar una cuenta del Servidor de agendas de Sun Java System.

### Para crear una cuenta del Servidor de agendas de Sun Java System

Si desea más información sobre cómo crear una nueva cuenta en el Servidor de agendas de Sun Java System, consulte ["Configuración de la cuenta del Servidor de](#page-40-0) [agendas de Sun Java System"](#page-40-0) en la página 41.

### Para editar una cuenta del Servidor de agendas de Sun Java System

Si desea editar una cuenta del Servidor de agendas de Sun Java System siga estos pasos:

1. Seleccione Herramientas → Configuración para mostrar el diálogo **Preferencias de Evolution**.

- <span id="page-136-0"></span>2. Haga clic en **Cuentas de Sun ONE**, en el panel izquierdo. Evolution muestra en el panel derecho una tabla con las cuentas creadas.
- 3. Seleccione la cuenta que desee editar.
- 4. Haga clic en Editar para abrir el diálogo **Opciones de la cuenta** *nombre*. Para más información acerca de los contenidos del diálogo **Opciones de la cuenta** *nombre*, consulte ["Configuración de la cuenta del Servidor de agendas de Sun Java System"](#page-40-0) [en la página 41.](#page-40-0)
- 5. Use el cuadro de diálogo **Opciones de la cuenta** *nombre* para modificar los detalles de la cuenta del Servidor de agendas de Sun Java System.
- 6. Haga clic en OK para guardar los cambios realizados y cerrar el diálogo **Opciones de la cuenta** *nombre*.
- 7. Haga clic en OK para cerrar la alerta **Información** que indica que se debe reiniciar Evolution para que los cambios sean efectivos.
- 8. Reinicie Evolution.

#### Para borrar una cuenta del Servidor de agendas de Sun Java System

Si desea borrar una cuenta del Servidor de agendas de Sun Java System, siga estos pasos:

- 1. Seleccione Herramientas → Configuración para mostrar el diálogo **Preferencias de Evolution**.
- 2. Haga clic en en el botón Cuentas de Sun ONE del panel izquierdo. Evolution muestra en el panel derecho una tabla con las cuentas creadas.
- 3. Seleccione la cuenta que desee borrar.
- 4. Haga clic en Quitar y se abrirá una alerta de confirmación.
- 5. Haga clic en Borrar para suprimir la cuenta seleccionada.
- 6. Haga clic en OK para cerrar la alerta **Información** que indica que se debe reiniciar Evolution para que los cambios sean efectivos.
- 7. Reinicie Evolution.

## Uso de la carpeta Agenda personal

La agenda se guarda en un Servidor de agendas de Sun Java System y funciona de forma análoga a una guardada en forma local, como se describe en el [Capítulo 5.](#page-94-0) A continuación se detallan las diferencias:

Capítulo 8 • Uso de las carpetas y de las cuentas del Servidor de agendas de Sun Java System **137**

- Cada acontecimiento de la agenda del Servidor de agendas de Sun Java System es una reunión, lo que incluye datos de planificación e invitación, así como hora, repetición y datos de recordatorio.
- La función de recordatorio de las agendas de un Servidor de agendas de Sun Java System funciona de forma análoga a la de las locales, con las siguientes excepciones:
	- Por motivos de seguridad, puede enviar un correo electrónico como recordatorio para las reuniones del Servidor de agendas de Sun Java System, pero no para las agendas almacenadas localmente.
	- El Servidor de agendas de Sun Java System almacena un máximo de un recordatorio por reunión. Las reuniones almacenadas localmente pueden tener un recordatorio por cada tipo admitido.
	- Si se crea un recordatorio y luego se cambia la hora de una reunión almacenada en un Servidor de agendas de Sun Java System, el recordatorio no se actualiza automáticamente. Se debe suprimir el recordatorio anterior y crear uno nuevo.
- Cuando utilice la agenda del Servidor de agendas de Sun Java System para crear una reunión, los asistentes que dispongan de una cuenta del Servidor de agendas de Sun Java System reciben la invitación para la reunión en la carpeta **Invitaciones personales**. Si se entra una dirección electrónica no asociada con una cuenta del Servidor de agendas de Sun Java System, el asistente recibe una notificación por correo electrónico del acontecimiento.
- Al modificar o suprimir una serie de citas o una cita de una serie en una agenda del Servidor de agendas de Sun Java System, Evolution muestra un diálogo **Pregunta** al guardar los cambios. Seleccione una de las siguientes opciones del diálogo **Pregunta** y, a continuación, haga clic en OK:
	- **Sólo esta instancia**: borra sólo la cita seleccionada.
	- **Ésta y futuras instancias**: borra la cita seleccionada y el resto de citas de la serie.
	- **Todas las instancias**: borra todas las citas de la serie.

### Información de libre/ocupado y el servidor de directorio

Se puede publicar la información de disponibilidad para que el resto de usuarios en la red pueda consultar la planificación de esa cuenta para organizar una reunión.

Para disfrutar de las ventajas de esta información, así como de otras características del Servidor de agendas de Sun Java System, utilice el Servidor de directorios de Sun Java™ System allí donde sea posible. También, se pueden copiar las tarjetas del servidor de directorio en la libreta de direcciones locales. Las tarjetas de contacto provenientes del servidor poseen un atributo especial que identifica que tienen

<span id="page-138-0"></span>agendas conectadas con el Servidor de agendas de Sun Java System. Las tarjetas que el usuario crea tienen el mismo aspecto que las del servidor, no obstante, funcionan sólo por dirección de correo electrónico y no se identifican ni integran en el sistema del Servidor de agendas de Sun Java System.

### Uso de la carpeta Tareas personales

Las carpetas de las tareas que se almacenen en un Servidor de agendas de Sun Java System parecen idénticas a las almacenadas localmente, como se describe en el [Capítulo 6.](#page-112-0)

### Uso de la carpeta Invitaciones personales

Cuando alguien crea una reunión en su respectiva agenda del Servidor de agendas de Sun Java System y avisa a otro usuario, se incluye una nueva invitación en la carpeta **Invitaciones personales**. Esta carpeta presenta la siguiente estructura: la mitad superior muestra una lista de invitaciones y la inferior, los detalles del elemento seleccionado.

Las invitaciones se listan en formato de tabla. A continuación se describen las columnas de la tabla de invitaciones:

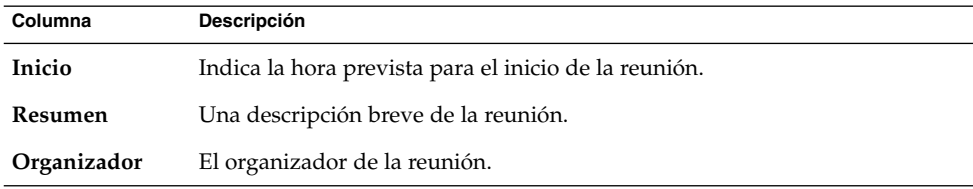

<span id="page-139-0"></span>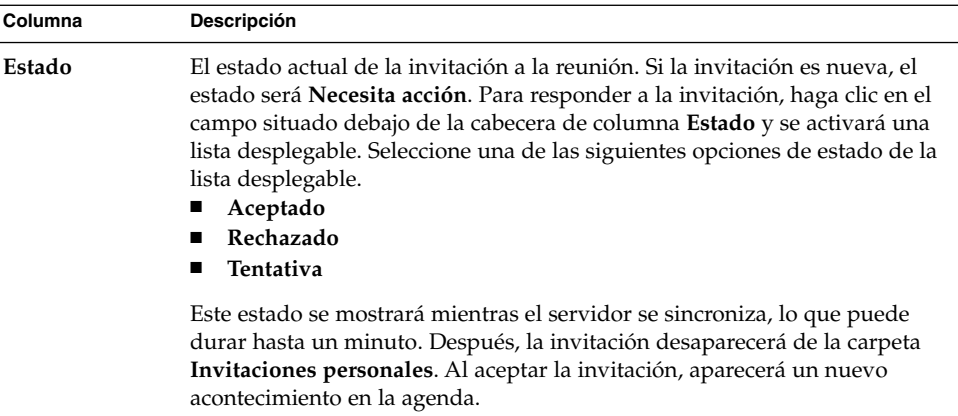

Para obtener más información acerca de cómo cambiar la vista actual, guardarla o crear una vista personalizada, consulte ["Uso de las vistas"](#page-25-0) en la página 26.

### Gestión de las suscripciones

Si dispone de los permisos adecuados, puede suscribirse a las agendas de otros usuarios. En el caso de no disponer de los permisos, se puede comprobar si la la agenda existe y suscribirse a ella, aunque no se podrán leer ninguno de los contenidos.

### Para mostrar todas las agendas

Si desea mostrar todas las carpetas de la agenda del Servidor de agendas de Sun Java System, incluidas las carpetas que pertenecen a otras personas, haga clic con el botón derecho en cualquier carpeta del Servidor de agendas de Sun Java System. Seleccione Gestionar suscripciones del menú emergente para abrir el diálogo **Suscripciones a la agenda de SunOne**.

Las agendas disponibles se listan en formato de tabla. A continuación se describen las columnas de la tabla de agendas:

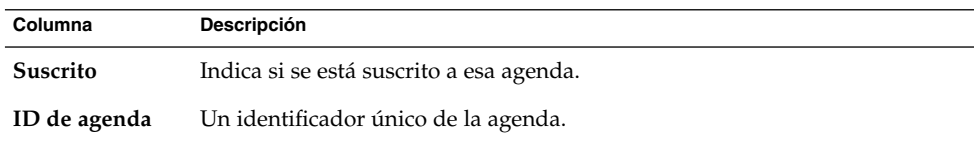

**140** Ximian Evolution 1.4 de Sun Microsystems: Guía del usuario • Abril 2004

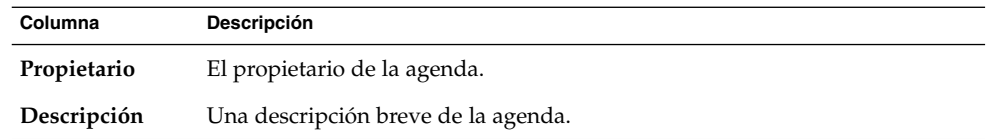

Para obtener más información acerca de cómo cambiar la vista actual, guardarla o crear una vista personalizada, consulte ["Uso de las vistas"](#page-25-0) en la página 26.

Haga clic en Cancelar para cerrar el diálogo **Suscripciones a la agenda de Sun ONE**.

#### Para mostrar un subconjunto de agendas

Como valor predeterminado, se listan todas las agendas. Para mostrar un subconjunto de agendas:

- 1. Haga clic con el botón derecho en cualquier carpeta del Servidor de agendas de Sun Java System y después elija Gestionar suscripciones en el menú emergente para abrir el cuadro de diálogo **Suscripciones de la agenda de SunOne**.
- 2. Seleccione uno de los siguientes criterios de búsqueda de la lista desplegable.
	- **Cualquier campo contiene**
	- **ID de agenda contiene**
	- **Propietario contiene**
	- **Descripción contiene**
- 3. Escriba en el cuadro de texto la cadena que desee buscar.
- 4. Haga clic en el botón **Buscar ahora**. Evolution mostrará sólo las agendas que satisfagan los criterios de búsqueda.

Para borrar la búsqueda, haga clic en el botón Borrar.

5. Haga clic en Cancelar para cerrar el diálogo **Suscripciones a la agenda de Sun ONE**.

### Para suscribirse a una agenda

Para suscribirse a una agenda:

- 1. Haga clic con el botón derecho en cualquier carpeta del Servidor de agendas de Sun Java System y después elija Gestionar suscripciones en el menú emergente para abrir el cuadro de diálogo **Suscripciones de la Agenda de SunOne**.
- 2. Seleccione la agenda a la cual desee suscribirse.
- 3. Haga clic en el botón Suscribir.
- 4. Haga clic en OK para guardar los cambios realizados y cerrar el diálogo **Suscripciones a la agenda de Sun ONE**.

Capítulo 8 • Uso de las carpetas y de las cuentas del Servidor de agendas de Sun Java System **141**

<span id="page-141-0"></span>Evolution muestra la agenda seleccionada como subcarpeta de la carpeta especificada del Servidor de agendas de Sun Java System.

#### Para cancelar una suscripción a una agenda

Para cancelar la suscripción a una agenda:

- 1. Haga clic con el botón derecho en cualquier carpeta del Servidor de agendas de Sun Java System y después elija Gestionar suscripciones en el menú emergente para abrir la ventana **Suscripciones a la agenda de Sun ONE**.
- 2. Seleccione la agenda cuya suscripción desee cancelar.
- 3. Haga clic en el botón Desuscribir.
- 4. Haga clic en OK para guardar los cambios realizados y cerrar el diálogo **Suscripciones a la agenda de Sun ONE**.

Evolution borra la agenda seleccionada de la carpeta especificada del Servidor de agendas de Sun Java System.

### Configuración de los permisos de acceso

Los permisos de acceso controlan quién puede ver o cambiar una carpeta de agenda.

Los propietarios principales tienen acceso completo a sus respectivas agendas. El Servidor de agendas de Sun Java System no efectúa comprobaciones del control de acceso cuando los propietarios principales acceden a sus propias agendas. Los propietarios principales pueden designar otros propietarios para sus agendas. Éstos pueden entonces actuar en nombre del principal para planificar, borrar, modificar, aceptar o rechazar eventos o tareas de la agenda.

#### Orden de las reglas de control de acceso

El orden en el que se disponen las reglas de control de acceso es importante, ya que el servidor sigue la primera regla que permite o deniega el acceso e ignora el resto de conflictos a posteriori.

Siempre se deben poner las reglas más específicas en primer lugar, antes de las generales. Por ejemplo, supongamos que la primera regla de la agenda juana.lopez:deportes permite el acceso a todos los usuarios. Después, el Servidor de agendas de Sun Java System encuentra una segunda regla que niega el acceso de lectura angela.ruiz a esta agenda. En este caso, el Servidor de agendas de Sun Java System concede el acceso de lectura angela.ruiz a esta agenda y pasa por alto la segunda regla debido al conflicto.

Para asegurar que el derecho de acceso de un usuario concreto, como angela.ruiz, sitúe la regla sobre angela.ruiz antes de entradas más globales que correspondan a reglas más generales de acceso a la agenda.

#### Para mostrar los permisos de accesos

Para mostrar los accesos de una carpeta:

- 1. Haga clic con el botón derecho del ratón sobre la carpeta y, a continuación seleccione Permisos del menú emergente para mostrar el diálogo **Permisos de carpeta**.
- 2. Las reglas de control de accesos se muestran en la sección **Permisos**. A continuación se describen las fichas del cuadro de diálogo que aparecen en **Permisos**:

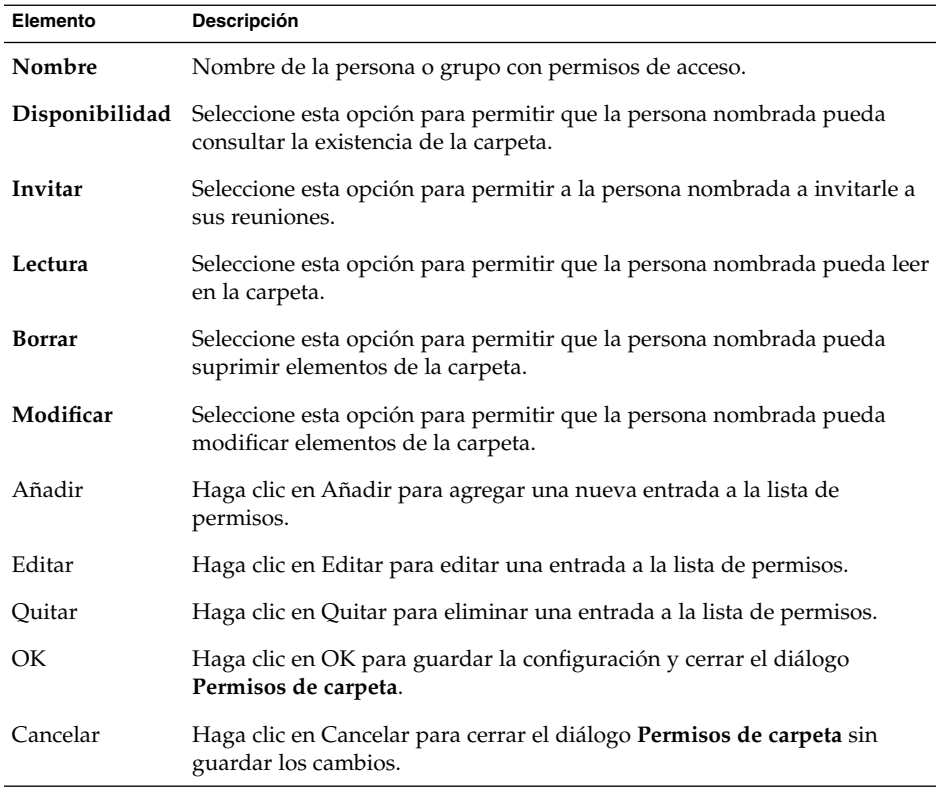

3. Para mostrar la lista de propietarios de una carpeta, haga clic en la ficha **Propietarios**. En la siguiente tabla se describen los elementos de la sección **Propietarios**:

Capítulo 8 • Uso de las carpetas y de las cuentas del Servidor de agendas de Sun Java System **143**

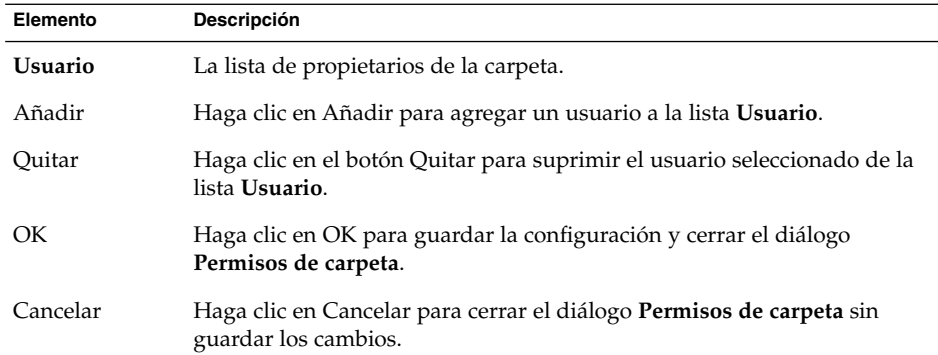

#### Para dar permiso de acceso a un usuario

Para dar permiso de acceso a una carpeta:

- 1. Haga clic con el botón derecho del ratón sobre la carpeta y, a continuación seleccione Permisos del menú emergente para mostrar el diálogo **Permisos de carpeta**.
- 2. Haga clic en Añadir para abrir el diálogo **Añadir permiso**.
- 3. Escriba el nombre del usuario en el cuadro de texto **Usuario**.
- 4. Seleccione los permisos necesarios:
	- **Disponibilidad**
	- **Invitar**
	- **Lectura**
	- **Borrar**
	- **Modificar**
- 5. Haga clic en OK para guardar la configuración y cerrar el diálogo **Añadir permiso**.
- 6. Haga clic en OK para guardar la configuración y cerrar el diálogo **Permisos de carpeta**.

#### Para agregar un usuario a la lista de propietarios

Para agregar un usuario a la lista de propietarios de una carpeta:

- 1. Haga clic con el botón derecho del ratón sobre la carpeta y, a continuación seleccione Permisos del menú emergente para mostrar el diálogo **Permisos de carpeta**.
- 2. Haga clic en la ficha **Propietarios** para mostrar la sección **Propietarios**.
- 3. Haga clic en Añadir para abrir el diálogo **Añadir propietario**.
- 4. Escriba el nombre del usuario en el cuadro de texto **Introducir nombre de usuario**.
- 5. Haga clic en OK para guardar los cambios y cerrar el diálogo **Añadir propietario**.
- 6. Haga clic en OK para guardar la configuración y cerrar el diálogo **Permisos de carpeta**.

Los propietarios pueden tener diferentes tipos de niveles de acceso. A no ser que se especifique de otro modo, los propietarios pueden ver y editar las tareas públicas, privadas y confidenciales de la carpeta.

### Para quitar permisos de acceso de un usuario

Para quitar los permisos de acceso de un usuario a una carpeta:

- 1. Haga clic con el botón derecho del ratón sobre la carpeta y, a continuación seleccione Permisos del menú emergente para mostrar el diálogo **Permisos de carpeta**.
- 2. Seleccione el usuario en la sección **Permisos**.
- 3. Desmarque los permisos necesarios:
	- **Disponibilidad**
	- **Invitar**
	- **Lectura**
	- **Borrar**
	- **Modificar**

Haga clic en el botón Quitar para suprimir el usuario seleccionado de la lista Usuarios.

4. Haga clic en OK para guardar la configuración y cerrar el diálogo **Permisos de carpeta**.

#### Para quitar un usuario de la lista de propietarios

Para quitar un usuario de la lista de propietarios de una carpeta:

- 1. Haga clic con el botón derecho del ratón sobre la carpeta y, a continuación seleccione Permisos del menú emergente para mostrar el diálogo **Permisos de carpeta**.
- 2. Haga clic en la ficha **Propietarios** para mostrar la sección **Propietarios**.
- 3. Seleccione el usuario en la lista.
- 4. Haga clic en el botón Quitar para suprimir el usuario seleccionado de la lista Usuarios.
- 5. Haga clic en OK para guardar la configuración y cerrar el diálogo **Permisos de carpeta**.

Capítulo 8 • Uso de las carpetas y de las cuentas del Servidor de agendas de Sun Java System **145**

REFERENCIA **II**

# Personalización de Evolution

Si desea conocer cómo usar Evolution, consulte la [Referencia I](#page-14-0) en la que se incluyen los capítulos siguientes:

■ [Capítulo 9](#page-148-0)

Lea este capítulo si desea obtener información sobre cómo configurar los diversos componentes de Evolution.

#### <span id="page-148-0"></span>CAPÍTULO **9**

## Configuración de Evolution

En este capítulo se describe cómo configurar Evolution.

- "Selección de la función que configurar" en la página 149
- ["Configuración de las cuentas de correo"](#page-149-0) en la página 150
- ["Configuración de las preferencias de las carpetas"](#page-153-0) en la página 154
- ["Configuración de las preferencias del correo"](#page-156-0) en la página 157
- ["Configuración de las preferencias del editor"](#page-160-0) en la página 161
- ["Configuración de las preferencias de la agenda y de las tareas"](#page-163-0) en la página 164
- ["Cuentas del servidor de agendas de Sun Java System"](#page-166-0) en la página 167
- ["Servidores LDAP"](#page-166-0) en la página 167
- ["Configuración del resumen"](#page-167-0) en la página 168

## Selección de la función que configurar

Para seleccionar la función que desee configurar, siga estos pasos:

- 1. Seleccione Herramientas  $→$  Configuración.
- 2. Seleccione la función que desee configurar en el panel izquierdo del cuadro de diálogo **Preferencias de Evolution**. Las preferencias de la función seleccionada aparecen en el panel derecho.

Use el panel derecho para modificar las preferencias de la función.

El cuadro de diálogo **Preferencias de Evolution** contiene botones que se describen en la tabla siguiente:

<span id="page-149-0"></span>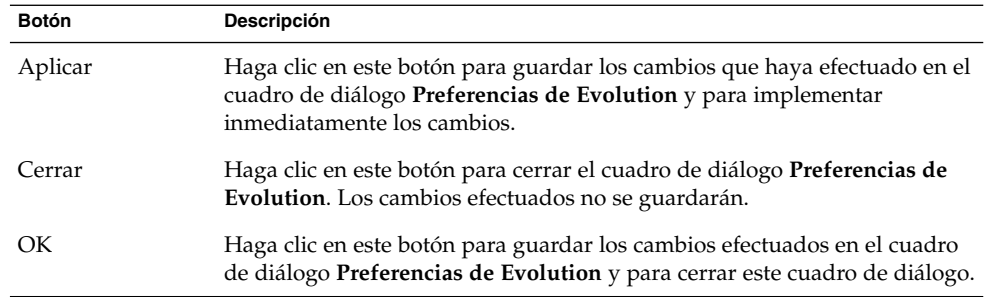

# Configuración de las cuentas de correo

Con el fin de configurar las cuentas de correo, haga clic en el icono **Cuentas de correo** en el panel izquierdo del cuadro de diálogo **Preferencias de Evolution**. La Tabla 9–1 muestra los elementos del cuadro de diálogo que puede utilizar para configurar la cuenta de correo.

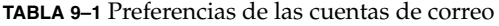

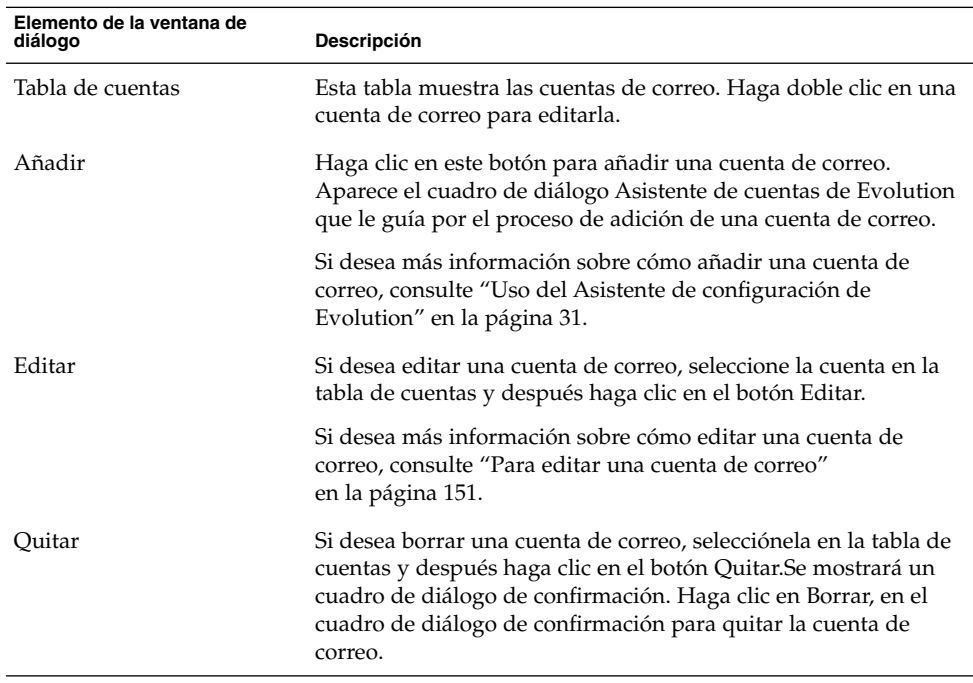

| Elemento de la ventana de<br>diálogo | <b>Descripción</b>                                                                                                    |
|--------------------------------------|----------------------------------------------------------------------------------------------------|
| Predeterminada                       | Para hacer de una cuenta de correo la predeterminada,<br>selecciónela en la tabla de cuentas y después haga clic en el<br>botón Predeterminada.                                                                                               |
| Habilitar, Desactivar                | Si desea desactivar una cuenta de correo, selecciónela en la tabla<br>de cuentas y después haga clic en el botón Desactivar. Si lo<br>desea, también puede hacer clic en la casilla de verificación de la<br>cuenta en la columna Habilitada. |
|                                      | Para habilitar una cuenta de correo, selecciónela y después haga<br>clic en el botón Habilitar. Si lo desea, también puede hacer clic en<br>la casilla de verificación de la columna Habilitada para la cuenta.                               |

<span id="page-150-0"></span>**TABLA 9–1** Preferencias de las cuentas de correo *(Continuación)*

### Para editar una cuenta de correo

Puede personalizar la cuenta de correo en las áreas funcionales siguientes:

- **Identidad**
- **Recepción de correo**
- **Opciones de recepción**
- **Envío de correo**
- **Valores predeterminados**
- **Seguridad**

#### Detalles de la identidad

Use la ficha **Identidad** para especificar los detalles de la identidad de una cuenta de correo. Si desea información sobre los elementos de la ficha **Identidad**, consulte ["Configuración de la gestión de la cuenta"](#page-36-0) en la página 37 y ["Introducción de la](#page-31-0) [información de identificación"](#page-31-0) en la página 32. La Tabla 9–2 muestra los detalles de la identidad que se pueden especificar y que no se han descrito en ["Configuración de la](#page-36-0) [gestión de la cuenta"](#page-36-0) en la página 37 ni en ["Introducción de la información de](#page-31-0) identificación" [en la página 32.](#page-31-0)

**TABLA 9–2** Preferencias de la identidad de la cuenta de correo

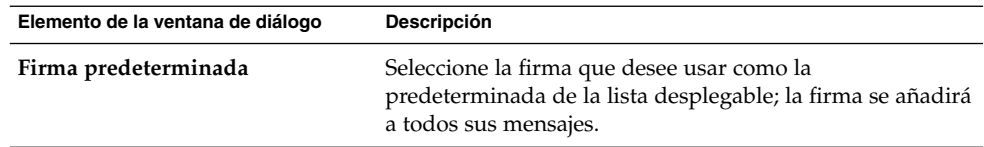

| Elemento de la ventana de diálogo | Descripción                                                                                                    |
|-----------------------------------|----------------------------------------------------------------------------------------------------|
| Añadir firma nueva                | Haga clic en este botón para añadir una firma a la lista de<br>firmas.                                                                                                    |
|                                   | Si desea añadir una firma a la lista, siga estos pasos:<br>Haga clic en el botón Añadir firma nueva; aparecerá el<br>cuadro de diálogo Editar firma.<br>Escriba el nombre de una firma en el cuadro de texto<br>Nombre.<br>Escriba la firma en el área de contenido del cuadro de<br>diálogo. Si desea información sobre cómo dar formato<br>a la firma, consulte "Redacción de mensajes"<br>en la página 63.<br>Seleccione Archivo $\rightarrow$ Guardar y cerrar para guardar<br>la firma y cerrar el cuadro de diálogo. |
|                                   |                                                                                                    |

<span id="page-151-0"></span>**TABLA 9–2** Preferencias de la identidad de la cuenta de correo *(Continuación)*

#### Detalles de la recepción de correo

Use la ficha **Recepción de correo** para especificar los detalles sobre la recepción de correo en una cuenta de correo. Si desea información sobre los elementos de la ficha **Recepción de correo**, consulte ["Configuración de un servidor de correo entrante"](#page-31-0) [en la página 32.](#page-31-0)

#### Preferencias en la recepción de correo

Use la ficha **Opciones de recepción** para definir las opciones para la recepción de correo en una cuenta de correo. Si desea más información sobre los elementos de la ficha **Opciones de recepción**, consulte ["Configuración de las opciones de correo](#page-33-0) entrante" [en la página 34.](#page-33-0)

#### Detalles del envío de correo

Use la ficha **Envío de correo** para definir los detalles del envío desde una cuenta de correo. Si desea información sobre los elementos de la ficha **Envío de correo**, consulte ["Configuración del correo saliente"](#page-35-0) en la página 36.

#### Preferencias predeterminadas

Use la ficha **Valores predeterminados** para especificar las preferencias predeterminadas de una cuenta de correo. La [Tabla 9–3](#page-152-0) enumera las preferencias predeterminadas que se pueden especificar.

| Elemento de la ventana de diálogo                | Descripción                                                                                                    |
|--------------------------------------------------|----------------------------------------------------------------------------------------------------|
| Carpeta de borradores                            | Si selecciona Archivo → Guardar borrador en la<br>ventana Redactar un mensaje, el borrador se guarda.<br>Use este campo para establecer la carpeta donde desee<br>almacenar los borradores.                                                                                                    |
|                                                  | Haga clic en el botón de la carpeta para abrir el cuadro<br>de diálogo Seleccionar carpeta. Seleccione la carpeta<br>donde almacenar los borradores en el cuadro de<br>diálogo Seleccionar carpeta y después haga clic en<br>OK.                                                                                |
| Carpeta de mensajes enviados                     | Si envía un mensaje, automáticamente se guarda una<br>copia. Use este campo para establecer la carpeta donde<br>desee almacenar los mensajes enviados.                                                                                                    |
|                                                  | Haga clic en el botón de la carpeta para abrir el cuadro<br>de diálogo Seleccionar carpeta. Seleccione la carpeta<br>donde almacenar los mensajes enviados en el cuadro<br>de diálogo Seleccionar carpeta y haga clic en OK.                                                                                    |
| Restablecer valores predeterminados              | Haga clic en este botón para restaurar la configuración<br>predeterminada de Evolution con respecto a las<br>preferencias de la Carpeta de borradores y la Carpeta<br>de mensajes enviado.                                                                                                    |
| Mandar siempre copia de carbón (Cc)<br>a         | Seleccione esta opción si desea copiar una dirección en<br>todos los mensajes. Escriba en este campo las<br>direcciones a las que desee copiar en sus mensajes. Si<br>desea copiar más de una dirección en los mensajes,<br>sepárelas mediante una coma.                                                        |
| Mandar siempre copia de carbón<br>oculta (Bcc) a | Seleccione esta opción si desea copiar de manera<br>invisible una dirección en todos los mensajes. Escriba<br>en este campo la dirección a las que desee copiar de<br>manera invisible en sus mensajes. Si desea copiar más<br>de una dirección en sus mensajes con copia invisible,<br>sepárelas con una coma. |

<span id="page-152-0"></span>**TABLA 9–3** Preferencias predeterminadas de la cuenta de correo

### Preferencias de seguridad

Use la ficha **Seguridad** para especificar las preferencias de seguridad PGP o GPG de una cuenta de correo. PGP y GPG son aplicaciones que se usan para cifrar y descifrar mensajes.

La Tabla 9–3 enumera las preferencias de seguridad que se pueden definir.

<span id="page-153-0"></span>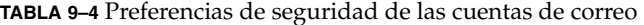

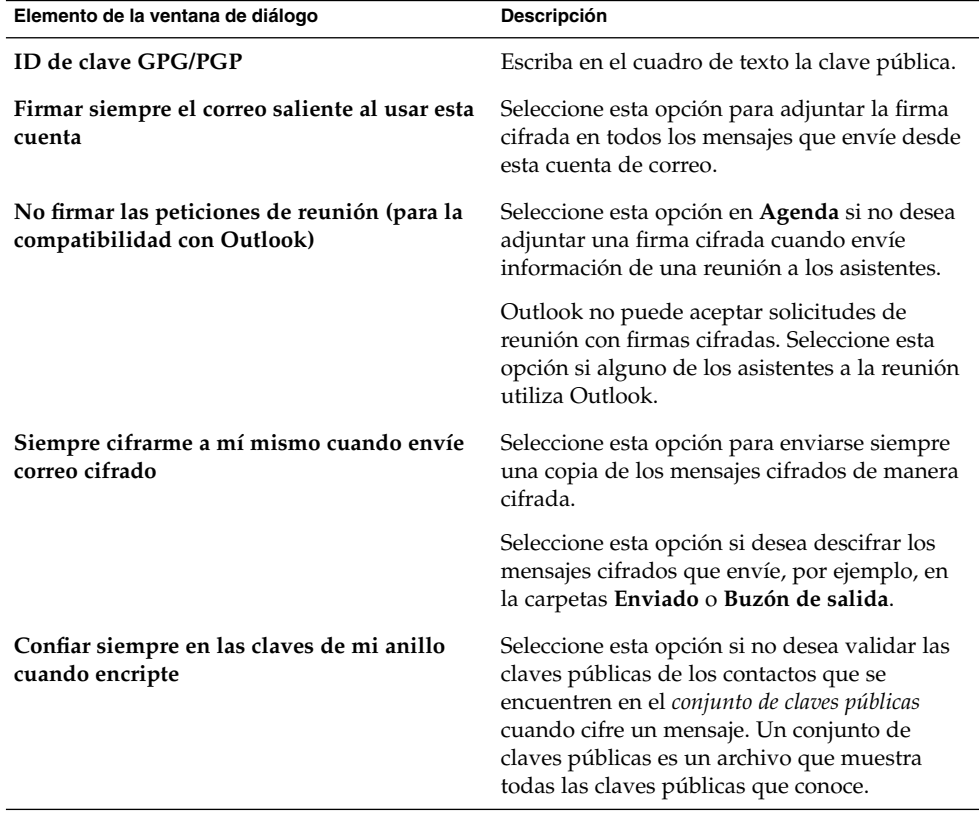

# Configuración de las preferencias de las carpetas

Use el cuadro de diálogo **Configuración de carpetas** para definir las preferencias de las carpetas. Puede personalizar las preferencias de las carpetas en las áreas siguientes:

- **Carpetas predeterminadas**
- **Carpetas sin conexión**
- **Carpetas para autocompletar**

### <span id="page-154-0"></span>Preferencias de las carpetas predeterminadas

Use la ficha **Carpetas predeterminadas** para definir las carpetas predeterminadas de los componentes de Evolution. La Tabla 9–5 muestra las preferencias de las carpetas predeterminadas definidas por el usuario.

| Elemento de la ventana de<br>diálogo | Descripción                                                                                                    |
|--------------------------------------|----------------------------------------------------------------------------------------------------|
| Correo                               | Use este campo para determinar la carpeta a la que deban llegar los<br>mensajes de entrada; se relacionan solamente las cuentas de correo<br>electrónico POP.                                                                     |
|                                      | Haga clic en el botón de la carpeta para abrir el cuadro de diálogo<br>Seleccionar carpeta predeterminada. Seleccione en el cuadro de<br>diálogo la carpeta donde desee que se reciban los mensajes y<br>después haga clic en OK. |
| Contactos                            | Use este campo para determinar la carpeta predeterminada donde<br>desee almacenar la información de contacto.                                                                                                    |
|                                      | Haga clic en el botón de la carpeta para abrir el cuadro de diálogo<br>Seleccionar carpeta predeterminada. Seleccione en el cuadro de<br>diálogo la carpeta donde desee almacenar los contactos y después<br>haga clic en OK.     |
| Agenda                               | Use este campo para determinar la carpeta predeterminada donde<br>desee almacenar las citas y las reuniones.                                                                                                    |
|                                      | Aparece un resumen de la carpeta predeterminada de la agenda en<br>el Resumen. Cuando sincronice un PDA, también se sincronizará la<br>carpeta predeterminada de la agenda.                                                       |
|                                      | Haga clic en el botón de la carpeta para abrir el cuadro de diálogo<br>Seleccionar carpeta predeterminada. Seleccione en el cuadro de<br>diálogo la carpeta donde desee almacenar las citas y las reuniones;<br>haga clic en OK.  |
|                                      | <b>Nota</b> – Si desea usar la carpeta <b>Agenda personal</b> de la cuenta del<br>Servidor de agendas de Sun Java Enterprise System, selecciónela en<br>Seleccionar carpeta predeterminada.                                       |

**TABLA 9–5** Preferencias de las carpetas predeterminadas

| Elemento de la ventana de<br>diálogo | Descripción                                                                                                    |
|--------------------------------------|----------------------------------------------------------------------------------------------------|
| <b>Tareas</b>                        | Use este campo para determinar la carpeta predeterminada donde<br>desee almacenar las tareas.                                                                                                    |
|                                      | Aparece en el Resumen un sumario de la carpeta predeterminada de<br>tareas. Cuando sincronice un PDA, también se sincronizará la<br>carpeta predeterminada de tareas.                                                      |
|                                      | Haga clic en el botón de la carpeta para abrir el cuadro de diálogo<br>Seleccionar carpeta predeterminada. Seleccione en el cuadro de<br>diálogo la carpeta donde desee almacenar las tareas y después haga<br>clic en OK. |
|                                      | Nota – Si desea usar la carpeta Tareas personales de la cuenta del<br>Servidor de agendas de Sun Java Enterprise System, selecciónela en<br>Seleccionar carpeta predeterminada.                                            |

<span id="page-155-0"></span>**TABLA 9–5** Preferencias de las carpetas predeterminadas *(Continuación)*

### Preferencias de las carpetas sin conexión

Use la ficha **Carpetas sin conexión** para determinar las carpetas que permanecerán sin conexión. Cuando termine la conexión, Evolution creará en el sistema copias de las carpetas que seleccione. Si desea más información sobre los modos de conexión y desconexión, consulte ["Trabajo en modo desconectado"](#page-71-0) en la página 72.

Use el árbol de carpetas de correo para seleccionar las carpetas con las que desee trabajar sin conexión. Haga clic en el signo más (+) que se encuentra junto a la carpeta para mostrar su contenido. Si desea contraer el contenido de una carpeta, haga clic en el signo menos (-) que se encuentra junto a la carpeta.

### Preferencias de las carpetas para completar direcciones automáticamente

Use la ficha **Carpetas para autocompletar** para especificar las carpetas de contacto donde buscar cuando Evolution intente completar automáticamente las direcciones en los campos **A**, **Cc** y **Bcc** de los mensajes.

Si desea especificar una carpeta de direcciones para completar las direcciones automáticamente haga clic en el botón Añadir. Seleccione la carpeta que desee en el cuadro de diálogo **Añadir una carpeta** y después haga clic en OK.

Si desea borrar una carpeta de la lista de carpetas de direcciones para autocompletar, selecciónela en la lista **Carpetas adicionales para autocompletar direcciones** y después haga clic en el botón Quitar.

## <span id="page-156-0"></span>Configuración de las preferencias del correo

Use el cuadro de diálogo **Opciones de correo** para especificar las preferencias para el correo general y HTML, así como personalizar las etiquetas y los colores. Puede personalizar las preferencias del correo en las áreas siguientes:

- **General**
- **Correo en HTML**
- **Colores**

### Preferencias de correo general

Use la ficha **General** para definir las preferencias del correo general. La Tabla 9–6 enumera las preferencias configurables del correo general.

**TABLA 9–6** Preferencias de correo general

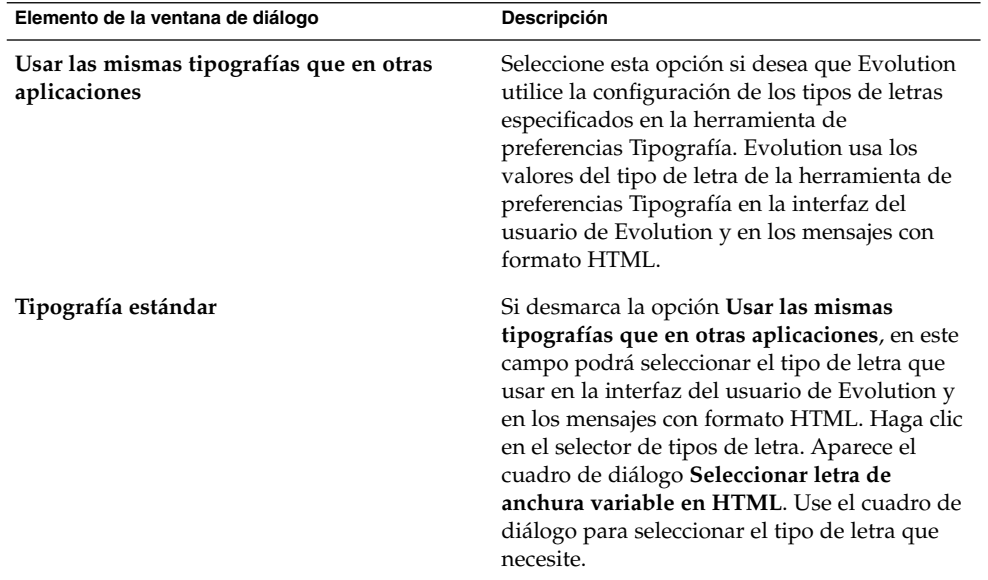

Capítulo 9 • Configuración de Evolution **157**

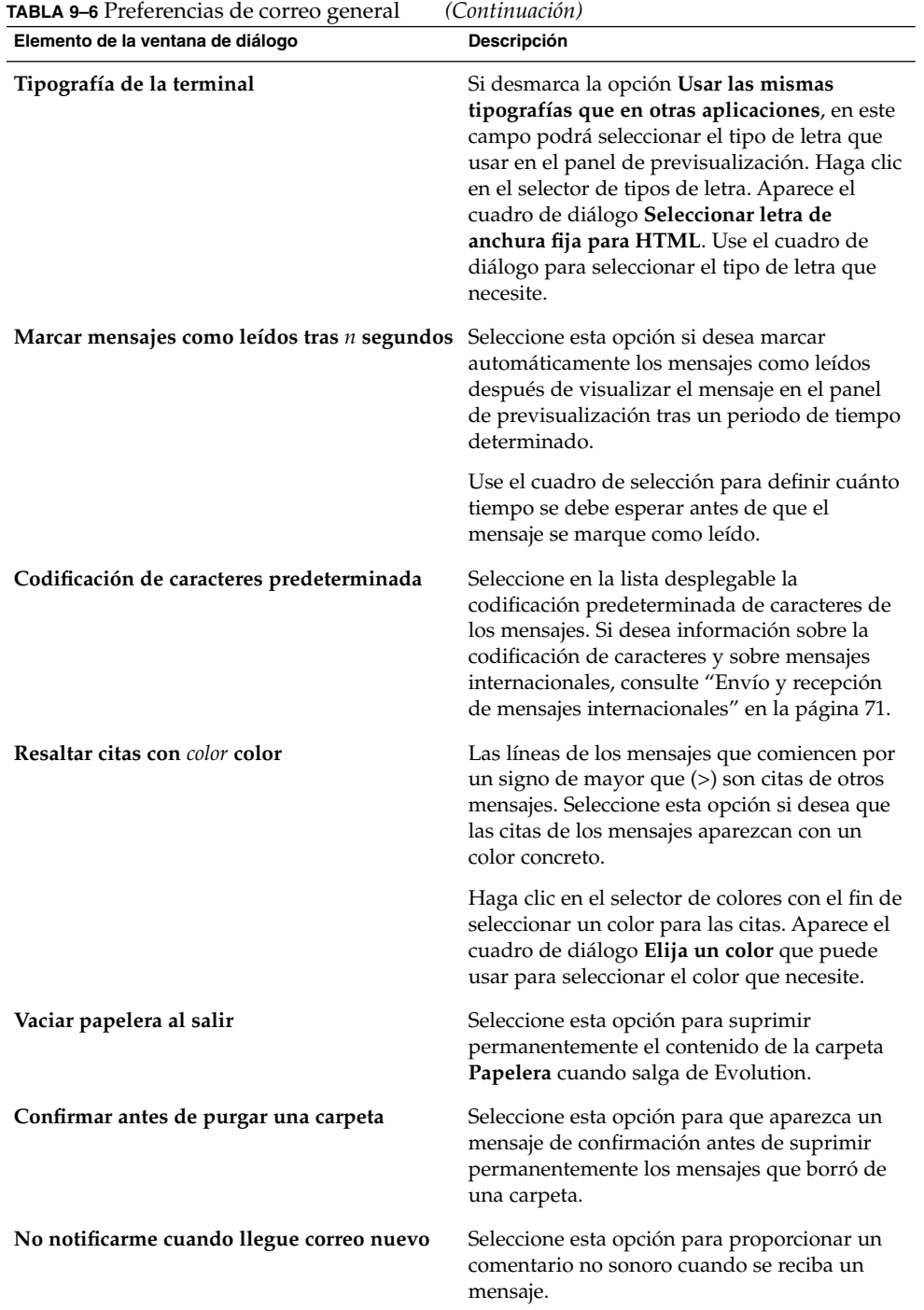

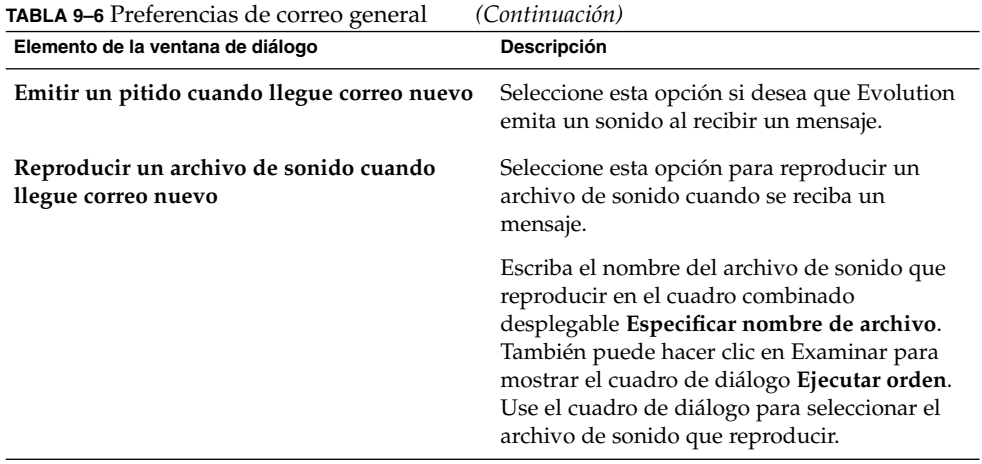

### Preferencias de correo en HTML

Use la ficha **Correo en HTML** para definir las preferencias del correo en HTML. La [Tabla 9–7](#page-159-0) muestra las preferencias configurables del correo en HTML.

<span id="page-159-0"></span>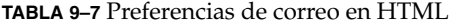

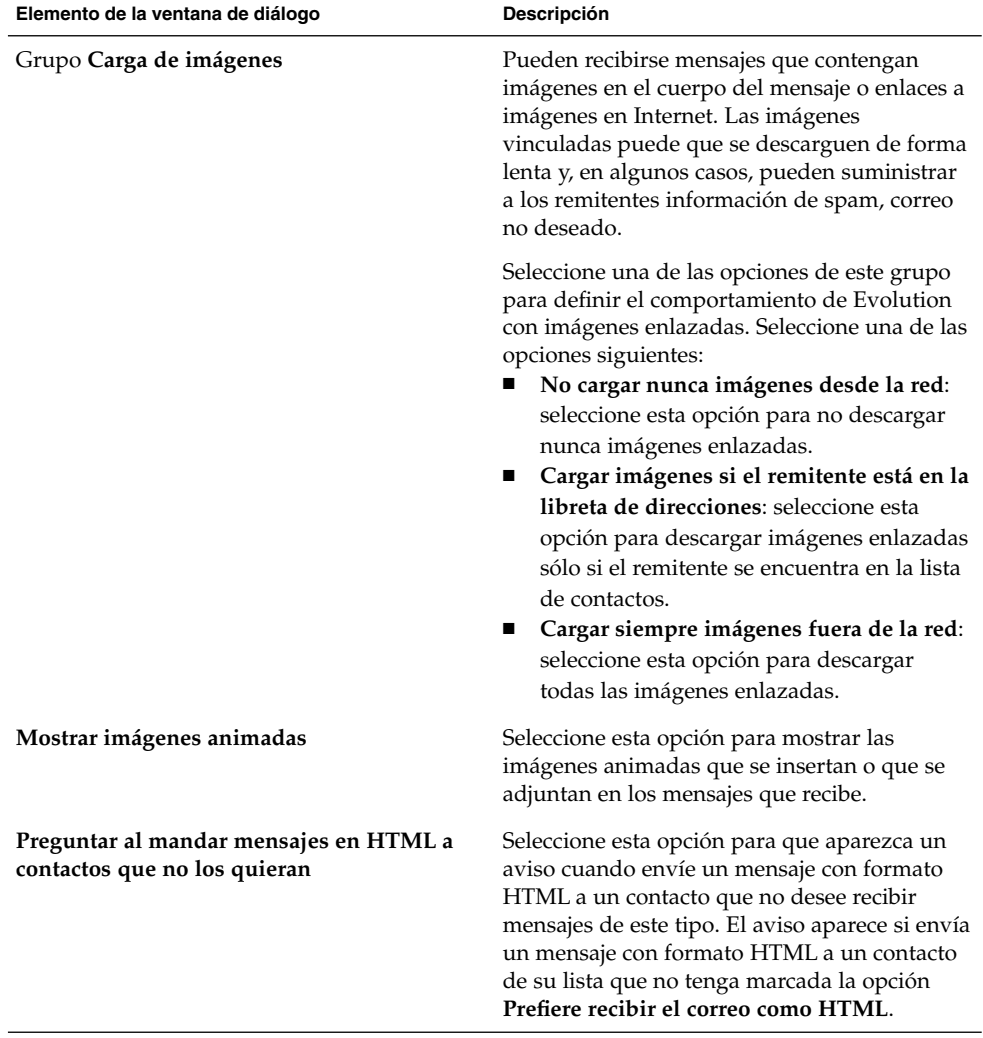

### Preferencias de colores

Use la ficha **Colores** para definir las preferencias de color de las etiquetas.

Si desea cambiar el color de una etiqueta, haga clic en el selector de colores que se encuentra en el lado derecho del cuadro de texto de la etiqueta. Use el cuadro de diálogo **Elija un color** para seleccionar el color que necesite en la etiqueta.

<span id="page-160-0"></span>Si desea crear una nueva etiqueta debe sobrescribir una de las existentes. Escriba un nombre para la nueva etiqueta del cuadro de texto de la etiqueta que desee sobrescribir. Si desea cambiar el color de una etiqueta, haga clic en el selector de colores que se encuentra en el lado derecho del cuadro de texto. Use el cuadro de diálogo **Elija un color** para seleccionar el color que necesite en la etiqueta.

Si desea restaurar los valores predeterminados de Evolution de las etiquetas, haga clic en el botón Restablecer configuración predeterminada.

## Configuración de las preferencias del editor

Use la configuración de **Preferencias del editor** para definir un color. Puede personalizar las preferencias del editor en las áreas siguientes:

- **General**
- **Firmas**
- **Ortografía**

### Preferencias generales en la edición de mensajes

Use la ficha **General** para definir las preferencias de edición de los mensajes. La Tabla 9–8 muestra las preferencias configurables de la edición de mensajes.

**TABLA 9–8** Preferencias generales en la edición de mensajes

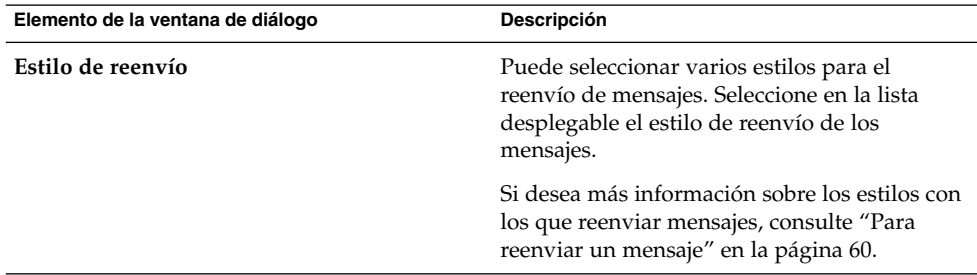

| Elemento de la ventana de diálogo                                   | Descripción                                                                                                    |
|---------------------------------------------------------------------|----------------------------------------------------------------------------------------------------|
| Estilo de respuesta                                                 | Puede seleccionar varios estilos en los<br>mensajes de respuesta. Seleccione en la lista<br>desplegable el estilo de respuesta de los<br>mensajes.                                                                                                    |
|                                                                     | Seleccione una de las opciones siguientes:<br>Citar el mensaje original: seleccione esta<br>opción para insertar el mensaje original en<br>el cuerpo del nuevo mensaje e insertar<br>signos mayor que (>) antes de cada línea<br>del mensaje original.<br>No citar el mensaje original: seleccione<br>esta opción para excluir el mensaje original<br>de la respuesta.<br>Adjuntar mensaje original: seleccione esta<br>ш<br>opción para adjuntar el mensaje original al<br>nuevo. |
| Conjunto de caracteres                                              | Seleccione en la lista desplegable la<br>codificación predeterminada de caracteres de<br>los mensajes.                                                                                                    |
| Dar formato HTML a los mensajes                                     | Seleccione esta opción para hacer del HTML el<br>formato predeterminado en los mensajes. Si no<br>selecciona esta opción, el formato<br>predeterminado es texto sencillo.                                                                                                    |
| Insertar emoticonos automáticamente                                 | Seleccione esta opción para insertar<br>emoticonos de manera automática mientras<br>escribe. Por ejemplo, si escribe : -) se<br>insertará automáticamente el icono de una<br>sonrisa.                                                                                                    |
|                                                                     | Esta opción sólo se aplica a los mensajes con<br>formato HTML.                                                                                                    |
| Preguntar al mandar mensajes con el asunto<br>vacío                 | Seleccione esta opción para que aparezca un<br>mensaje de aviso si envía un mensaje con el<br>cuadro de texto <b>Asunto</b> vacío.                                                                                                    |
| Preguntar la mandar mensajes que tan sólo<br>tengan definido el Bcc | Seleccione esta opción si desea que aparezca<br>un mensaje de aviso cuando envíe un mensaje<br>que sólo tenga direcciones en el campo Bcc, no<br>en A ni en Cc.                                                                                                    |

**TABLA 9–8** Preferencias generales en la edición de mensajes *(Continuación)*

## Preferencias de las firmas

Use la ficha **Firmas** para definir las preferencias de las firmas. La Tabla 9–9 muestra las preferencias configurables de las firmas.

**TABLA 9–9** Preferencias de las firmas

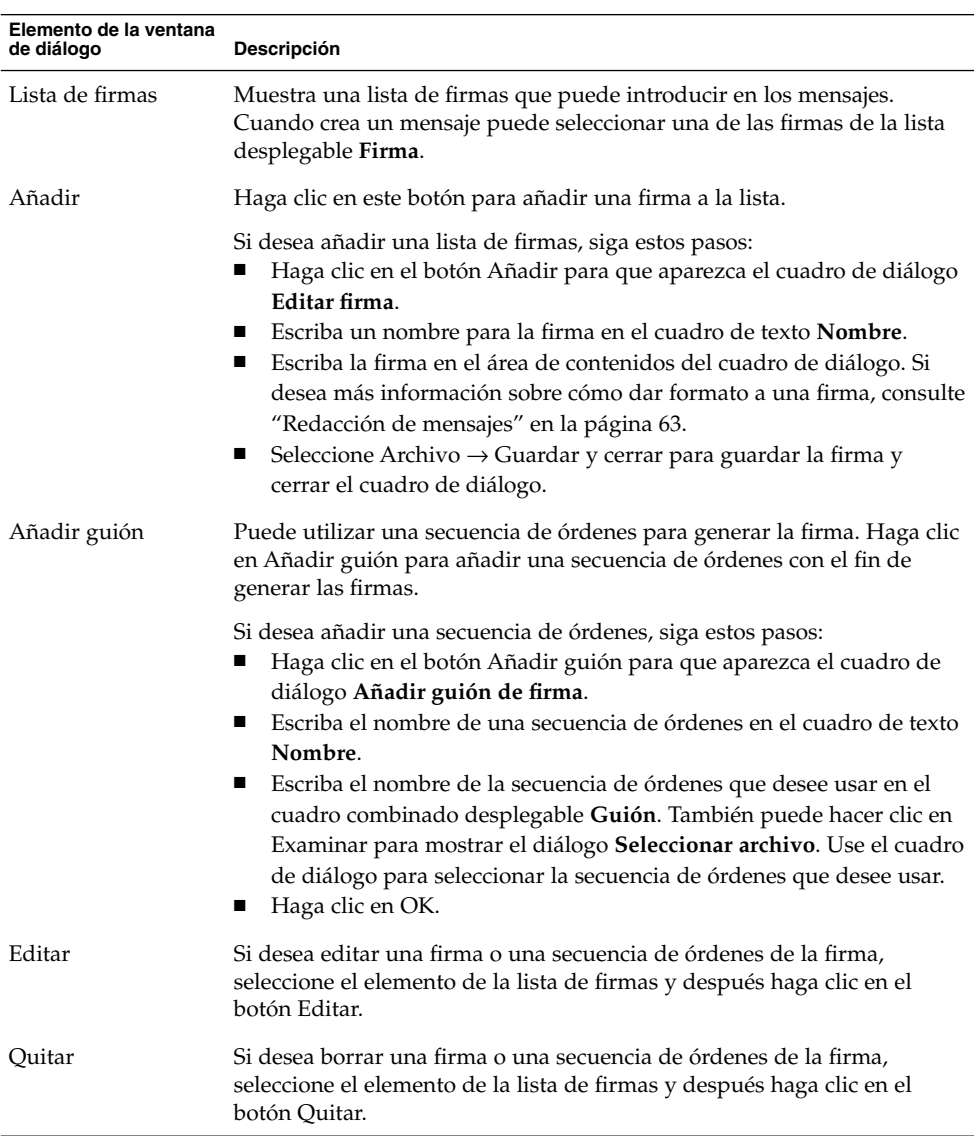

### <span id="page-163-0"></span>Preferencias de la revisión ortográfica

Use la ficha **Ortografía** para definir las preferencias del corrector ortográfico. La Tabla 9–10 enumera las preferencias configurables del corrector ortográfico.

**TABLA 9–10** Preferencias del corrector ortográfico

| Elemento de la ventana de diálogo        | Descripción                                                                                                    |
|------------------------------------------|----------------------------------------------------------------------------------------------------|
| Tabla de idiomas                         | Muestra una lista de idiomas para los que<br>cuente con un diccionario instalado.                                                                                                    |
|                                          | Si desea activar un idioma, selecciónelo en la<br>tabla de idiomas y después haga clic en el<br>botón Habilitar. Si lo desea, también puede<br>hacer clic en la casilla de verificación de la<br>columna <b>Habilitada</b> , con lo cual el idioma<br>mostrará una marca de comprobación en la<br>casilla de verificación. |
| Verificar ortografía mientras se escribe | Seleccione esta opción si desea que Evolution<br>compruebe la ortografía mientras se escribe el<br>mensaje. Evolution comprueba la ortografía<br>con los diccionarios de los idiomas<br>seleccionados en la tabla de idiomas.                                                                                              |
| Color para las palabras dudosas          | Si selecciona la opción Verificar ortografía<br>mientras se escribe, Evolution subrayará las<br>palabras de los mensajes que no concuerden<br>con los términos incluidos en los diccionarios<br>de los idiomas seleccionados en la tabla de<br>idiomas.                                                                    |
|                                          | Haga clic en el selector de colores para<br>cambiar el color del subrayado de las palabras<br>que no concuerden. Use el cuadro de diálogo<br>Elija un color para seleccionar el color que<br>necesite.                                                                                                    |

# Configuración de las preferencias de la agenda y de las tareas

Use la configuración de **Calendario y tareas** para definir las preferencias de la agenda y las tareas; puede personalizarlas en las siguientes áreas de funciones:

- **General**
- **Mostrar**

## Preferencias generales de la agenda y las tareas

Use la ficha **General** para definir las preferencias generales de la agenda y de las tareas. La Tabla 9–11 enumera las preferencias generales configurables de la agenda y de las tareas.

**TABLA 9–11** Preferencias generales de la agenda y las tareas

| Elemento de la ventana de diálogo | Descripción                                                                                                    |
|-----------------------------------|----------------------------------------------------------------------------------------------------|
| Zona horaria                      | Seleccione una zona horaria para Evolution, haga clic,<br>para ello, en el botón del globo terráqueo. Se mostrará<br>el cuadro de diálogo Seleccione una zona horaria.                                                                                                    |
|                                   | El cuadro de diálogo muestra un mapa del mundo.<br>Use el cuadro de diálogo para seleccionar la zona<br>horaria de Evolution. Una vez seleccionada, haga clic<br>en OK.                                                                                                    |
|                                   | Si desea información sobre el uso del cuadro de<br>diálogo para seleccionar una zona horaria, consulte<br>"Selección de la zona horaria" en la página 38.                                                                                                    |
|                                   | <b>Nota –</b> Evolution utiliza las siguientes zonas horarias:<br>Zona horaria del servidor de agendas de Sun Java<br>ш<br>Enterprise System<br>Zona horaria del sistema<br>п<br>Zona horaria de Evolution<br>п                                                                                              |
|                                   | Las zonas horarias deben ser iguales a las de<br>Evolution para que funcionen correctamente.                                                                                                    |
| Formato de la hora                | Seleccione el formato de la hora de la Agenda.<br>Seleccione una de las opciones siguientes:<br>12 horas (AM/PM): seleccione esta opción para<br>ш<br>que la hora se muestre con el formato a.m./p.m.<br>24 horas: seleccione esta opción para que la hora<br>п<br>aparezca con el formato de 00.00 a 24.00. |
| La semana empieza                 | Seleccione el día que ha de aparecer como primer día<br>de la semana en el panel de la fecha.                                                                                                    |
| Días laborables                   | Seleccione los días que forman la semana laboral. Los<br>días que seleccione son los días que se mostrarán en la<br>vista <b>Semana laboral</b> .                                                                                                    |
| El día comienza a las             | Use el cuadro combinado desplegable para especificar<br>en el panel de planificación la hora en que deba<br>comenzar el día.                                                                                                    |
| El día acaba a las                | Use el cuadro combinado desplegable para especificar<br>en el panel de planificación la hora en que deba<br>terminar el día.                                                                                                    |

| <b>TABLA 9–11</b> Preferencias generales de la agenda y las tareas<br>(Continuación) |                                                                                                    |
|--------------------------------------------------------------------------------------|----------------------------------------------------------------------------------------------------|
| Elemento de la ventana de diálogo                                                    | <b>Descripción</b>                                                                                                    |
| Pedir confirmación al borrar<br>elementos                                            | Seleccione esta opción para que aparezca un mensaje<br>de confirmación cuando borre las citas y las tareas.                                                                                                    |
| Mostrar un recordatorio tiempo antes<br>de cada cita                                 | Seleccione esta opción para que aparezca un<br>recordatorio antes de cada cita. Use el cuadro de<br>desplazamiento y la lista desplegable para determinar<br>con cuánta antelación se debe mostrar el recordatorio<br>de la cita. Use el cuadro de desplazamiento para<br>especificar el número y la lista desplegable para<br>especificar las unidades de tiempo. |

<span id="page-165-0"></span>**TABLA 9–11** Preferencias generales de la agenda y las tareas *(Continuación)*

### Preferencias de visualización

Use la ficha **Mostrar** para definir las preferencias de visualización de la agenda y de las tareas. La Tabla 9–12 enumera los valores configurables de visualización de la agenda y de las tareas.

| Elemento de la ventana de diálogo                                                   | Descripción                                                                                                    |
|-------------------------------------------------------------------------------------|----------------------------------------------------------------------------------------------------|
| Divisiones de hora                                                                  | Seleccione los intervalos que desee en el panel<br>de programación.                                                                                                    |
| Mostrar la hora de finalización de las citas en<br>las vistas semanales y mensuales | Seleccione esta opción para visualizar la hora<br>de finalización de las citas en las vistas de<br>Semana y Mes.                                                                                                    |
| Comprimir fines de semana en la vista<br>mensual                                    | Seleccione esta opción para ver la información<br>del sábado y del domingo en una columna en<br>el panel de planificación, en la vista de Mes.                                                                                       |
| Mostrar los números de las semanas en el<br>navegador de fechas                     | Seleccione esta opción para que aparezca el<br>número de la semana del año en el panel de la<br>fecha.                                                                                                    |
| Tareas para hoy                                                                     | Si hay una tarea programada para hoy,<br>Evolution muestra la tarea con formato<br>coloreado.                                                                                                    |
|                                                                                     | Haga clic en el selector de color si desea<br>cambiar el color en que se deban mostrar las<br>tareas programadas para hoy. Use el cuadro de<br>diálogo Color para las tareas para hoy con el<br>fin de seleccionar el color deseado. |

**TABLA 9–12** Preferencias de visualización de la agenda y de las tareas

| Elemento de la ventana de diálogo    | Descripción                                                                                                    |
|--------------------------------------|----------------------------------------------------------------------------------------------------|
| Tareas fuera de plazo                | Si ya ha vencido una tarea, Evolution la<br>muestra coloreada.                                                                                                    |
|                                      | Haga clic en el selector de color si desea<br>cambiar el color en que se deban mostrar las<br>tareas que ya han expirado. Use el cuadro de<br>diálogo Color para las tareas fuera de plazo<br>con el fin de seleccionar el color deseado.                                                                                                    |
| Ocultar tareas completadas tras días | Seleccione esta opción para ocultar las tareas<br>terminadas después de un período concreto de<br>tiempo. Use el cuadro de desplazamiento y la<br>lista desplegable para especificar cuánto<br>tiempo debe pasar antes de ocultar la tarea<br>terminada. Use el cuadro de desplazamiento<br>para especificar el número y use la lista<br>desplegable para especificar las unidades de<br>tiempo. |

<span id="page-166-0"></span>**TABLA 9–12** Preferencias de visualización de la agenda y de las tareas *(Continuación)*

# Cuentas del servidor de agendas de Sun Java System

El conector Servidor de agendas de Sun Java System de Evolution permite utilizar Evolution como cliente del Servidor de agendas de Sun Java System. Si desea más información sobre cómo configurar la cuenta del Servidor de agendas de Sun Java System en Evolution, consulte ["Configuración de la cuenta del Servidor de agendas de](#page-40-0) [Sun Java System"](#page-40-0) en la página 41.

## Servidores LDAP

Use el cuadro de diálogo **Servidores de directorio** para especificar los servidores LDAP.

<span id="page-167-0"></span>**TABLA 9–13** Configuración de los servidores LDAP

| Elemento de la ventana de<br>diálogo | Descripción                                                                                                    |
|--------------------------------------|----------------------------------------------------------------------------------------------------|
| Lista de servidores LDAP             | Muestra una lista de los servidores LDAP con los que se puede<br>conectar Evolution.                                                                                                    |
| Añadir                               | Haga clic en este botón para añadir un servidor LDAP. Si desea<br>información sobre cómo configurar un servidor LDAP, consulte<br>"Configuración de un servidor LDAP" en la página 42.                                                                                |
| Editar                               | Si desea editar un servidor LDAP, selecciónelo en la lista de<br>servidores LDAP y haga clic en el botón Editar. Si desea<br>información sobre el uso del cuadro de diálogo Editar servidor<br>LDAP, consulte "Configuración de un servidor LDAP"<br>en la página 42. |
|                                      | Cuando haya introducido la información en el cuadro de<br>diálogo, haga clic en OK para aplicar los cambios en el servidor<br>LDAP y cerrar el cuadro de diálogo.                                                                                                    |
| Ouitar                               | Si desea suprimir un servidor LDAP, selecciónelo de la lista de<br>servidores LDAP y haga clic en el botón Quitar.                                                                                                    |

# Configuración del resumen

Use los valores del cuadro de diálogo **Configuración del resumen** para determinar las preferencias que puede personalizar en las siguientes áreas de funciones:

- **Correo**
- **Fuentes de noticias**
- **Meteorología**
- **Horario**

### Preferencias del resumen del correo

Use la ficha **Correo** para determinar qué carpetas de correo se deben mostrar en **Resumen**. La [Tabla 9–14](#page-168-0) muestra las preferencias de las carpetas de correo que puede configurar para **Resumen**.

<span id="page-168-0"></span>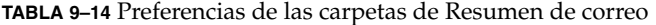

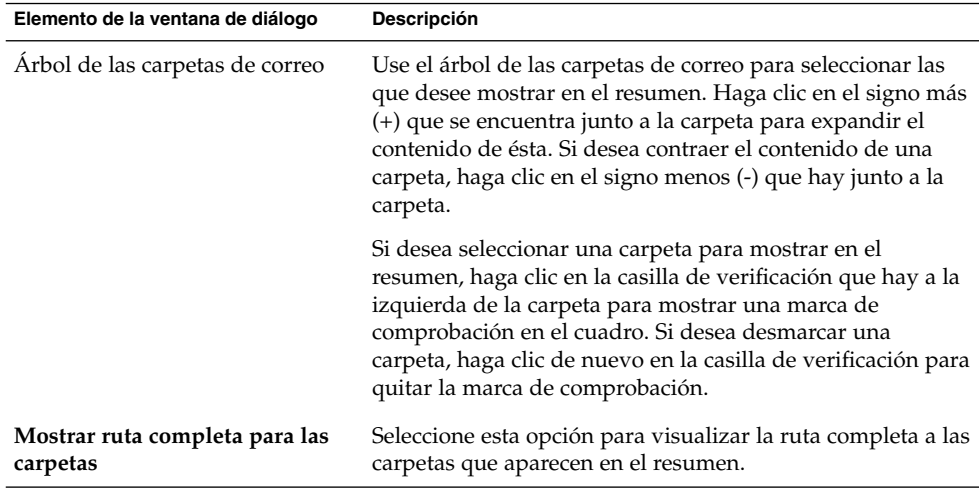

## Preferencias del proveedor de noticias

Use la ficha **Fuentes de noticias** para determinar qué proveedor de noticias mostrar en el **Resumen**. La Tabla 9–15 enumera las preferencias del proveedor de noticias que puede configurar para el **Resumen**.

**TABLA 9–15** Preferencias de los proveedores de noticias del resumen

| Elemento de la ventana de diálogo                         | Descripción                                                                                                    |
|-----------------------------------------------------------|----------------------------------------------------------------------------------------------------|
| Lista Todo con los proveedores<br>de noticias             | Muestra una lista de todos los proveedores de noticias del<br>resumen.                                                                                                    |
| Añadir                                                    | Si desea añadir un proveedor de noticias al resumen,<br>seleccione el proveedor de noticias en la lista Todo y después<br>haga clic en el botón Añadir. El proveedor de noticias de<br>añade a la lista de proveedores de noticias Mostrados. |
| Ouitar                                                    | Si desea suprimir un proveedor de noticias del resumen,<br>selecciónelo en la lista de proveedores de noticias Mostrados<br>y a continuación haga clic en el botón Quitar. El proveedor<br>de noticias se suprime de la lista de Mostrados.   |
| Lista <b>Mostrados</b> con los<br>proveedores de noticias | Muestra la lista de proveedores de noticias que se muestran<br>en el resumen.                                                                                                    |
| Intervalo de actualización<br>(segundos)                  | Utilice el cuadro de desplazamiento para especificar con qué<br>frecuencia desea que se actualice la lista de los titulares de las<br>noticias en el resumen.                                                                                 |

| Elemento de la ventana de diálogo    | Descripción                                                                                                    |  |
|--------------------------------------|----------------------------------------------------------------------------------------------------|--|
| Nueva fuente                         | Use este botón para añadir un proveedor de noticias a la lista<br>Todo.                                                                                                    |  |
|                                      | Si desea añadir un proveedor de noticias a la lista <b>Todo</b> , siga<br>estos pasos:<br>1. Haga clic en el botón Nueva fuente.<br>2. Escriba el nombre de un proveedor de noticias en el<br>cuadro de texto <b>Nombre</b> en el cuadro de diálogo <b>Nueva</b><br>fuente de noticias.<br>3. Escriba el URL del proveedor de noticias en el campo<br>URL.<br>Haga clic en OK.<br>4. |  |
| Número máx de elementos<br>mostrados | Use el cuadro de desplazamiento para especificar el número<br>máximo de titulares que mostrar para cada proveedor de<br>noticias.                                                                                                    |  |
| Borrar fuente                        | Si desea borrar un nuevo proveedor que haya añadido,<br>selecciónelo y después haga clic en el botón Borrar fuente. De<br>este modo se suprime el proveedor de noticias de la lista<br>Todo.                                                                                                    |  |

**TABLA 9–15** Preferencias de los proveedores de noticias del resumen *(Continuación)*

### Preferencias de la meteorología

La ficha **Meteorología** permite configurar la previsión meteorológica que se desea visualizar en el **Resumen**. La Tabla 9–16 enumera las preferencias configurables de **Resumen**.

**TABLA 9–16** Preferencias de la meteorología del resumen

| Elemento de la ventana de diálogo | Descripción                                                                                                    |
|-----------------------------------|----------------------------------------------------------------------------------------------------|
| Árbol de ubicaciones <b>Todo</b>  | Utilice el árbol de ubicaciones para seleccionar<br>aquellas de las que desee mostrar el tiempo en<br>el resumen. Haga clic en el signo más (+) que<br>hay junto a cada una de los lugares para<br>expandir su contenido. Si desea contraer el<br>contenido de un lugar, haga clic en el signo<br>menos (-) que se encuentra al lado de cada<br>carpeta. |
| Añadir                            | Si desea añadir un lugar al resumen,<br>selecciónelo en el árbol de lugares <b>Todo</b> y a<br>continuación haga clic en el botón Añadir. De<br>esta manera se añade el lugar a la lista<br>Mostrados.                                                                                                    |

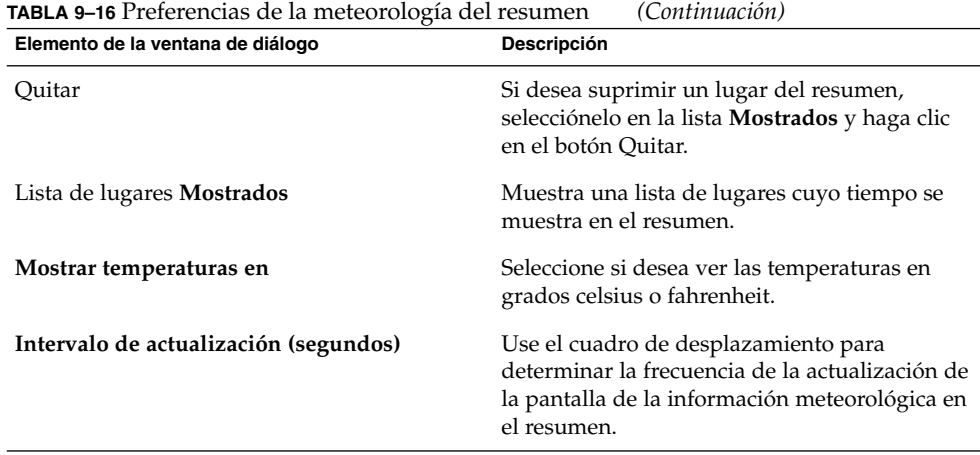

### Preferencias de las tareas y de la agenda del resumen

Use la ficha **Horario** para definir la información de la agenda y de las tareas que desee ver en el **Resumen**. La Tabla 9–17 enumera los valores configurables de la información de la agenda y de las tareas en el **Resumen**.

**TABLA 9–17** Preferencias de las tareas y de la agenda del resumen

| Elemento de la ventana de diálogo                   | Descripción                                                                                                    |
|-----------------------------------------------------|----------------------------------------------------------------------------------------------------|
| ¿Cuántos días debe mostrar de una vez la<br>agenda? | Seleccione cuántos días de la agenda se deben<br>mostrar en el resumen.                                                                                                    |
| Mostrar todas las tareas                            | Seleccione esta opción para ver todas las tareas<br>en el resumen. Las tareas terminadas que se<br>hayan ocultado no se muestran. Si desea<br>ocultar las tareas terminadas, use la opción<br>Ocultar tareas completadas tras días. Si desea<br>más información sobre cómo ocultar las tareas<br>terminadas, consulte "Configuración de las<br>preferencias de la agenda y de las tareas"<br>en la página 164. |
| Mostrar las tareas de hoy                           | Seleccione esta opción para ver sólo las tareas<br>de hoy en el resumen. Las tareas terminadas<br>que se hayan ocultado no se muestran.                                                                                                    |

APÉNDICE **A**

# Resolución de problemas con Ximian Evolution

Este capítulo contiene información para la resolución de problemas relacionados con Ximian Evolution.

- "Apertura de Evolution desde una línea de órdenes" en la página 173
- ["Importación del correo electrónico desde Outlook y Outlook Express"](#page-173-0) [en la página 174](#page-173-0)
- ["Importación de correo electrónico desde Netscape 4.x"](#page-173-0) en la página 174
- ["Importación de contactos de Outlook Express"](#page-174-0) en la página 175
- ["Exportación de datos desde Ximian Evolution"](#page-174-0) en la página 175

## Apertura de Evolution desde una línea de órdenes

Al abrir Evolution, se muestra la última carpeta que se utilizó. Por ejemplo, si se tenía abierto el **Buzón de entrada**, luego se cerró Evolution para después volver a abrirlo, se mostrará de nuevo el **Buzón de entrada**.

Evolution se puede abrir desde una línea de órdenes e indicarle la carpeta que debe mostrar. A continuación se muestran las carpetas habituales de Evolution y las órdenes utilizadas para que Evolution se abra mostrando dichas carpetas:

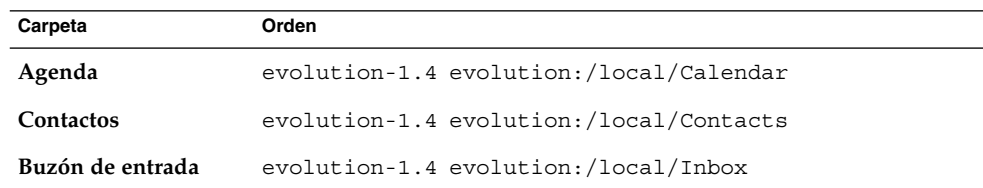

<span id="page-173-0"></span>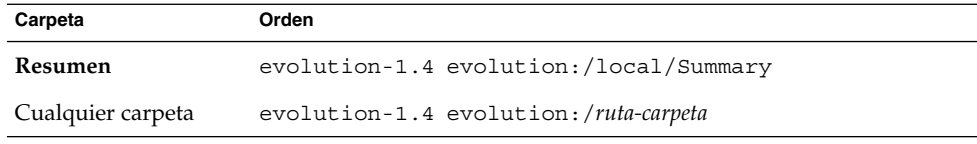

# Importación del correo electrónico desde Outlook y Outlook Express

Las siguientes aplicaciones de correo electrónico utilizan formatos protegidos que Evolution no puede ni leer ni importar:

- Microsoft Outlook
- Versiones de Outlook Express superiores a la 4.

Para importar correo electrónico de Microsoft Outlook y de versiones de Outlook Express mayores que 4:

- 1. En Windows, importe el correo Microsoft Outlook o Outlook Express hacia una aplicación que trabaje con el formato mbox. Por ejemplo, Mozilla, Netscape o Eudora.
- 2. Copie los correos electrónicos en el sistema o partición donde Evolution está instalado.
- 3. Importe el correo con el Asistente para la importación de Evolution.

# Importación de correo electrónico desde Netscape 4.x

Antes de importar correo electrónico de Netscape versión 4.*x*, seleccione Archivo → Compactar todas las carpetas en la ventana de Netscape Messenger. Si no lo hiciera así Evolution importaría y restauraría los mensajes de la carpeta **Papelera**.

## <span id="page-174-0"></span>Importación de contactos de Outlook Express

Si desea importar contactos de las versiones de Outlook Express posteriores a la 4, siga estos pasos:

- 1. En Outlook Express, exporte cada uno de los contactos y las listas de contactos como archivos Vcard.
- 2. En Outlook Express, adjunte cada uno de los archivos Vcard a un mensaje y después envíe éste a la cuenta de Evolution.
- 3. Recibirá el mensaje en Evolution.
- 4. En Evolution, para importar un contacto o lista de contactos del mensaje, haga clic en el icono de la flecha a la derecha en el lado izquierdo del botón y después seleccione Ver incluido. El contacto o la lista de contactos aparece en el mensaje. Haga clic en el botón Guardar en la libreta de direcciones para importar el contacto o lista de contactos.

Repita este paso para importar otros contactos o listas de contactos del mensaje.

## Exportación de datos desde Ximian Evolution

Evolution utiliza formatos estándar de almacenamiento de datos. Se pueden exportar fácilmente desde Evolution a otras aplicaciones. A continuación se muestran los formatos que Evolution utiliza para almacenar los datos:

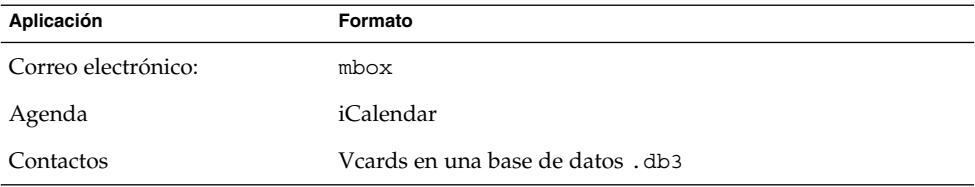

# Glosario

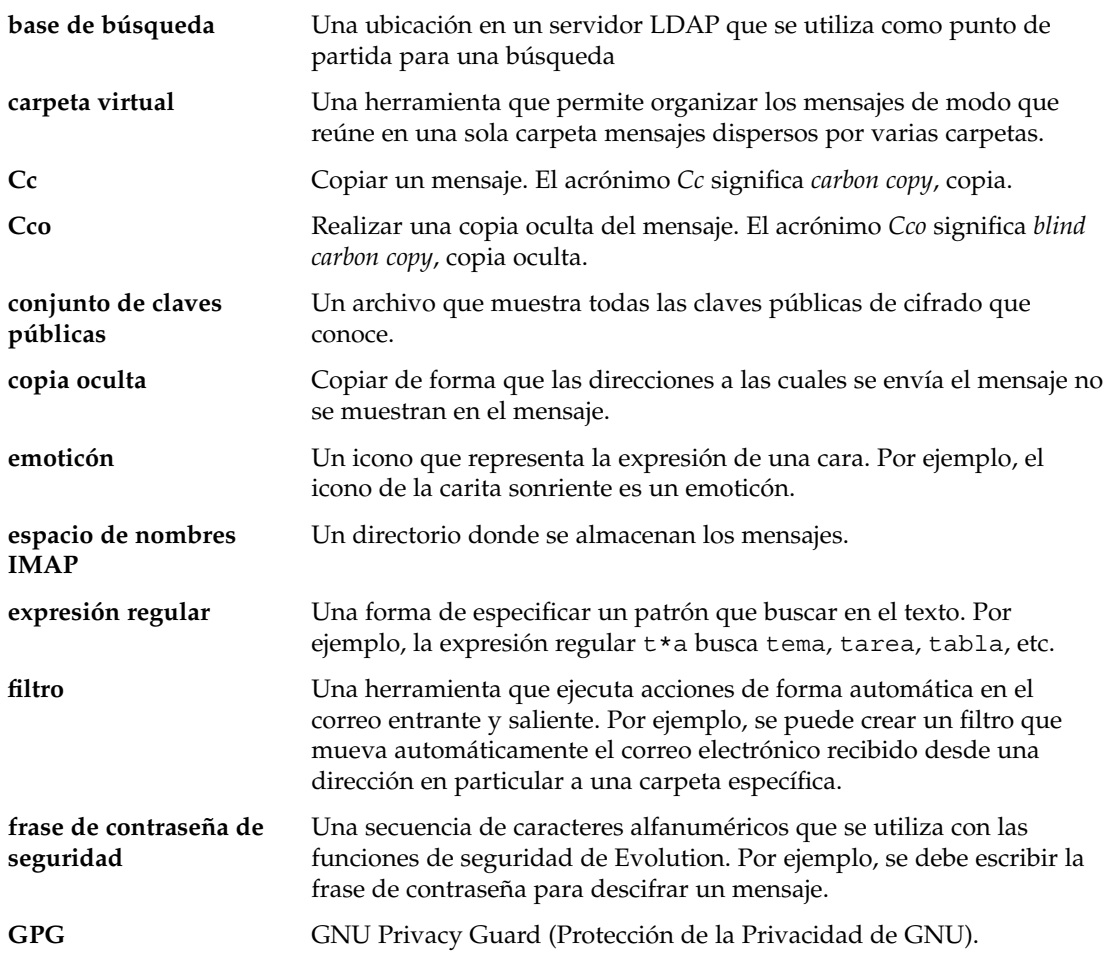

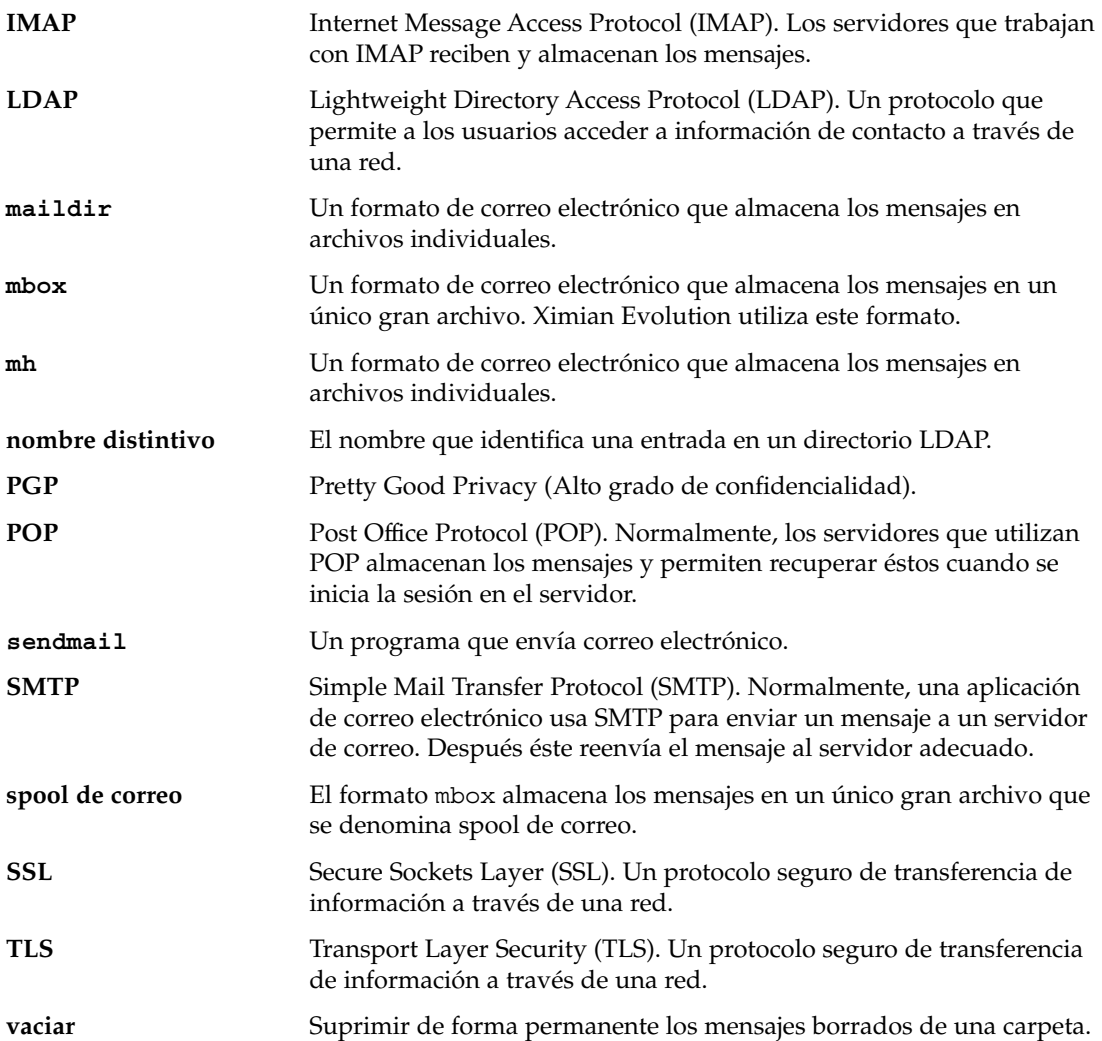

# Índice

#### **A**

acciones, modos de realizar, [24](#page-23-0) agenda cancelar suscripción, [142](#page-141-0) Agenda configuración de las preferencias, [164](#page-163-0) configuración de las preferencias de visualización, [166](#page-165-0) ilustración, [96](#page-95-0) agenda mostrar subconjunto de, [141](#page-140-0) Agenda navegar, [97](#page-96-0) agenda suscribirse a, [141](#page-140-0) Agenda uso de Resumen para actualizar citas, [50](#page-49-0) visión general, [95](#page-94-0) visualizar, [97](#page-96-0) Agenda personal, [137](#page-136-0) agendas, mostrar todas, [140](#page-139-0) Asistente de configuración de Evolution, introducción, [31](#page-30-0) atajos añadir, [21](#page-20-0) añadir predeterminados, [22](#page-21-0) cambiar tamaño del icono, [21](#page-20-0) quitar, [22](#page-21-0) renombrar, [22](#page-21-0)

#### **B**

barra de atajos apertura de atajos, [20](#page-19-0) introducción, [18](#page-17-0) búsquedas, *Ver* búsquedas guardadas búsquedas guardadas añadir, [85](#page-84-0) borrar, [86](#page-85-0) editar, [86](#page-85-0) introducción, [85](#page-84-0) ordenar en menú Buscar, [86](#page-85-0) Buzón de entrada, *Ver* mensajes

#### **C**

cancelar invitación, [109](#page-108-0) cancelar reunión, [109](#page-108-0) carpetas abrir, [22](#page-21-0) abrir para otro usuario, [80](#page-79-0) borrar, [24](#page-23-0) cambiar formato, [81](#page-80-0) configuración de carpetas predeterminadas, [155](#page-154-0) configuración de la escritura automática de direcciones, [156](#page-155-0) configuración sin conexión, [156](#page-155-0) copiar, [24](#page-23-0) crear nueva, [23](#page-22-0) introducción, [22](#page-21-0) mover, [23](#page-22-0) remitir mensajes a, [61](#page-60-0)

carpetas (Continuación) renombrar, [24](#page-23-0) suscribirse, [81](#page-80-0) usar, [79](#page-78-0) ver propiedades, [80](#page-79-0) carpetas virtuales añadir, [91](#page-90-0) borrar, [93](#page-92-0) cambiar posición, [93](#page-92-0) crear a partir de búsqueda, [94](#page-93-0) crear a partir de mensaje, [93](#page-92-0) editar, [92](#page-91-0) introducción, [90](#page-89-0) mostrar, [90](#page-89-0) cita para todo un día, [101](#page-100-0) cita repetitiva, [102](#page-101-0) citas borrar serie de, [104](#page-103-0) borrar una en una serie, [104](#page-103-0) borrar única, [104](#page-103-0) crear para todo el día, [101](#page-100-0) crear repetitiva, [102](#page-101-0) crear única, [98](#page-97-0) recordatorio, [98](#page-97-0) uso de Resumen para actualizar, [50](#page-49-0) codificación de caracteres cambiar, [71](#page-70-0) introducción, [71](#page-70-0) contactos añadir, [126](#page-125-0) añadir el remitente de un mensaje, [57](#page-56-0) borrar, [133](#page-132-0) buscar, [124](#page-123-0) copiar, [132](#page-131-0) editar, [130](#page-129-0) enviar el mensaje a, [133](#page-132-0) guardar, [131](#page-130-0) guardar el archivo adjunto, [132](#page-131-0) introducción a, [123](#page-122-0) mover, [132](#page-131-0) ordenar, [25](#page-24-0) reenviar, [131](#page-130-0) selección para el mensaje, [62](#page-61-0) contraseñas, borrar del correo, [63](#page-62-0) control de acceso, *Ver* permisos de acceso correo, *Ver* mensajes correo electrónico, *Ver* mensajes cuenta, configuración de la gestión de la, [37](#page-36-0)

cuenta del Servidor de agendas de Sun Java System Agenda personal, [137](#page-136-0) borrar, [137](#page-136-0) configuración, [41](#page-40-0) crear, [136](#page-135-0) editar, [136](#page-135-0) información general, [135](#page-134-0) Invitaciones personales, [139](#page-138-0) Tareas personales, [139](#page-138-0) trabajo con, [136](#page-135-0) cuentas de correo configuración, [150](#page-149-0) configuración de las preferencias de seguridad, [153](#page-152-0) configuración de las preferencias predeterminadas, [152](#page-151-0) editar, [151](#page-150-0)

#### **D**

diálogo de avisos de mensajes, [100](#page-99-0) documentos adjuntos añadir al mensaje, [62](#page-61-0) adjuntar un mensaje, [59](#page-58-0) reenviar mensajes como, [60](#page-59-0) visualizar, [56](#page-55-0)

#### **E**

emoticonos definido, [64](#page-63-0) insertar en mensajes, [69](#page-68-0) exportar datos, [175](#page-174-0)

#### **F**

filtros añadir, [87](#page-86-0) aplicar a mensajes seleccionados, [90](#page-89-0) borrar, [89](#page-88-0) cambiar la posición de, [89](#page-88-0) crear a partir de un mensaje, [89](#page-88-0) editar, [88](#page-87-0) introducción, [86](#page-85-0)
firmas, configuración de las preferencias, [163](#page-162-0)

## **G**

GPG, [73](#page-72-0) grupos de atajos abrir, [20](#page-19-0) cambiar tamaño del icono, [21](#page-20-0) crear, [20](#page-19-0) quitar, [21](#page-20-0) renombrar, [21](#page-20-0)

### **I**

importar contactos, Outlook Express, [175](#page-174-0) importar correo Netscape, [174](#page-173-0) Outlook, [174](#page-173-0) Outlook Express, [174](#page-173-0) importar correo electrónico KMail, [40](#page-39-0) mutt, [39](#page-38-0) importar datos, introducción, [38](#page-37-0) información de identificación, introducir, [32](#page-31-0) información de libre/ocupado publicar, [111](#page-110-0) servidor de directorio, [138](#page-137-0) inicio, configuración de la cuenta del Servidor de agendas de Sun Java System, [41](#page-40-0) invitación cancelar, [109](#page-108-0) responder a, [110](#page-109-0) Invitaciones personales, [139](#page-138-0)

### **K**

KMail, importar correo electrónico desde, [40](#page-39-0)

### **L**

libreta de direcciones, *Ver* contactos listas de contactos añadir, [129](#page-128-0) borrar, [133](#page-132-0)

listas de contactos (Continuación) copiar, [132](#page-131-0) editar, [131](#page-130-0) enviar el mensaje a, [133](#page-132-0) guardar, [131](#page-130-0) guardar el archivo adjunto, [132](#page-131-0) mover, [132](#page-131-0) reenviar, [131](#page-130-0)

### **M**

mensajes añadir documentos adjuntos, [62](#page-61-0) añadir un remitente a los contactos, [57](#page-56-0) abrir, [55](#page-54-0) abrir la carpeta de otro usuario, [80](#page-79-0) adjuntar datos, [59](#page-58-0) banderas borrar, [78](#page-77-0) establecer como completadas, [78](#page-77-0) marcar mensajes, [78](#page-77-0) borrar, [70](#page-69-0) borrar contraseñas, [63](#page-62-0) buscar en un mensaje, [83](#page-82-0) buscar en una carpeta, [83](#page-82-0) buscar texto, [65](#page-64-0) buscar texto con expresiones regulares, [65](#page-64-0) buscar y reemplazar texto, [65](#page-64-0) búsquedas guardadas añadir, [85](#page-84-0) borrar, [86](#page-85-0) editar, [86](#page-85-0) introducción, [85](#page-84-0) ordenar en menú Buscar, [86](#page-85-0) cambiar el tamaño del texto, [57](#page-56-0) cambiar formato de las carpetas, [81](#page-80-0) cambiar visualización, [57](#page-56-0) carpetas, uso de, [79](#page-78-0) carpetas virtuales añadir, [91](#page-90-0) borrar, [93](#page-92-0) cambiar posición, [93](#page-92-0) crear a partir de búsqueda, [94](#page-93-0) crear a partir de mensaje, [93](#page-92-0) editar, [92](#page-91-0) introducción, [90](#page-89-0) mostrar, [90](#page-89-0)

mensajes (Continuación) configuración de las preferencias, [157](#page-156-0) configuración de las preferencias de edición, [161](#page-160-0) configuración de las preferencias de etiquetas, [160](#page-159-0) configuración de las preferencias de la revisión ortográfica, [164](#page-163-0) configuración de las preferencias de las firmas, [163](#page-162-0) configuración de las preferencias del formato HTML, [159](#page-158-0) copiar, [82](#page-81-0) crear en formato HTML, [67](#page-66-0) deshacer acciones, [64](#page-63-0) editar contenido, [64](#page-63-0) ejecutar una búsqueda avanzada, [84](#page-83-0) enviar, [58](#page-57-0) etiquetar, [79](#page-78-0) filtros añadir, [87](#page-86-0) aplicar a mensajes seleccionados, [90](#page-89-0) borrar, [89](#page-88-0) cambiar la posición de, [89](#page-88-0) crear a partir de un mensaje, [89](#page-88-0) editar, [88](#page-87-0) introducción, [86](#page-85-0) formatear página, [69](#page-68-0) formatear párrafo, [68](#page-67-0) formatear tipo de letra, [67](#page-66-0) formatos, [63](#page-62-0) guardar, [55](#page-54-0) guardar borradores, [67](#page-66-0) imprimir, [55](#page-54-0) insertar emoticonos, [69](#page-68-0) internacional cambiar codificación de caracteres, [71](#page-70-0) introducción, [71](#page-70-0) introducción al Buzón de entrada, [51](#page-50-0) marcar como importantes, [77](#page-76-0) marcar como leídos, [76](#page-75-0) marcar como no leídos, [76](#page-75-0) mensajes de seguridad descifrar, [74](#page-73-0) mensajes seguros enviar, [74](#page-73-0) firmar, [73](#page-72-0) introducción, [73](#page-72-0)

mensajes (Continuación) modo conectado, [72](#page-71-0) modo desconectado, [72](#page-71-0) mostrar, [55](#page-54-0) mostrar conversación, [76](#page-75-0) mover, [82](#page-81-0) navegar, [74](#page-73-0) ocultar, [79](#page-78-0) ordenar, [25](#page-24-0) personalizar de ventana de redacción, [70](#page-69-0) poner una bandera introducción, [77](#page-76-0) recibir, [55](#page-54-0) recuperar, [71](#page-70-0) redactar, [63](#page-62-0) reemplazar texto, [65](#page-64-0) reenviar, [60](#page-59-0) remitir una carpeta, [61](#page-60-0) responder, [59](#page-58-0) revisión ortográfica, [66](#page-65-0) selección de contactos para enviar a, [133](#page-132-0) seleccionar, [75](#page-74-0) seleccionar contactos para enviar a, [62](#page-61-0) suscribirse a carpetas, [81](#page-80-0) vaciar Papelera, [71](#page-70-0) ventana del Buzón de entrada, ilustración, [52](#page-51-0) ver propiedades de carpetas, [80](#page-79-0) visualizar documentos adjuntos, [56](#page-55-0) visualizar imágenes, [56](#page-55-0) volver a enviar, [61](#page-60-0) modo conectado, [72](#page-71-0) modo desconectado, [72](#page-71-0) mutt, importar correo electrónico, [39](#page-38-0)

#### **N**

Netscape, importar correo, [174](#page-173-0)

# **O**

ordenar elementos, [25](#page-24-0) Outlook, importar correo, [174](#page-173-0) Outlook Express importar contactos, [175](#page-174-0) importar correo, [174](#page-173-0)

**182** Ximian Evolution 1.4 de Sun Microsystems: Guía del usuario • Abril 2004

### **P**

panel de carpetas introducción, [19](#page-18-0) mostrar, [19](#page-18-0) trabajar con carpetas, [22](#page-21-0) permisos de acceso configurar, [142](#page-141-0) dar, [144](#page-143-0) orden de reglas, [142](#page-141-0) quitar, [145](#page-144-0) permisos de accesos, mostrar, [143](#page-142-0) PGP, [73](#page-72-0) primeros pasos importar contactos Outlook Express, [175](#page-174-0) procedimientos iniciales configuración de las opciones de correo entrante, [34](#page-33-0) configuración de un servidor LDAP, [42](#page-41-0) configuración del servidor de correo entrante, [32](#page-31-0) configuración del servidor de correo saliente, [36](#page-35-0) configurar gestión de la cuenta, [37](#page-36-0) importar correo Netscape, [174](#page-173-0) Outlook, [174](#page-173-0) Outlook Express, [174](#page-173-0) importar correo electrónico KMail, [40](#page-39-0) importar datos, [38](#page-37-0) introducir la información de identificación, [32](#page-31-0) seleccionar zona horaria, [38](#page-37-0) uso del Asistente de configuración de Evolution, [31](#page-30-0) Propietarios, añadir a lista de, [144](#page-143-0) propietarios, quitar usuario de la lista de, [145](#page-144-0)

# **R**

recordatorio, [98](#page-97-0) Resumen actualizar citas, [50](#page-49-0) actualizar tareas, [50](#page-49-0) citas, [48](#page-47-0)

Resumen (Continuación) configuración de las preferencias de correo, [168](#page-167-0) configuración de las preferencias de la agenda, [171](#page-170-0) configuración de las preferencias de la meteorología, [170](#page-169-0) configuración de las preferencias de las tareas, [171](#page-170-0) configuración de las preferencias del proveedor de noticias, [169](#page-168-0) el tiempo, [48](#page-47-0) imprimir, [49](#page-48-0) introducción a, [47](#page-46-0) mensajes, [48](#page-47-0) proveedores de noticias, [48](#page-47-0) tareas, [49](#page-48-0) reuniones actualizar detalles, [111](#page-110-0) cancelar, [109](#page-108-0) cancelar invitación a, [109](#page-108-0) crear, [104](#page-103-0) detalles de actualización, [110](#page-109-0) enviar información, [108](#page-107-0) responder a invitación, [110](#page-109-0) revisor ortográfico, [66](#page-65-0)

# **S**

sección Vista previa, ilustración, [103](#page-102-0) servidor de correo correo entrante, configuración, [32](#page-31-0) correo entrante, opciones de, [34](#page-33-0) correo saliente, configuración, [36](#page-35-0) servidor de directorio, *Ver* servidor LDAP servidor de directorio compartido, *Ver* servidor LDAP servidor de directorio Sun ONE, [138](#page-137-0) servidor LDAP configuración, [42](#page-41-0) configuración de las preferencias, [167](#page-166-0) suscripción a carpetas, [35](#page-34-0) suscripciones, gestionar, [140](#page-139-0)

# **T**

```
tareas
  asignar, 119
  borrar las completadas, 122
  borrar única, 122
Tareas
  configuración de las preferencias, 164
  configuración de las preferencias de
     visualización, 166
tareas
  crear, 115
  enviar información, 121
  marcar como terminada, 121
Tareas
  ocultación terminada, 166
tareas
  ordenar, 25
  uso de Resumen para actualizar, 50
  visión general, 113
Tareas personales, 139
```
# **V**

vistas crear personalizadas, [28](#page-27-0) formatear columnas, [26](#page-25-0) guardar, [28](#page-27-0) introducción, [26](#page-25-0) personalizar, [27](#page-26-0)

### **Z**

zona horaria, seleccionar, [38](#page-37-0)